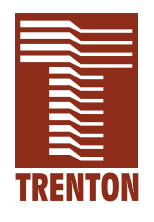

# **T4R**

**6401-xxx**

**No. 87-006404-000 Revision A**

### **TECHNICAL REFERENCE**

**Intel**® **Pentium**® **4 or Intel**® **Celeron**® **PROCESSOR-BASED SBC**

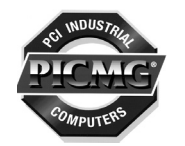

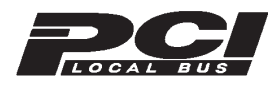

**WARRANTY** The product is warranted against material and manufacturing defects for two years from date of delivery. Buyer agrees that if this product proves defective Trenton Technology Inc. is only obligated to repair, replace or refund the purchase price of this product at Trenton Technology's discretion. The warranty is void if the product has been subjected to alteration, neglect, misuse or abuse; if any repairs have been attempted by anyone other than Trenton Technology Inc.; or if failure is caused by accident, acts of God, or other causes beyond the control of Trenton Technology Inc. Trenton Technology Inc. reserves the right to make changes or improvements in any product without incurring any obligation to similarly alter products previously purchased.

> In no event shall Trenton Technology Inc. be liable for any defect in hardware or software or loss or inadequacy of data of any kind, or for any direct, indirect, incidental or consequential damages arising out of or in connection with the performance or use of the product or information provided. Trenton Technology Inc.'s liability shall in no event exceed the purchase price of the product purchased hereunder. The foregoing limitation of liability shall be equally applicable to any service provided by Trenton Technology Inc.

#### **RETURN POLICY** Products returned for repair must be accompanied by a Return Material Authorization (RMA) number, obtained from Trenton Technology prior to return. Freight on all returned items must be prepaid by the customer, and the customer is responsible for any loss or damage caused by common carrier in transit. Items will be returned from Trenton Technology via Ground, unless prior arrangements are made by the customer for an alternative shipping method

To obtain an RMA number, call us at (800) 875-6031 or (770) 287-3100. We will need the following information:

> Return company address and contact Model name and model # from the label on the back of the board Serial number from the label on the back of the board Description of the failure

An RMA number will be issued. Mark the RMA number clearly on the outside of each box, include a failure report for each board and return the product(s) to our Utica, NY facility:

> TRENTON Technology Inc. 1001 Broad Street Utica, NY 13501 Attn: Repair Department

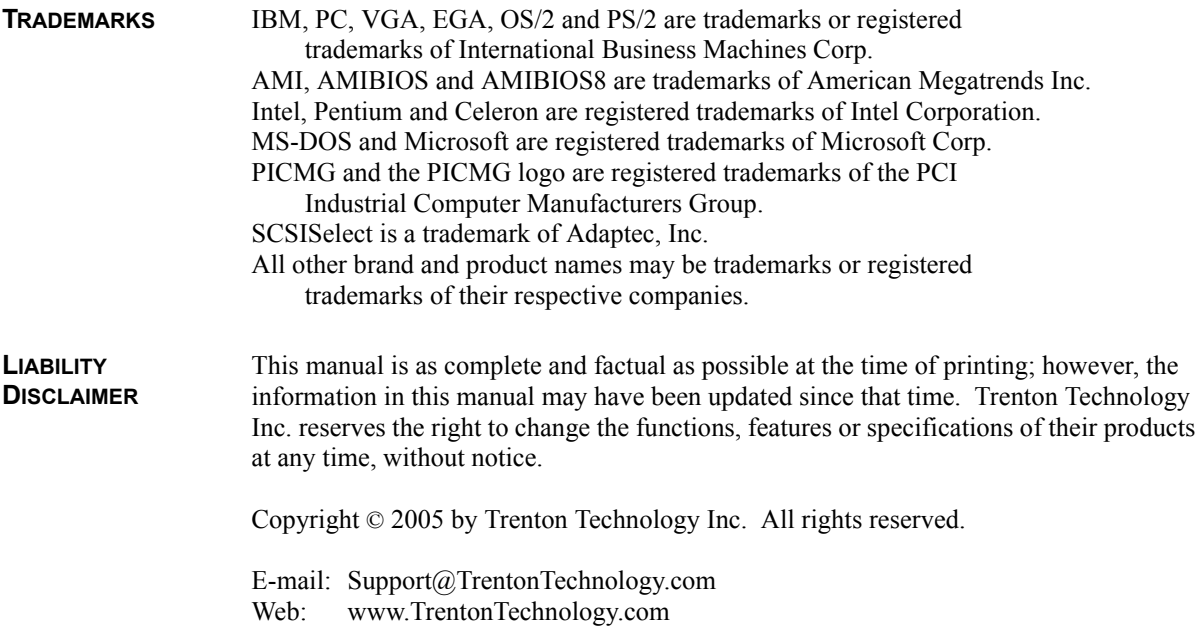

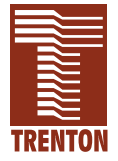

# *Table of Contents*

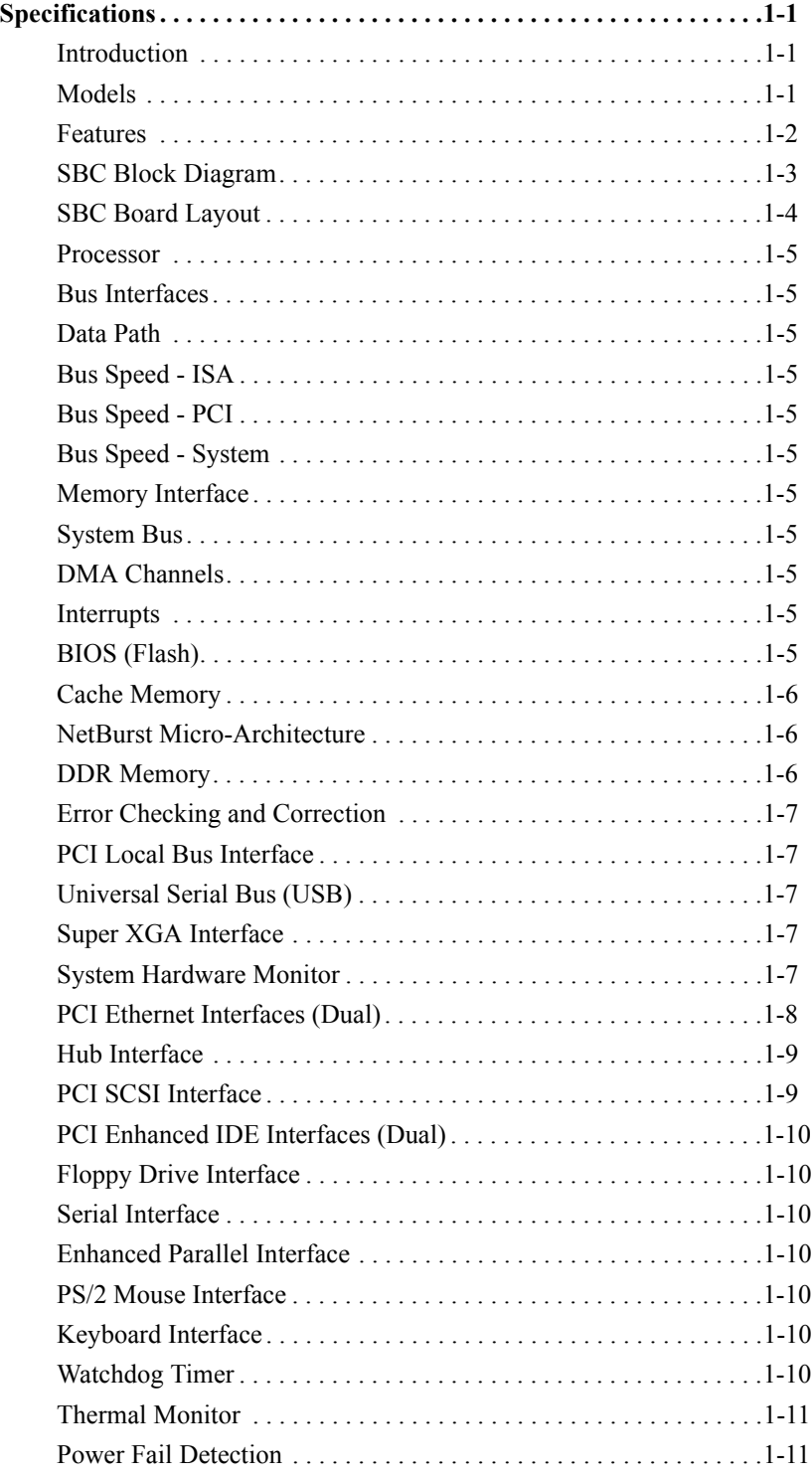

# *Table of Contents*

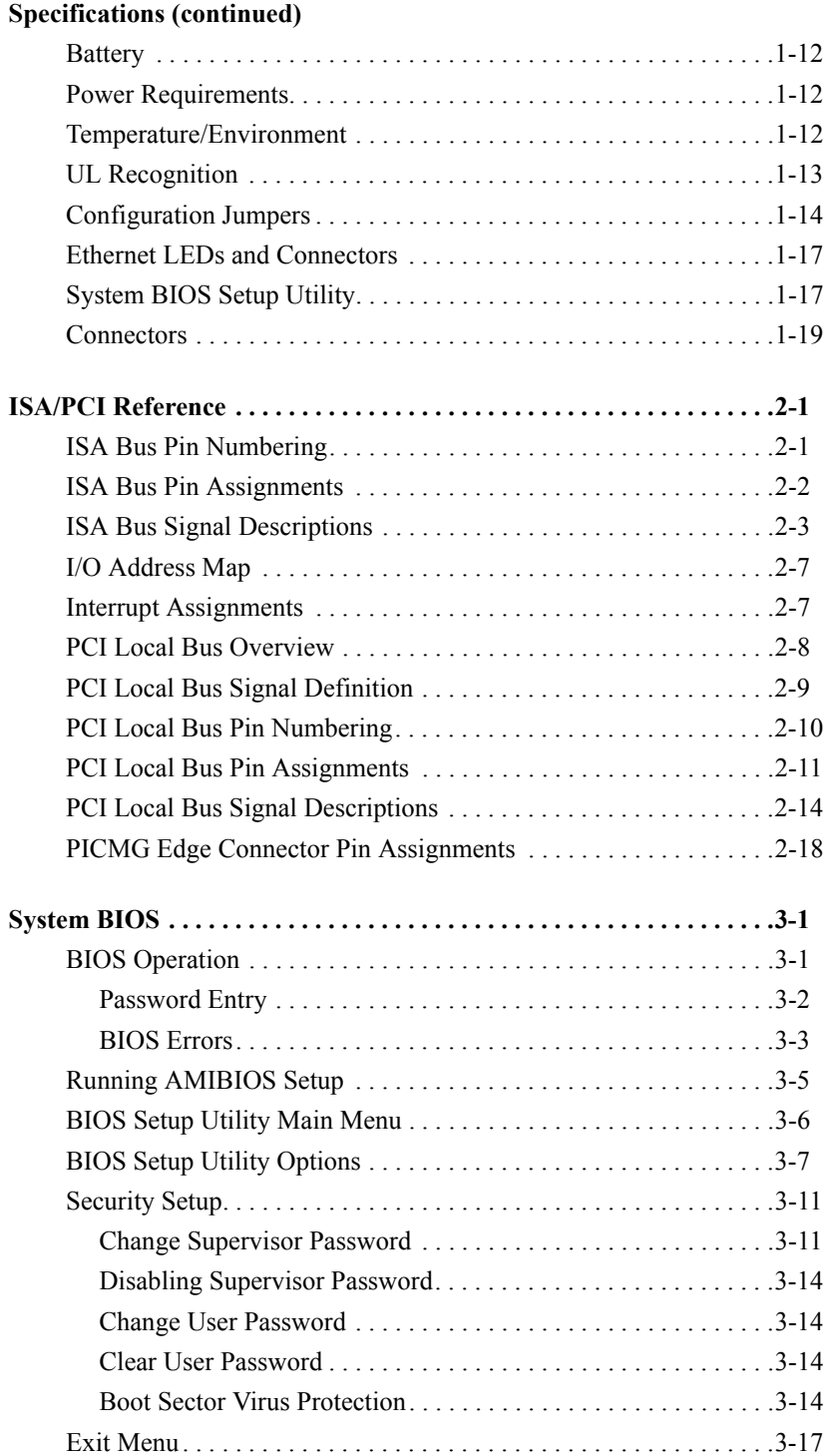

# *Table of Contents*

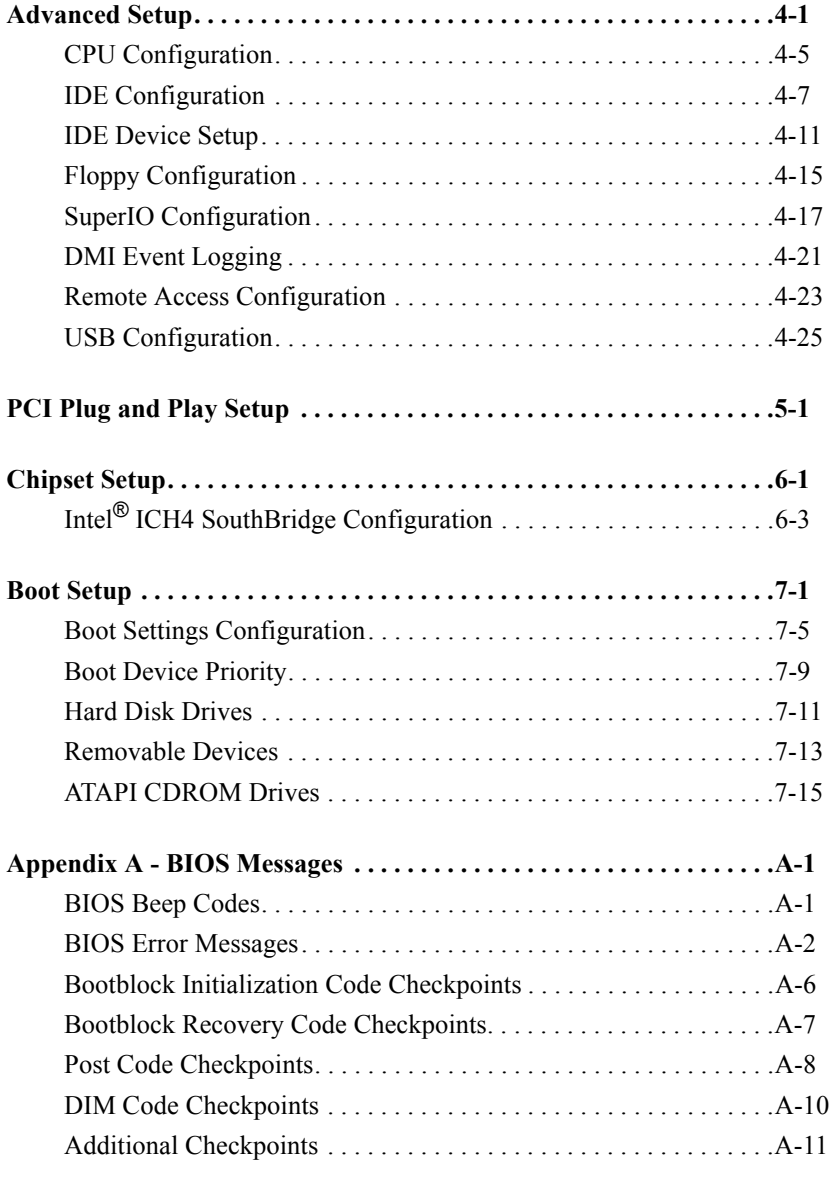

### **Declaration of Conformity**

*This page intentionally left blank.*

#### **HANDLING PRECAUTIONS**

**WARNING:** This product has components which may be damaged by electrostatic discharge.

To protect your single board computer (SBC) from electrostatic damage, be sure to observe the following precautions when handling or storing the board:

- Keep the SBC in its static-shielded bag until you are ready to perform your installation.
- Handle the SBC by its edges.
- Do not touch the I/O connector pins. Do not apply pressure or attach labels to the SBC.
- Use a grounded wrist strap at your workstation or ground yourself frequently by touching the metal chassis of the system before handling any components. The system must be plugged into an outlet that is connected to an earth ground.
- Use antistatic padding on all work surfaces.
- Avoid static-inducing carpeted areas.

**SOLDER-SIDE COMPONENTS** This SBC has components on both sides of the PCB. It is important for you to observe the following precautions when handling or storing the board to prevent solder-side components from being damaged or broken off:

- Handle the board only by its edges.
- Store the board in padded shipping material or in an anti-static board rack.
- Do not place an unprotected board on a flat surface.

*This page intentionally left blank.*

# *Before You Begin*

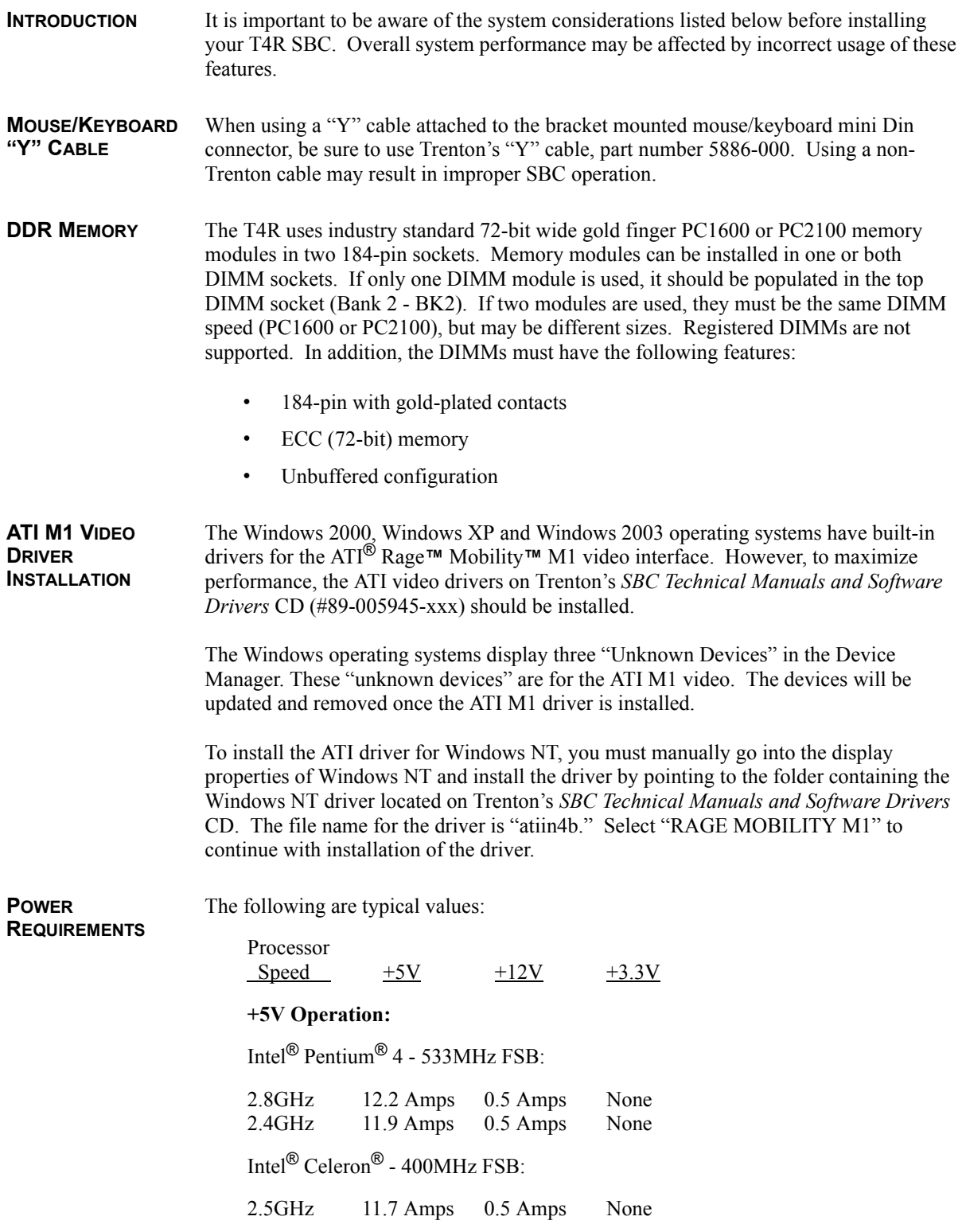

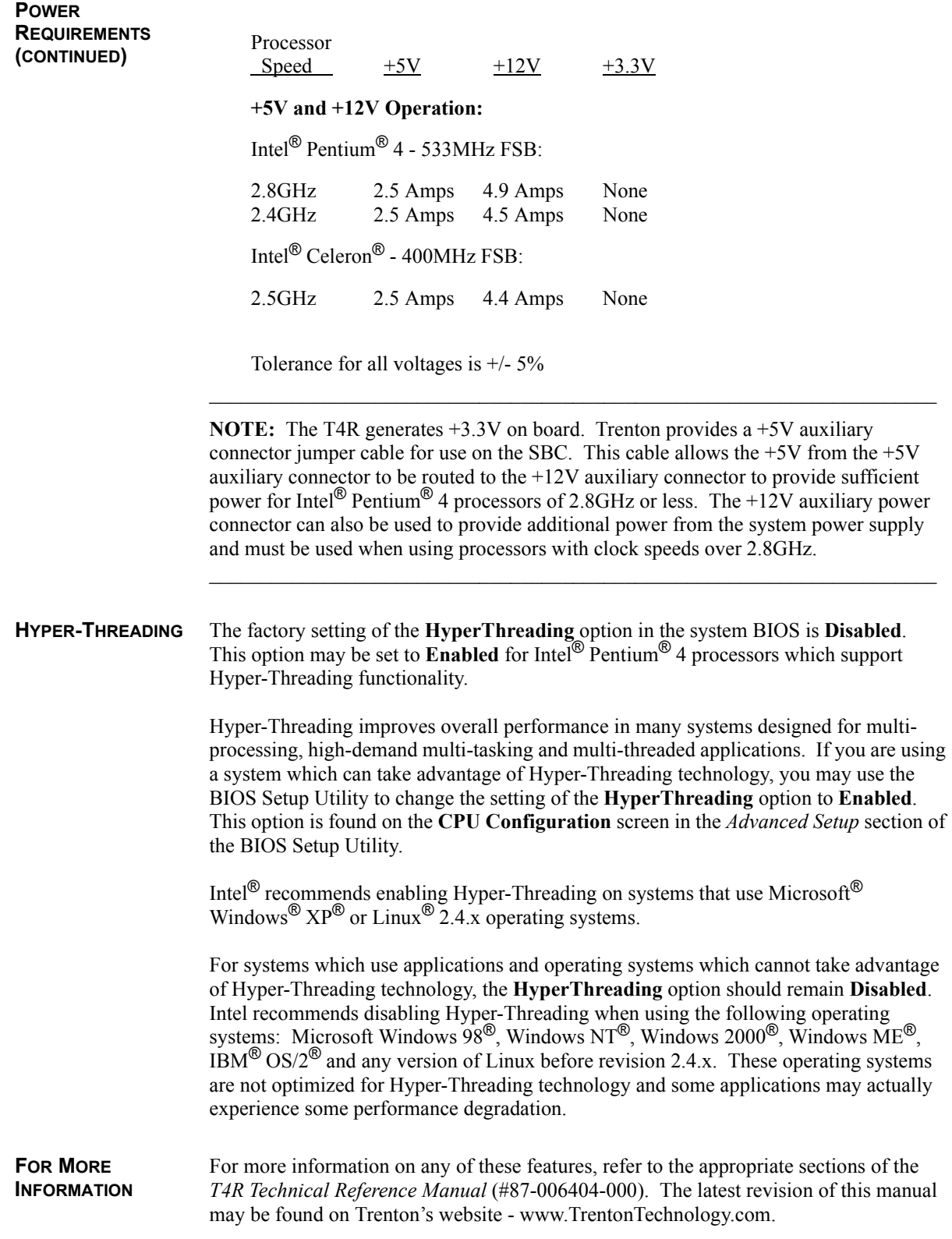

### *Chapter 1 Specifications*

**INTRODUCTION** The T4R full-featured PCI/ISA processors are single board computers (SBCs) which feature the Intel® Pentium® 4 or Intel® Celeron® microprocessor, 400/533MHz system bus, ATI® Rage**™** Mobility**™** M1 video interface, 2GB DDR memory, PCI Local Bus, cache memory, floppy controller, dual EIDE (Ultra ATA/100) interfaces, Ultra160 SCSI controller, dual Ethernet interfaces, two serial ports, parallel port, speaker port, mouse port and keyboard port on a single ISA-size card. These single-slot, high performance SBCs plug into PICMG<sup>®</sup> PCI/ISA passive backplanes and provide full PC compatibility for the system expansion slots.

> The T4R-NS models have all of the standard features of the T4R, except they do not include the Adaptec SCSI controller or the Ultra160 SCSI port.

#### **MODELS**

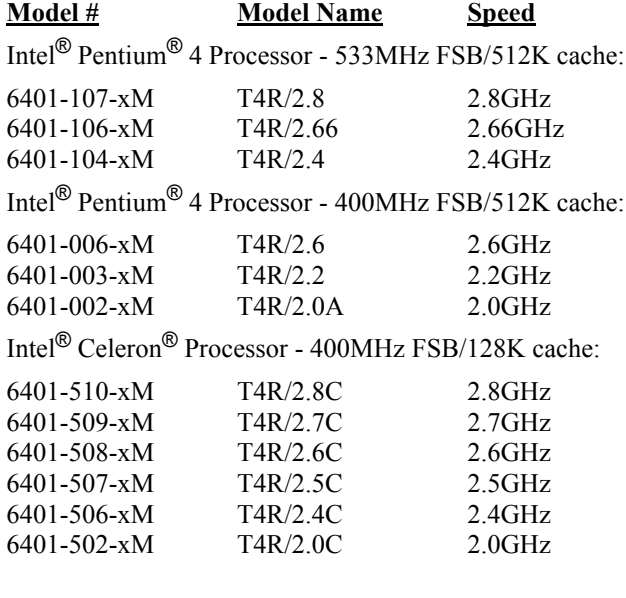

#### **"No SCSI" Models:**

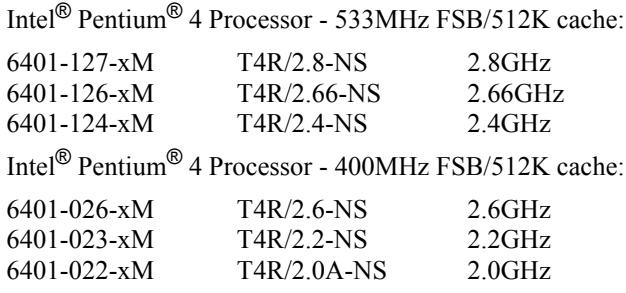

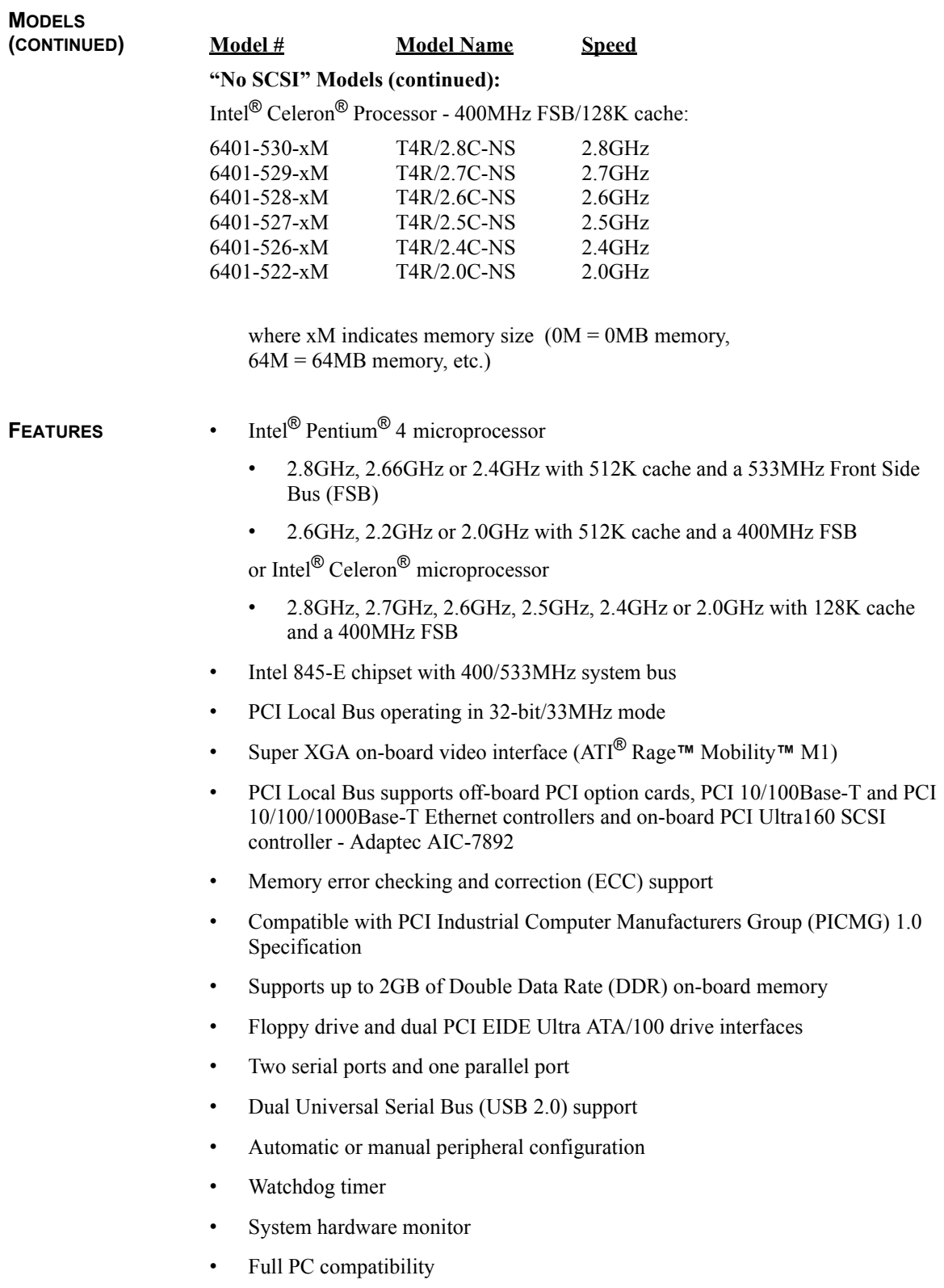

#### **SBC BLOCK DIAGRAM**

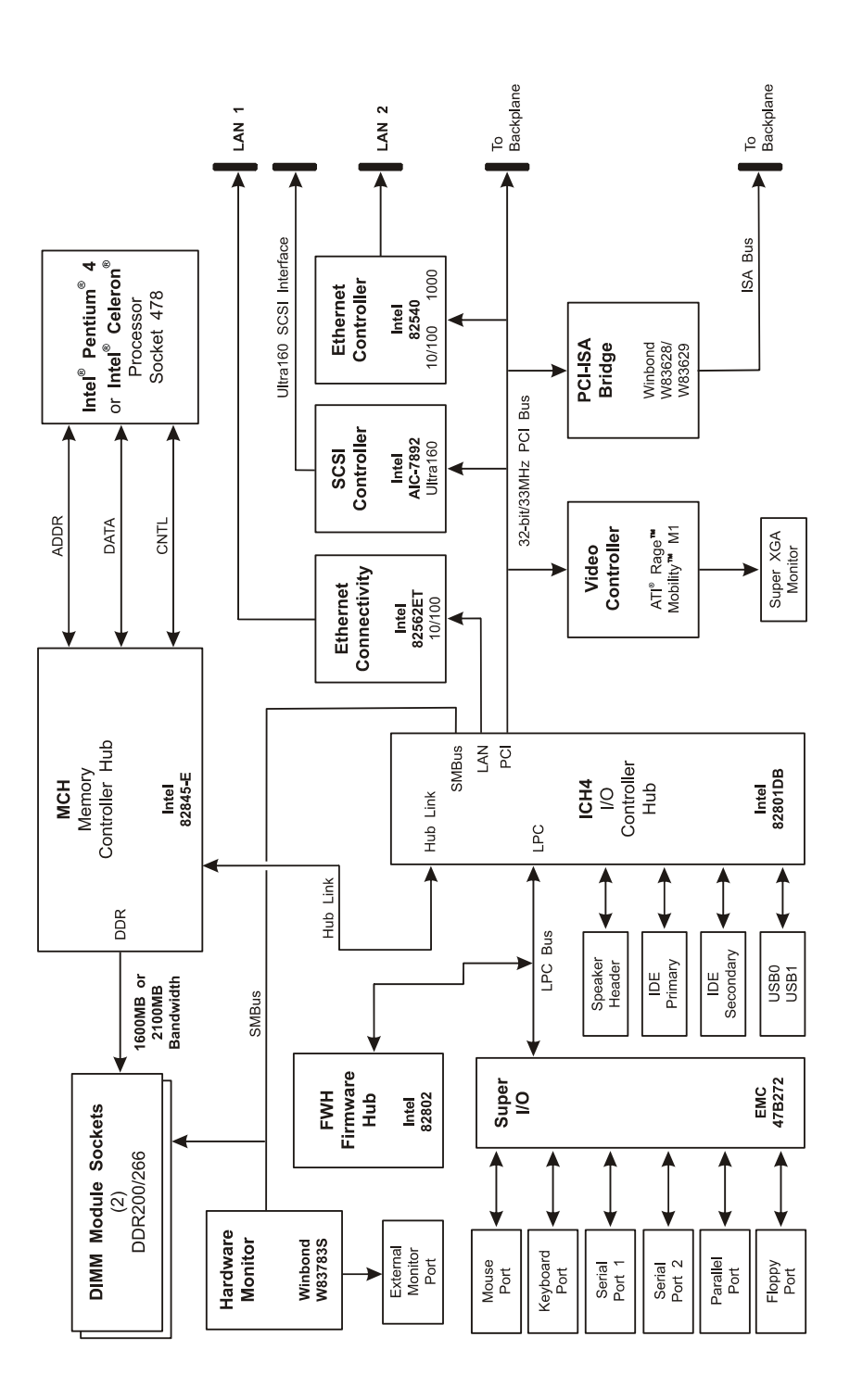

### **SBC BOARD**

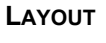

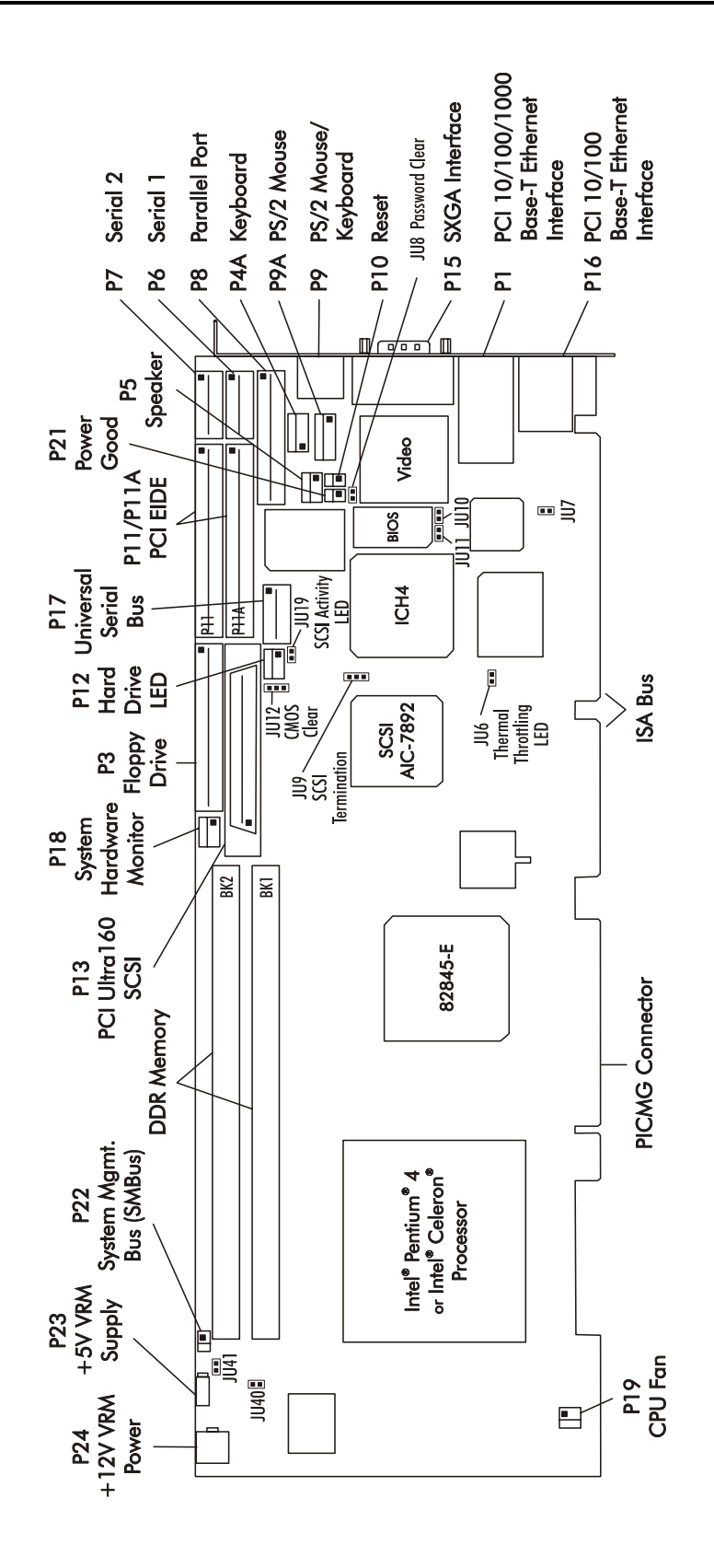

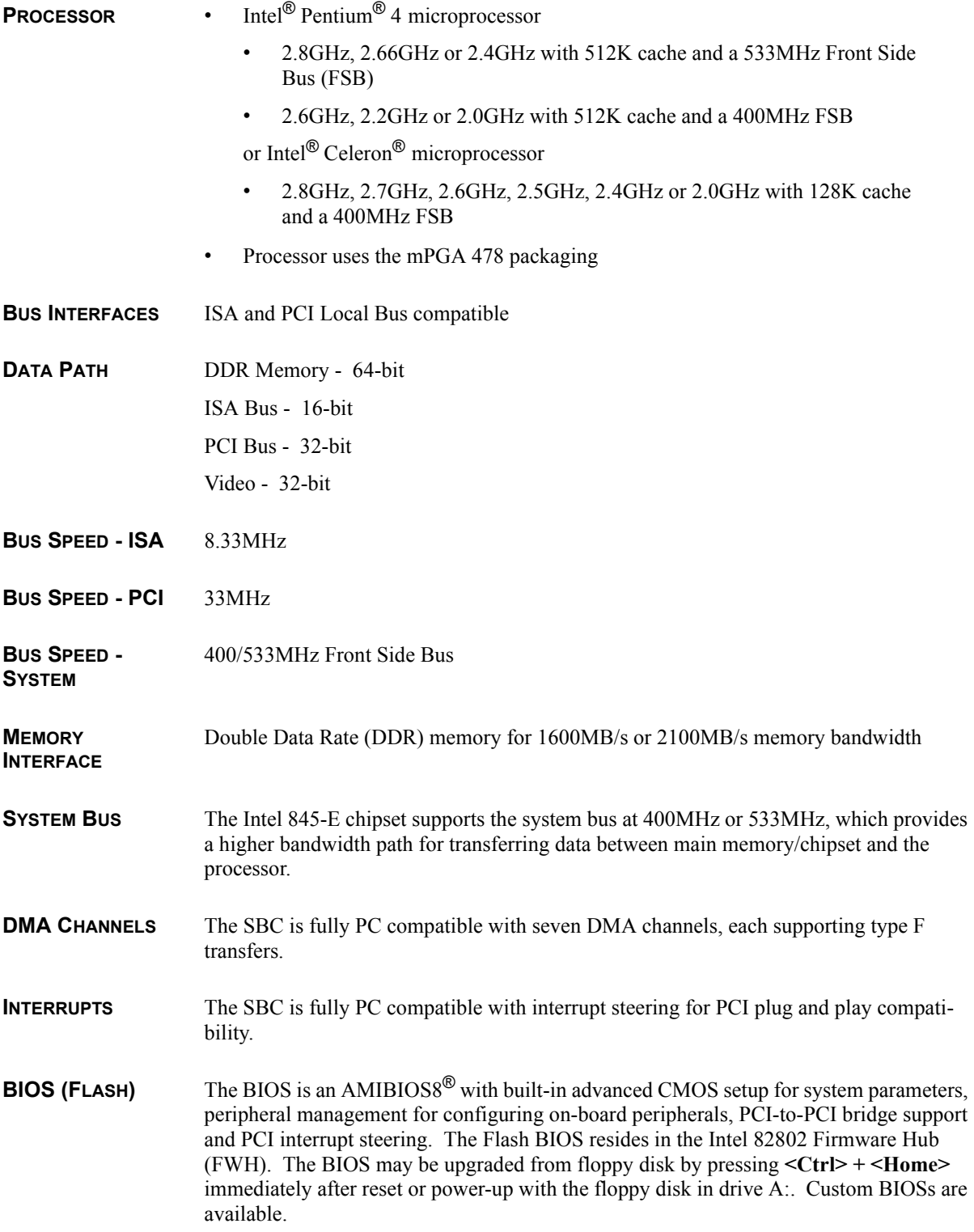

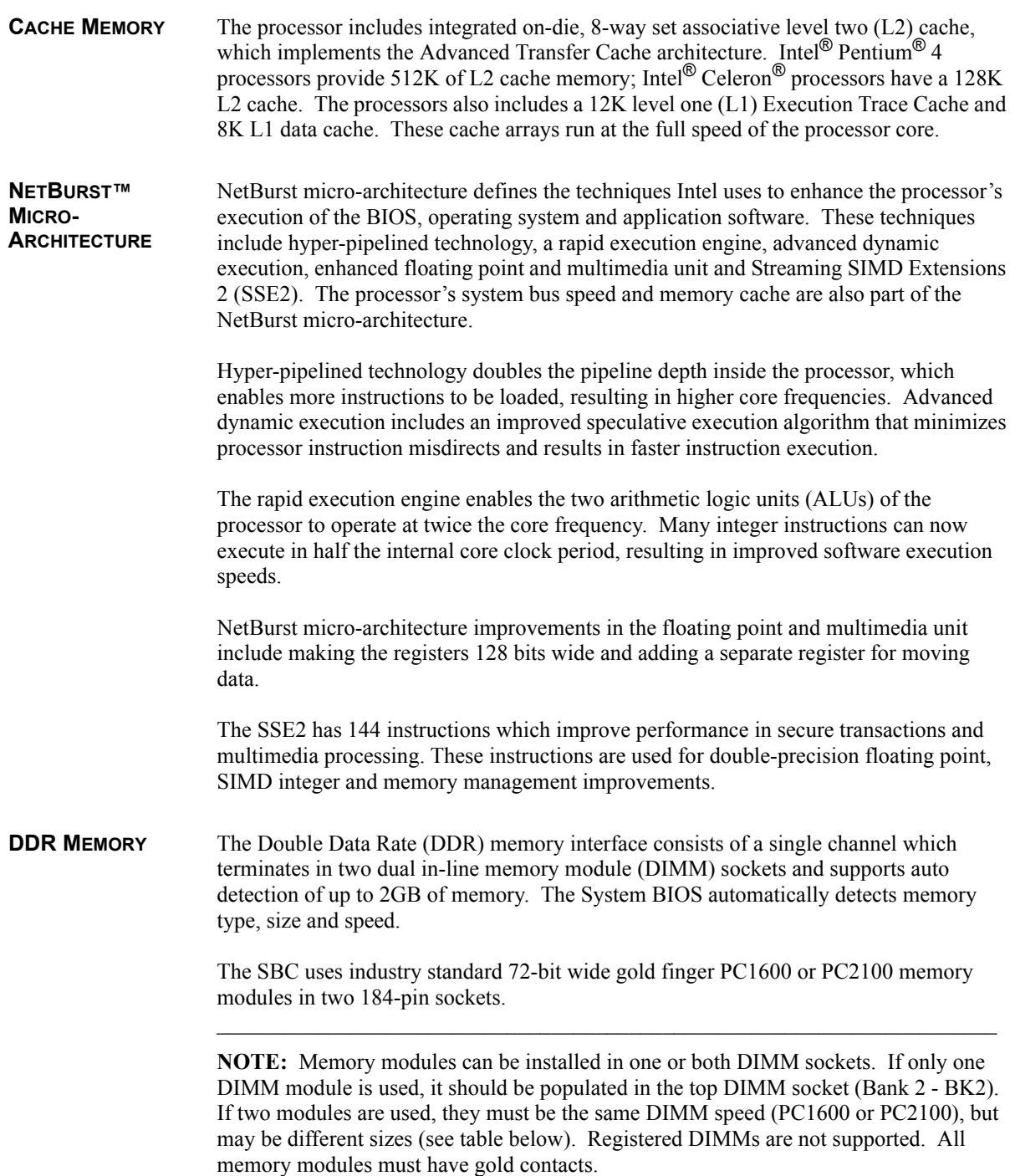

 $\_$  , and the set of the set of the set of the set of the set of the set of the set of the set of the set of the set of the set of the set of the set of the set of the set of the set of the set of the set of the set of th

The SBC supports DIMMs which are PC1600/PC2100 compliant and have the following features:

- 184-pin with gold-plated contacts
- ECC (72-bit) memory
- Unbuffered configuration

The following DIMM sizes are supported:

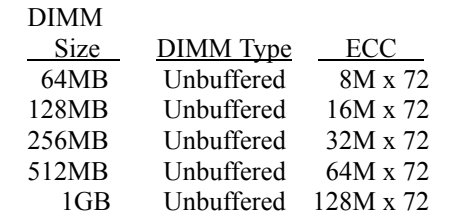

- **ERROR CHECKING AND CORRECTION** The memory interface supports ECC modes via BIOS setting for multiple-bit error detection and correction of all errors confined to a single nibble.
- **PCI LOCAL BUS INTERFACE** The SBC is fully compliant with the PCI Local Bus 2.1 Specification. The PCI Local Bus is 32 bits wide and runs at 33MHz. It interfaces to standard PCI option cards in the backplane and to the on-board video, Ultra160 SCSI, 10/100/1000Base-T Ethernet and PCI-to-ISA bridge interfaces.

The SBC's high-speed hub interface and PCI Local Bus interface combination increases the connection speeds of Ethernet LANs and off-board PCI, ISA and SCSI devices. The PCI Local Bus interface to the backplane is compliant with the PCI Industrial Computer Manufacturers Group (PICMG) 1.0 Specification.

- **UNIVERSAL SERIAL BUS (USB)** The SBC supports two high-speed USB 2.0 ports for data transfers up to 480Mbit/sec. It also supports USB 1.1 devices for data transfers at 12 or 1.5Mbit/sec. The Universal Serial Bus (USB) is an interface allowing for connectivity to many standard PC peripherals via an external port.
- **SUPER XGA INTERFACE** The ATI® Rage**™** Mobility**™** M1 video controller has 8MB of on-chip memory and supports pixel resolutions up to 1280 x 1024 non-interlaced.

Software drivers for enhanced performance and resolution are available for most popular operating systems.

**SYSTEM HARDWARE MONITOR** The system hardware monitoring system monitors system voltages, temperature and fan speeds.

> The circuitry is based on Winbond's W83783S hardware monitoring IC that is interfaced via the system's SMBus. System voltages of +12V, +5V, +3.3V, +2.5V, VCCORE (processor voltage) and -12V are monitored. Each of these six voltages has programmable "high" and "low" watchdog limits. Also monitored are the processor die temperature and the fan speed associated with the processor's active heatsink thermal solution. Programmable watchdog limits are also associated with fan speed RPMs. When any of

these programmed limits are exceeded, monitor software can be used to report the outof-limit condition.

The System Hardware Monitor connector (P18) provides an external interface for user functionality. Pin assignments for this connector are as follows:

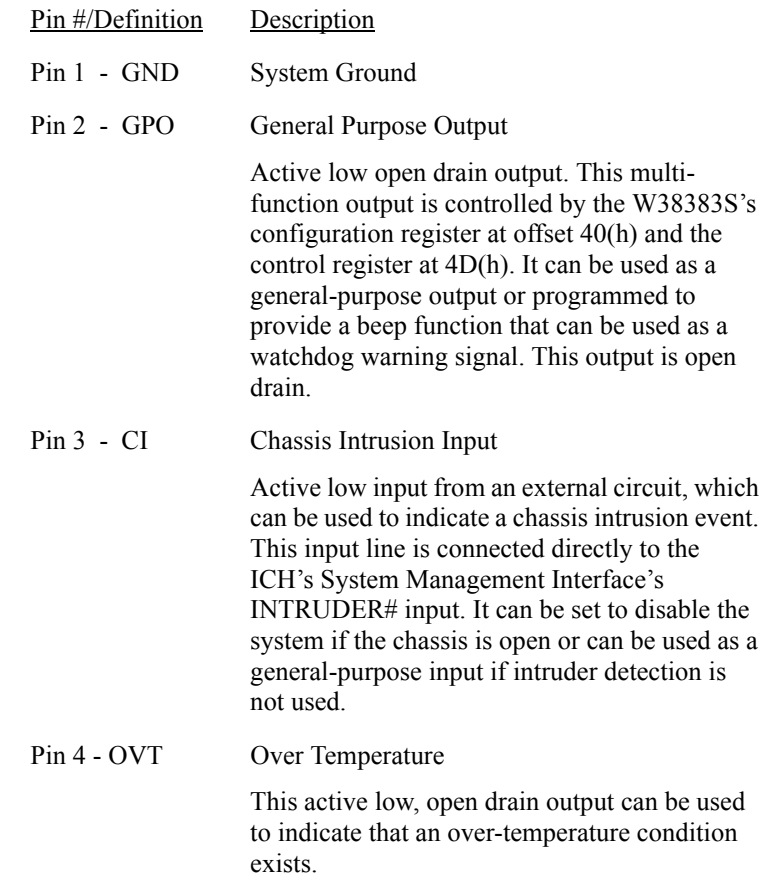

**PCI ETHERNET INTERFACES (DUAL)** The SBC supports two Ethernet interfaces as described below. Both of these interfaces are compliant with IEEE 802.3 and PCI Local Bus 2.1 Specifications. Software drivers are supplied for most popular operating systems.

#### *LAN 1 - 10/100Base-T*

LAN 1 (P16) is implemented using the integrated LAN controller in the Intel 82801DB (ICH4) and its companion Intel 82562ET 10/100Base-T Ethernet PHY which supports 10Base-T and 100Base-TX Fast Ethernet modes.

The main components of this interface are:

- Intel 82801DB for 10/100-Mb/s media access control (MAC), a serial ROM port and a PCI Bus Master interface
- Intel 82562ET 10/100-Mb/s PHY
- Serial ROM for storing the Ethernet address and the interface configuration and control data
- Integrated RJ-45/Magnetics module connector on the SBC's I/O bracket for direct connection to the network. The connector requires a category 5 (CAT5) unshielded twisted-pair (UTP) 2-pair cable for a 100-Mb/s network connection or a category3 (CAT3) or higher UTP 2-pair cable for a 10-Mb/s network connection.
- Link status and activity LEDs on the I/O bracket for status indication (See *Ethernet LEDs and Connectors* later in this chapter.)

#### *LAN 2 - 10/100/1000Base-T*

LAN 2 (P1) is implemented using an Intel 82540 10/100/1000Base-T Ethernet controller which supports Gigabit, 10Base-T and 100Base-TX Fast Ethernet modes.

The main components of this interface are:

- Intel 82540 for 10/100/1000-Mb/s media access control (MAC) with PHY, a serial ROM port and a PCI Bus Master interface
- Serial ROM for storing the Ethernet address and the interface configuration and control data
- Integrated RJ-45/Magnetics module connector on the SBC's I/O bracket for direct connection to the network. The connector requires a category 5 (CAT5) unshielded twisted-pair (UTP) 2-pair cable for a 100-Mb/s network connection or a category3 (CAT3) or higher UTP 2-pair cable for a 10-Mb/s network connection. A category 5e (CAT5e) or higher UTP 2-pair cable is recommended for a 1000-Mb/s (Gigabit) network connection.
- Link status and activity LEDs on the I/O bracket for status indication (See *Ethernet LEDs and Connectors* later in this chapter.)
- **HUB INTERFACE** The 845-E chipset utilizes a dedicated hub interface connection between the 845-E memory controller hub (MCH) and the I/O controller hub (ICH4). The purpose of the 845-E hub interface is to provide efficient, high-speed communication between chipset components in order to support high-speed I/O applications. It is a parity-protected, 266MB/s point-to-point hub interface and uses an 8-bit 66MHz base clock running at 4x.
- **PCI SCSI INTERFACE** The SCSI interface supports Ultra160 SCSI data transfer using Adaptec's AIC-7892 SCSI controller, which supports SCSI data transfer up to 160MB per second. The interface supports up to 15 SCSI devices, complies with the SPI-3 standard and is compatible with both single-ended and Low Voltage Differential (LVD) SCSI I/O. The Ultra160 features of this channel include double-edge clocking, domain validation and cyclical redundancy checking.

Active termination is provided with terminator voltage protected by a self-resetting fuse. A jumper (JU9) is provided to disable the termination (see the *Configuration Jumpers* section later in this chapter). Software drivers are available for most popular operating systems.

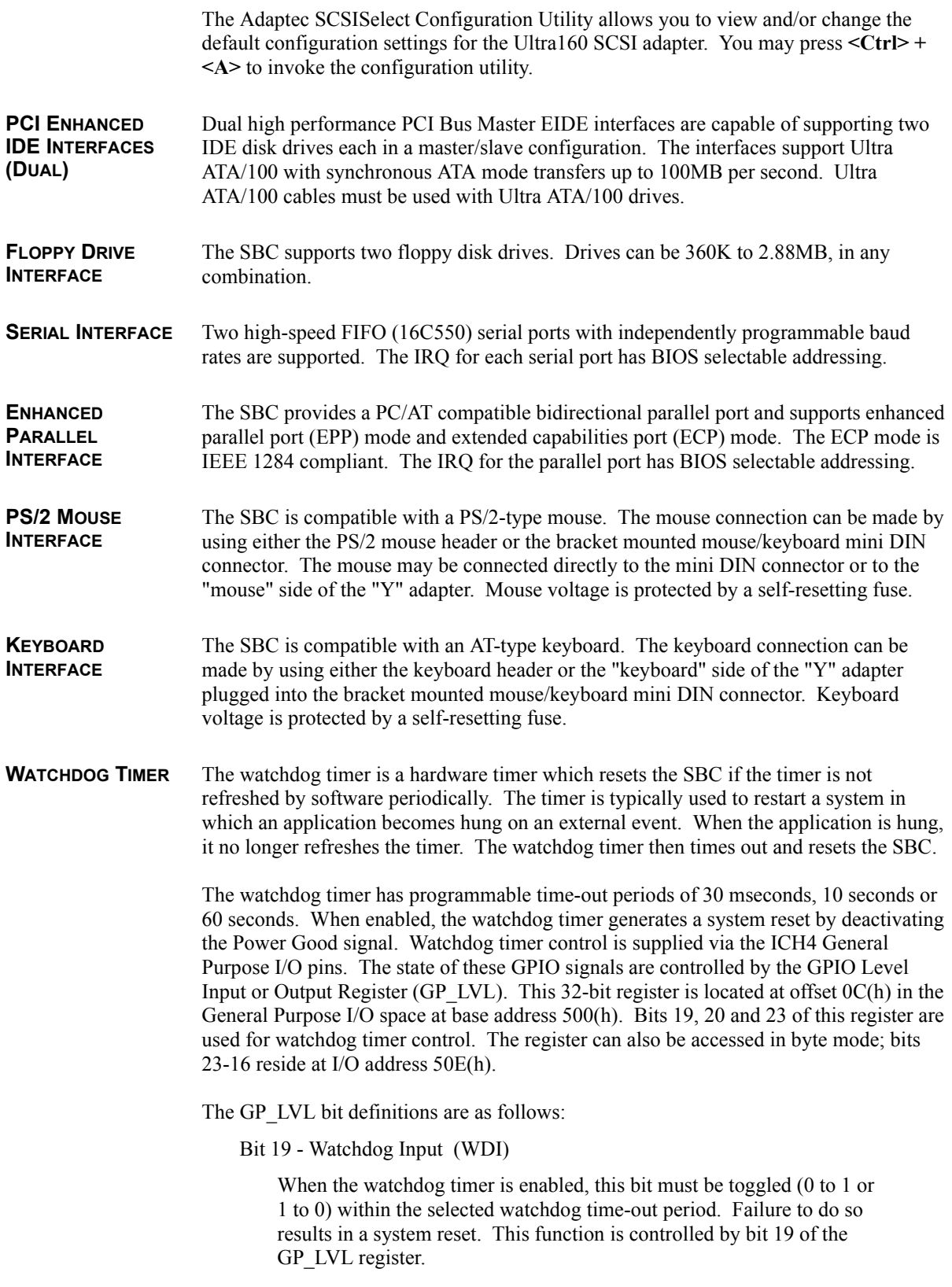

Bits 20 and 23 - Watchdog Select 0/Watchdog Select 1 (WDS0/WDS1)

These two bits of the GP\_LVL register select the watchdog time-out period.

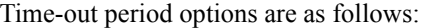

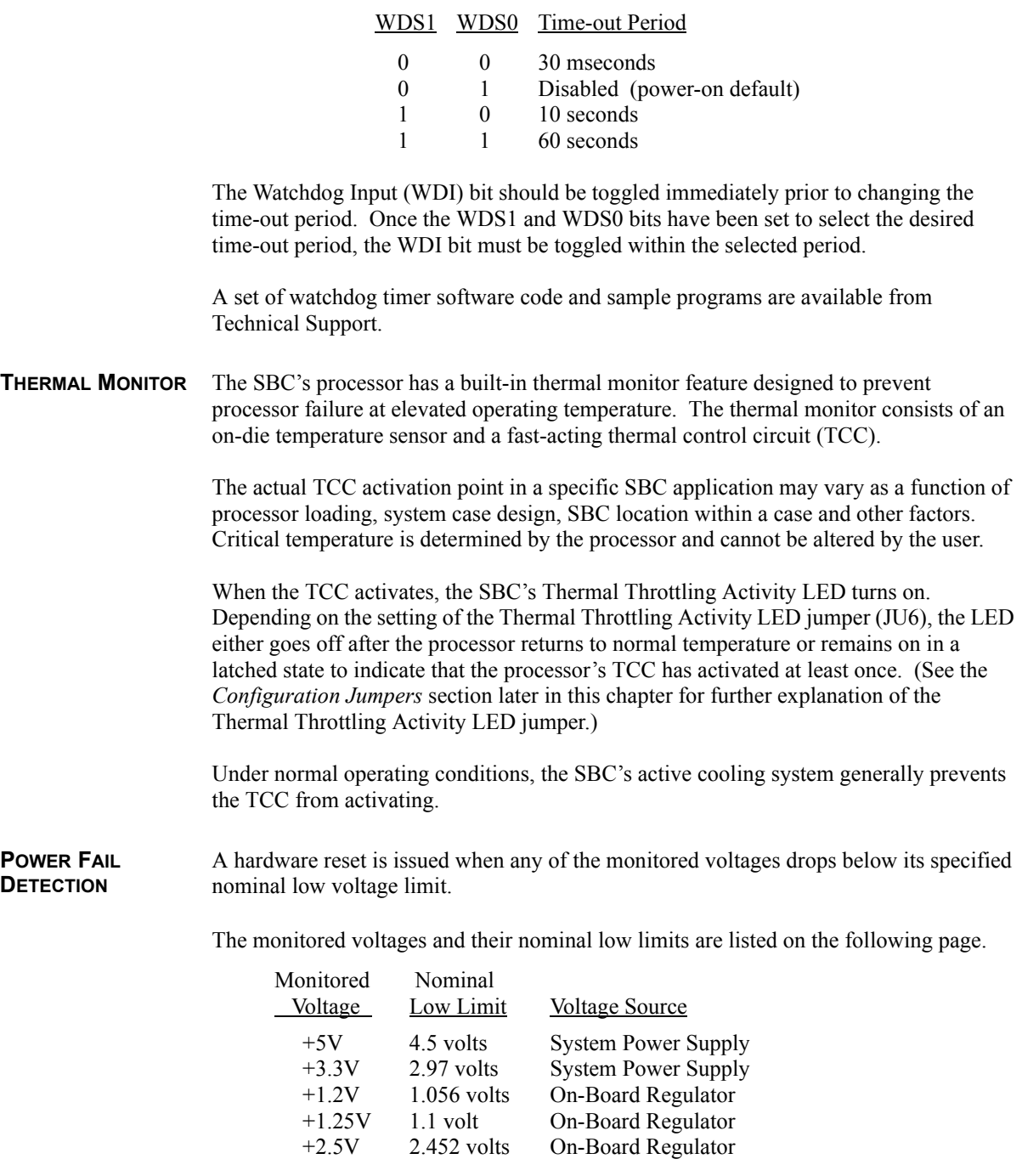

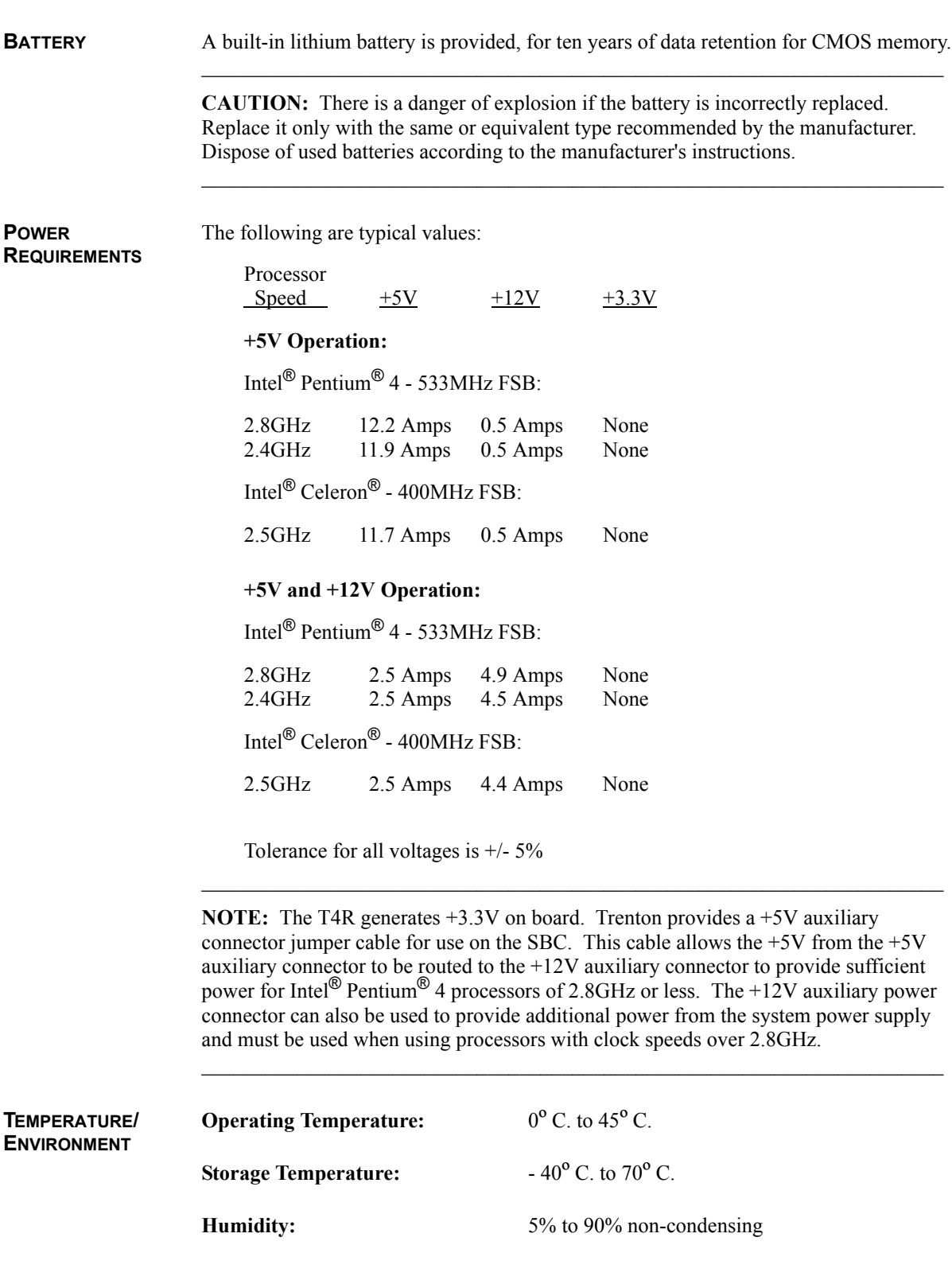

**UL RECOGNITION** This SBC is a UL recognized product listed in file #E208896.

This board was investigated and determined to be in compliance under the Bi-National Standard for Information Technology Equipment. This included the Electrical Business Equipment, UL 1950, Third Edition, and CAN/CSA C22.22 No. 950-95.

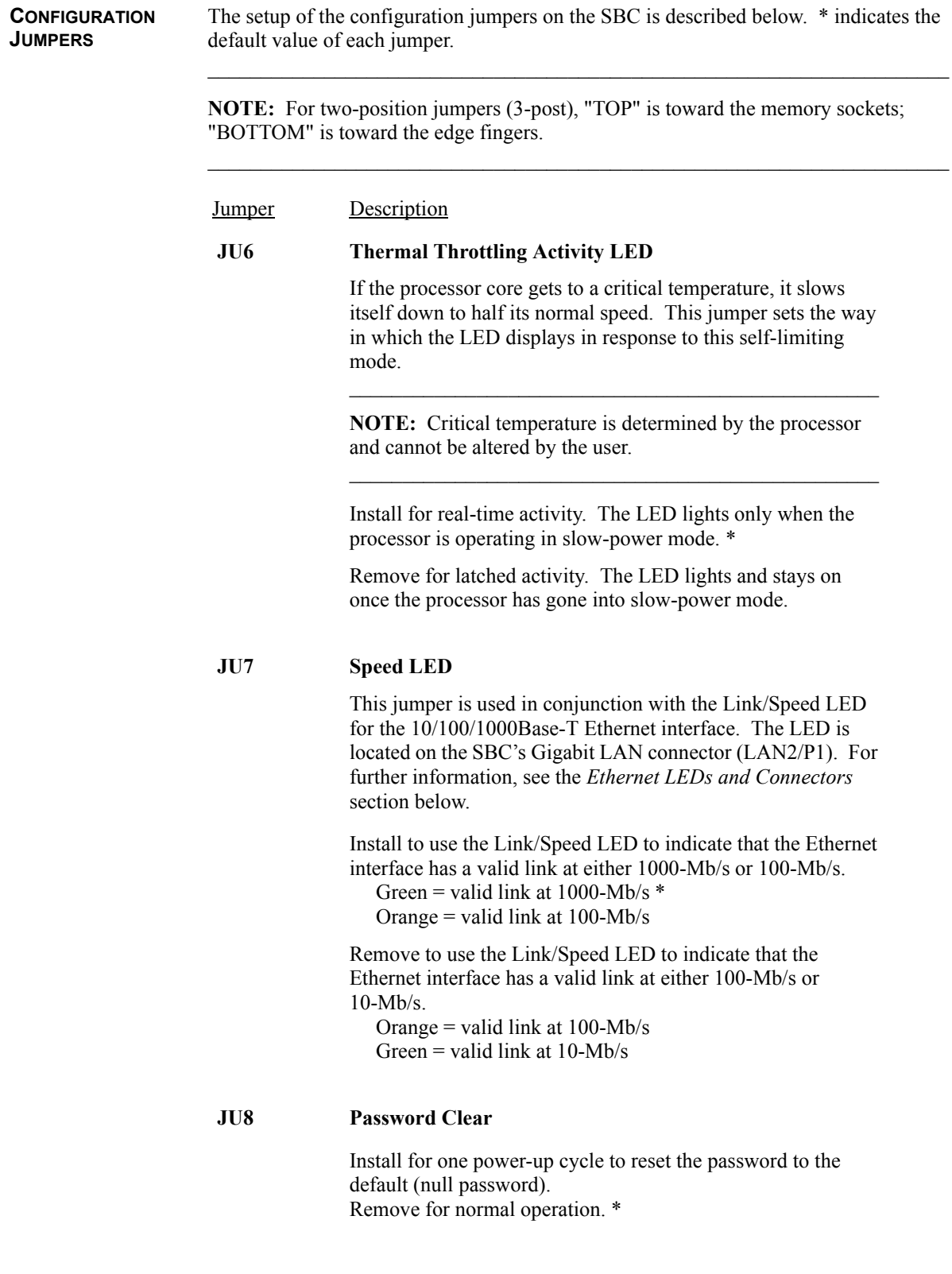

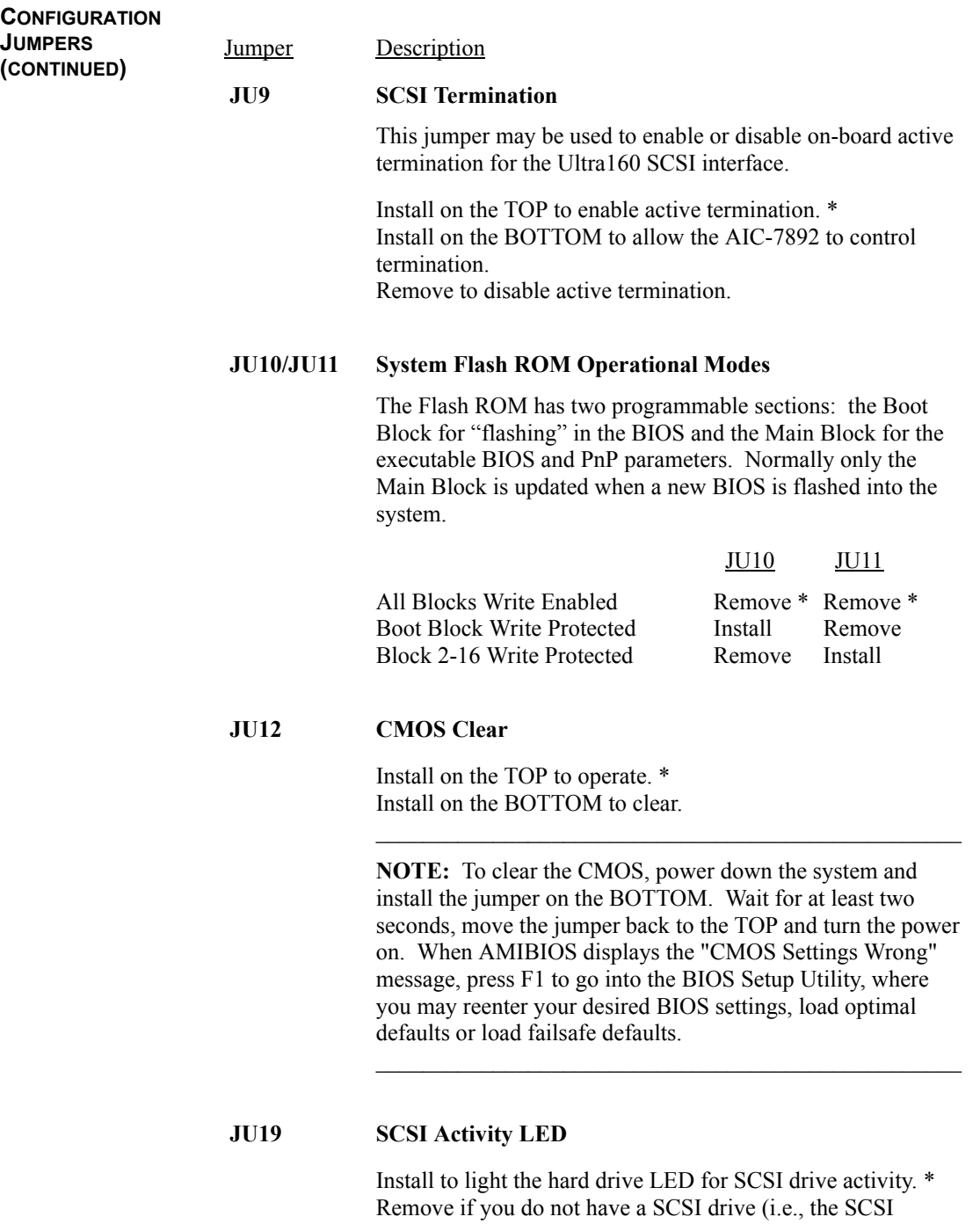

controller is not being used).

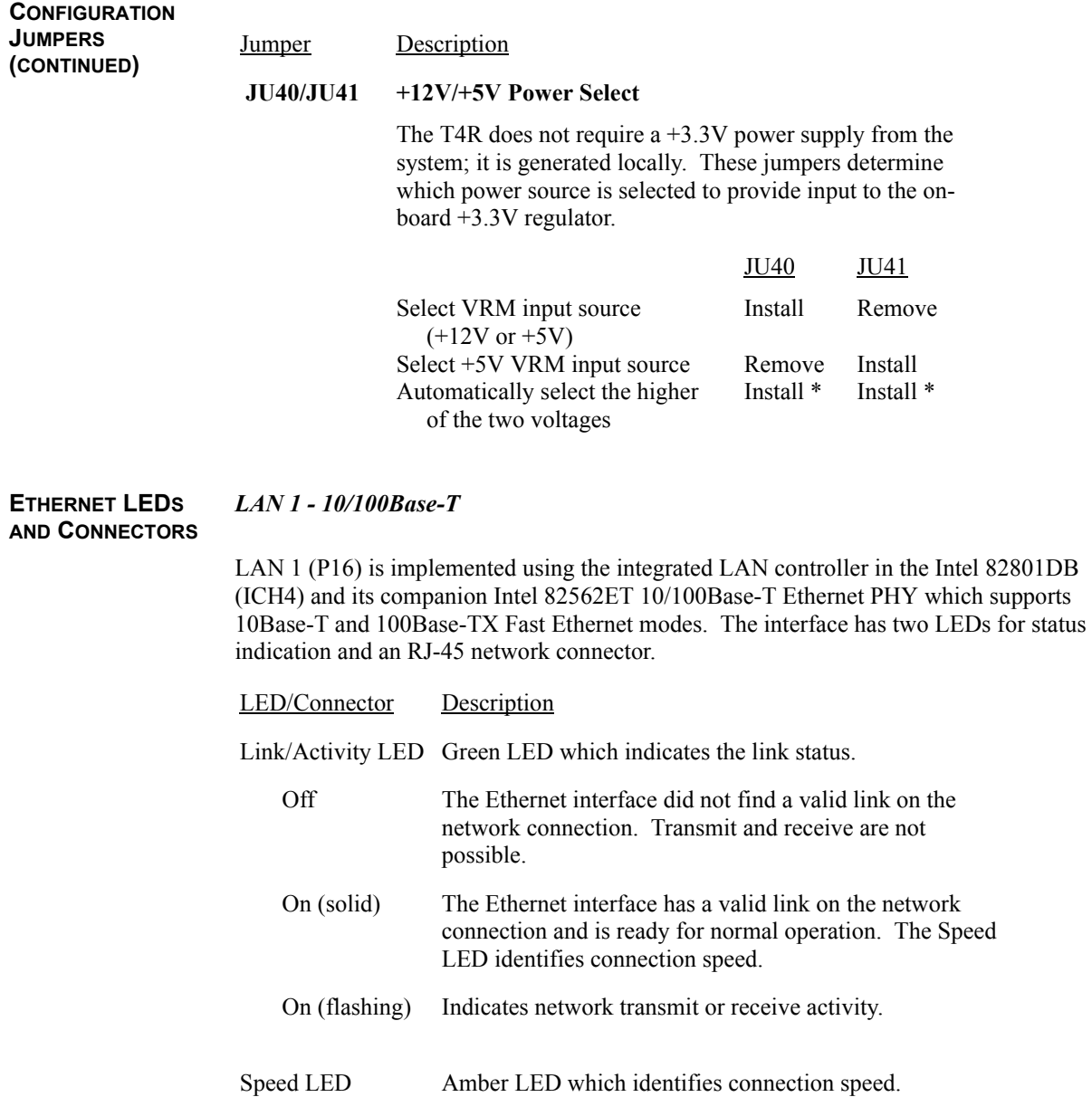

Off Indicates a 10-Mb/s connection.

On Indicates a 100-Mb/s connection.

RJ-45 Network Connector The RJ-45 network connector requires a category 5 (CAT5) unshielded twisted-pair (UTP) 2-pair cable for a 100-Mb/s network connection or a category 3 (CAT3) or higher UTP 2-pair cable for a 10-Mb/s network connection.

#### **ETHERNET LEDS AND CONNECTORS (CONTINUED)**

#### *LAN 2 - 10/100/1000Base-T*

LAN 2 (P1) is implemented using an Intel 82540 10/100/1000Base-T Ethernet controller which supports Gigabit, 10Base-T and 100Base-TX Fast Ethernet modes. It has two LEDs for status indication and an RJ-45 network connector.

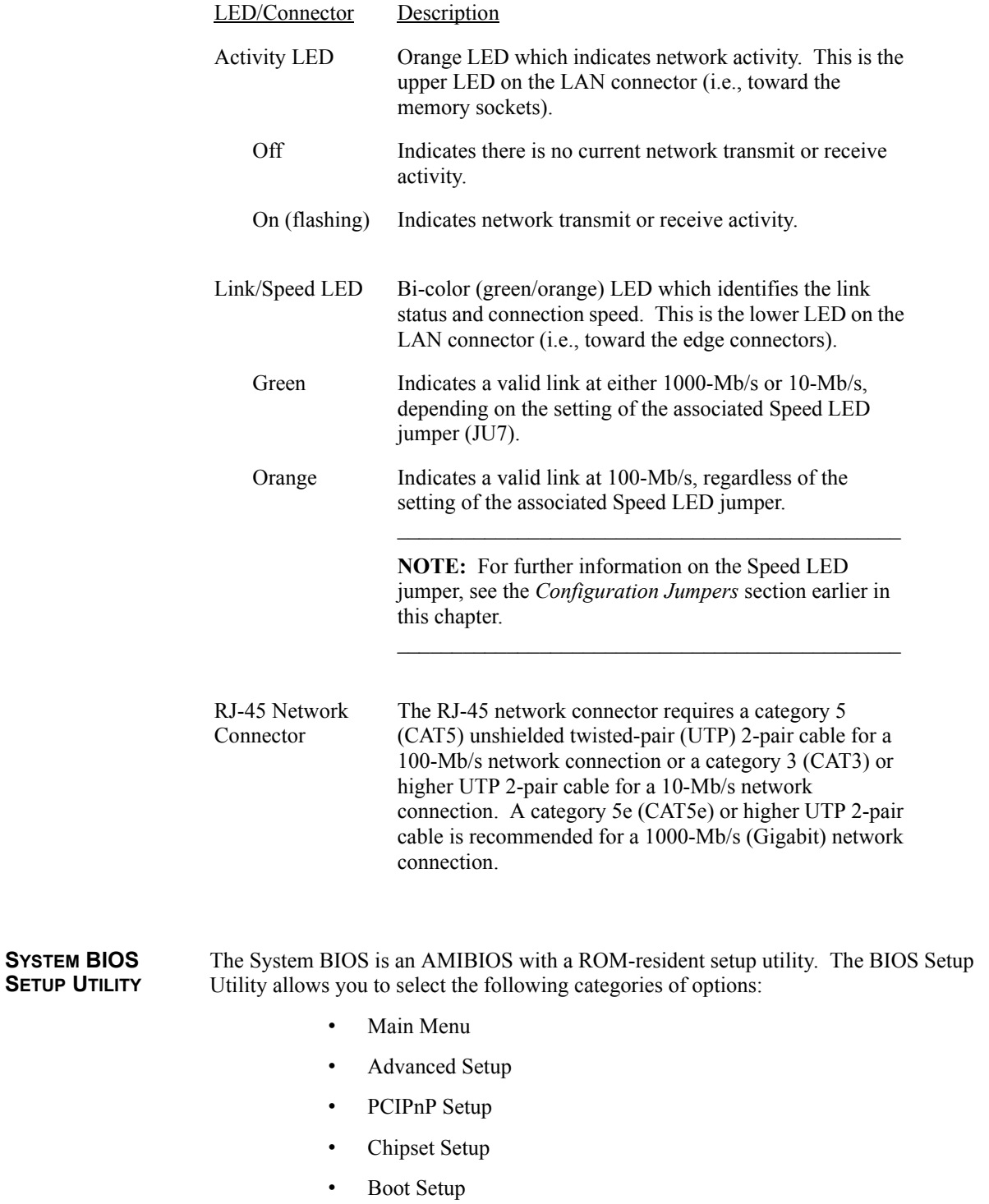

**SETUP** 

- Security Setup
- Exit

Each of these options allows you to review and/or change various setup features of your system. Details are provided in the following chapters of this manual.

#### CONNECTORS

**NOTE:** Pin 1 on the connectors is indicated by the square pad on the PCB.

#### **P1** - **10/100/1000Base-T Ethernet Connector**

8 pin shielded RJ-45 connector, Belfuse #0826-1X1T-23

- Pin **Signal**
- 1 TRP1+
- 2 TRP1-
- 3 TRP2+
- 4 TRP3+
- 5 TRP3-
- 6 TRP2-
- 7 TRP4+
- 8 TRP4-

#### **P3 - Floppy Drive Connector**

34 pin dual row header, AVX/ELCO #00-8383-034-000-0-1-0

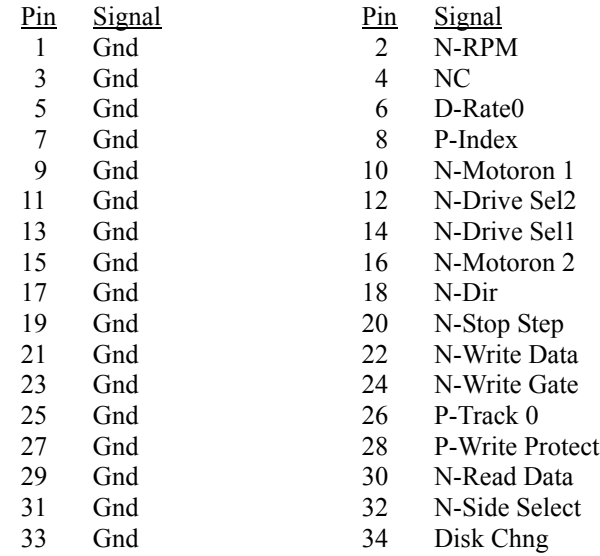

#### **P4A** - **Keyboard Header**

5 pin single row header, Amp #640456-5

- Pin **Signal**
- 1 Kbd Clock
- 2 Kbd Data
- 3 Key
- 4 Kbd Gnd
- 5 Kbd Power (+5V fused) with self-resetting fuse

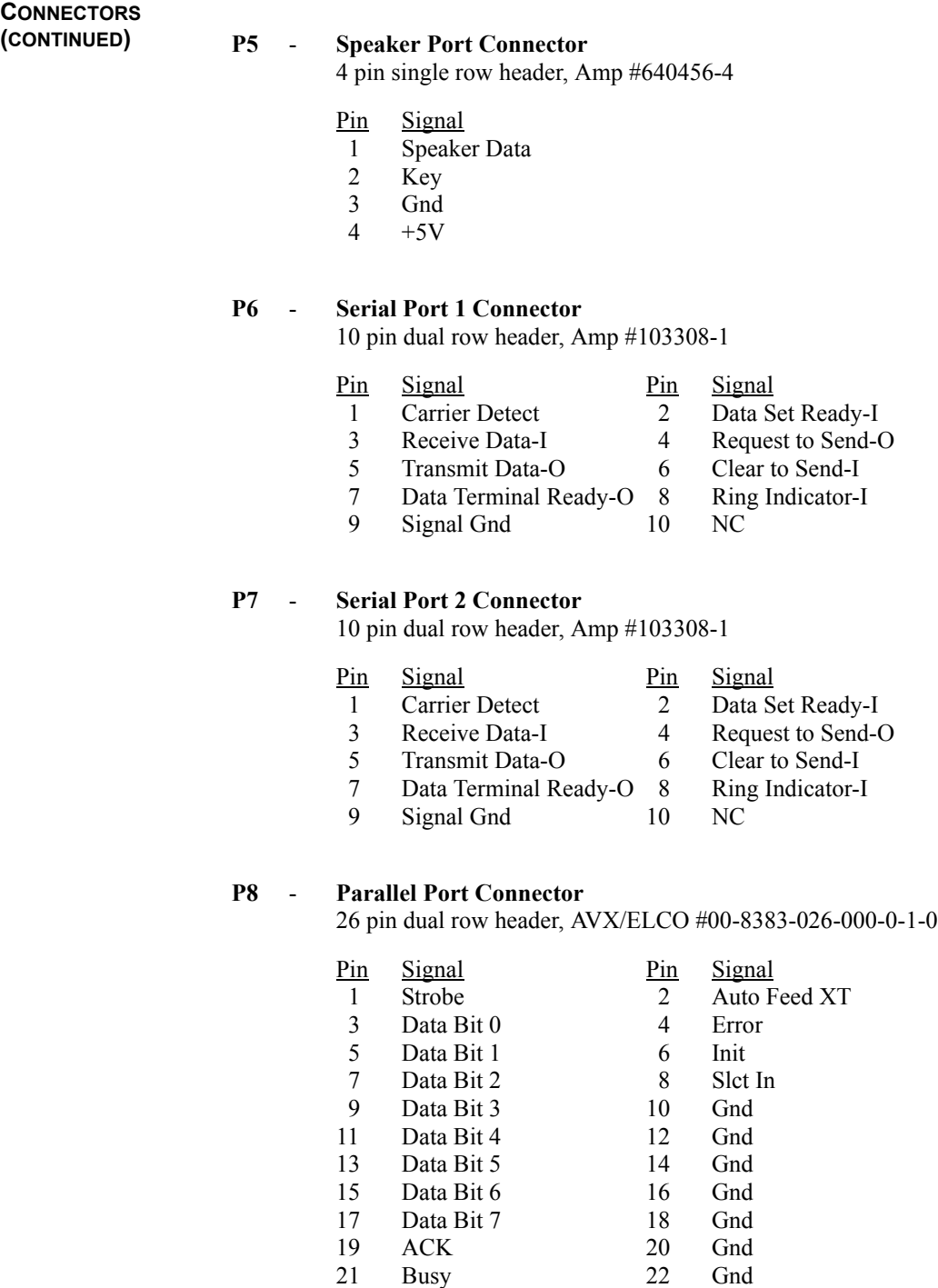

23 25 Paper End Slct 24 26 Gnd NC

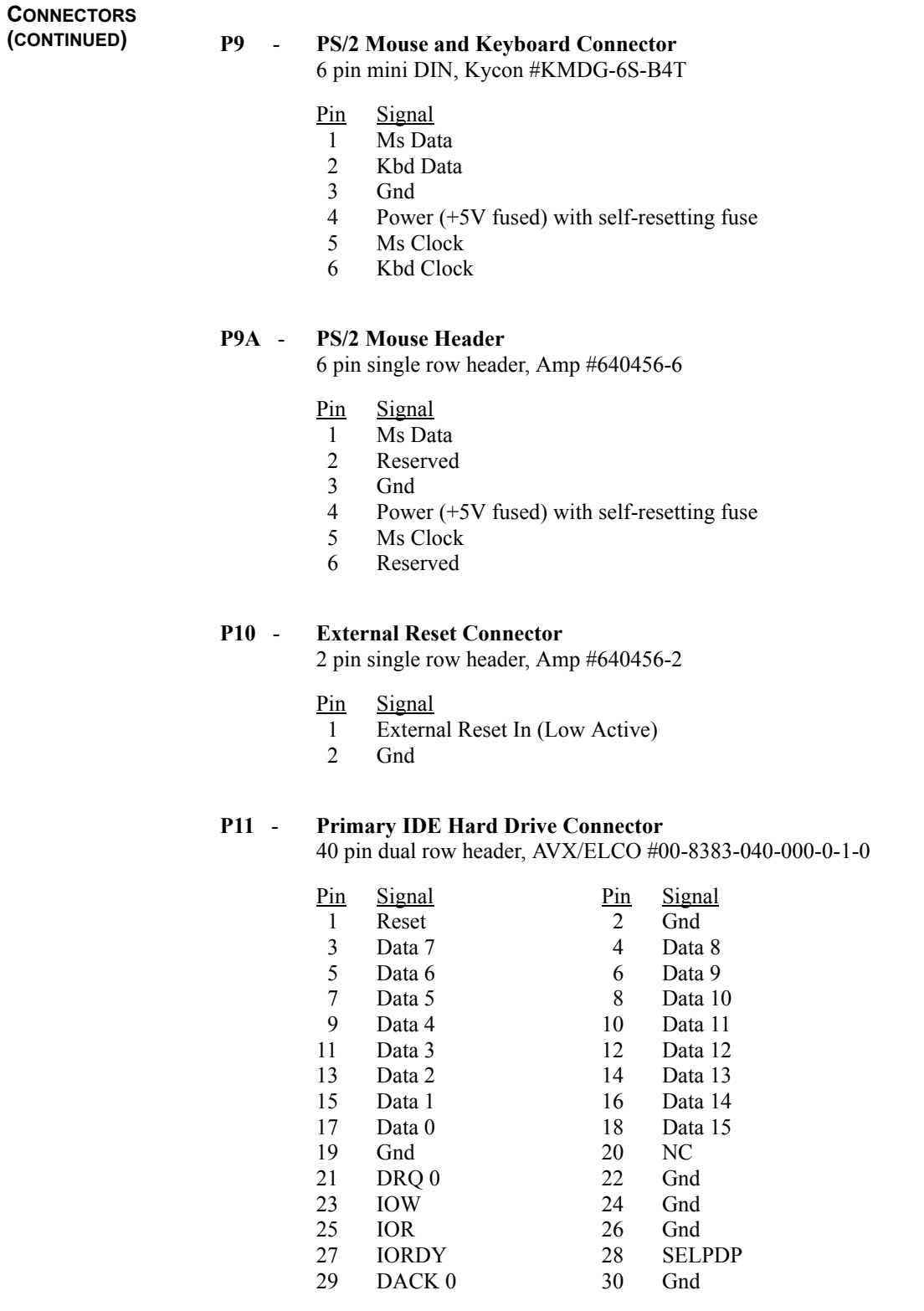

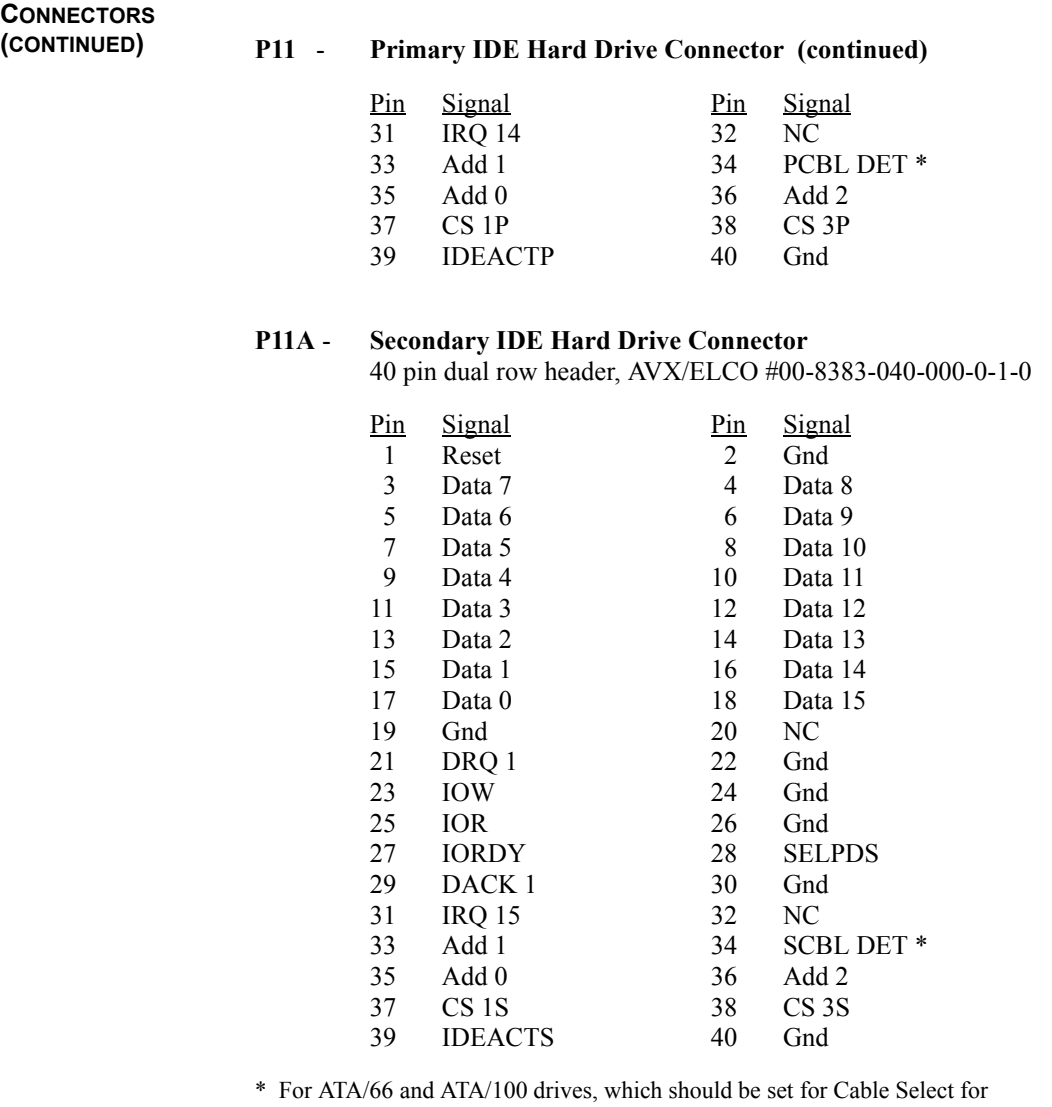

proper speed operation. If other drives are detected, pin definition is Gnd.

#### **P12** - **Hard Drive LED Connector**

4 pin single row header, Amp #640456-4

#### Pin **Signal**

- 1  $LED +$
- 2 LED -
- $\overline{3}$ LED -
- 4 LED +

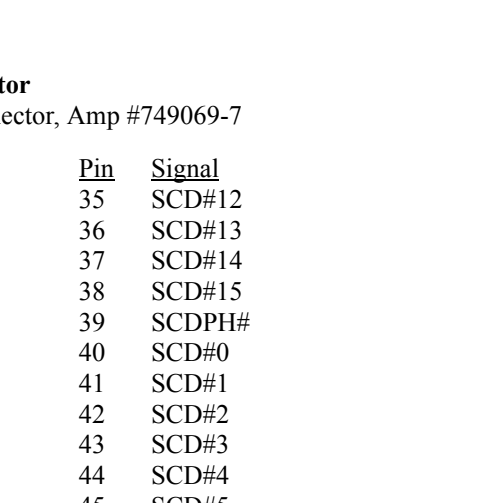

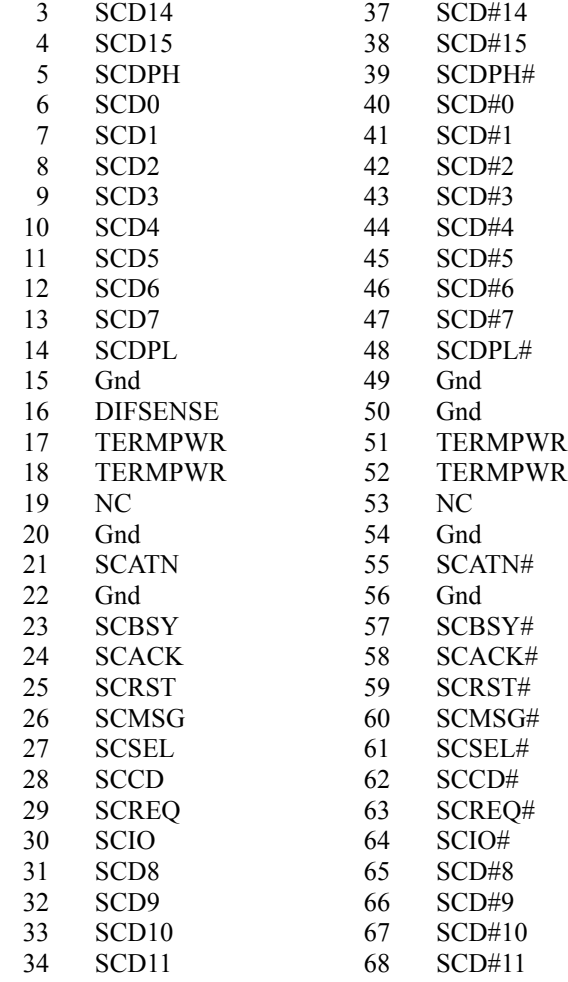

## TRENTON Technology Inc. 1-23

CONNECTORS<br>(CONTINUED)

### **P13** - **Ultra160 SCSI Connect**

**Signal** SCD12 SCD13

Pin 1 2

68 pin high density conne

# CONNECTORS<br>(CONTINUED)

#### **(CONTINUED) P15** - **PCI SXGA Interface Connector**

15 pin VGA connector, Amp #1-1470250-3

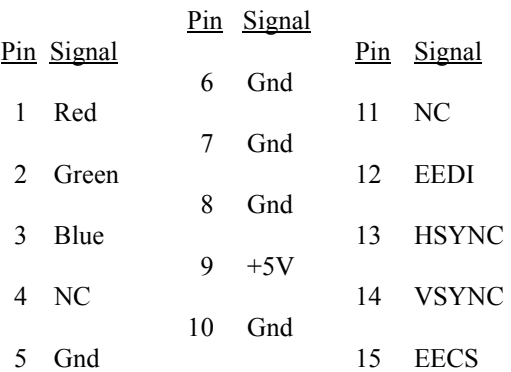

#### **P16** - **10/100Base-T Ethernet Connector**

8 pin shielded RJ-45 connector, Pulse #J0035D21B

- Pin **Signal**
- 1 TD+
- 2 TD-
- 3 RX+
- 4 NC
- 5 NC
- 6 RX-
- 7 NC
- 8 NC

#### **P17** - **Universal Serial Bus (USB) Connector**

8 pin dual row header, Molex #702-46-0821 (+5V fused with self-resetting fuses)

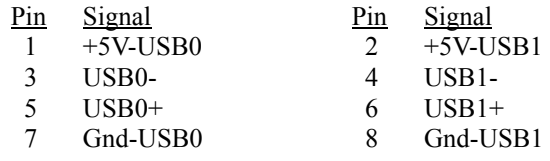

### **P18** - **System Hardware Monitor Connector**

4 pin single row header, Amp #640456-4

#### Pin **Signal**

- 1 Gnd
- 2 GPO (General Purpose Output)
- 3 CI (Chassis Intrusion Input)
- 4 OVT (Over Temperature)
## **CONNECTORS**

## **(CONTINUED) P19** - **CPU Fan**

3 pin single row header, Molex #22-23-2031

- Pin **Signal**
- 1 Gnd
- 2  $+12V$
- 3 FanTach

## **P21** - **Power Good LED**

2 pin single row header, Amp #640456-2

- Pin **Signal**
- 1 LED -
- 2 LED +

## **P22** - **System Management Bus Connector**

2 pin single row header, Amp #640456-2

- Pin **Signal**
- 1 SMB Clock
- 2 SMB Data

## **P23** - **+5V VRM Supply**

2 pin header, Molex #39-29-3026

- Pin **Signal**
- 1  $+5V$
- 2  $+5V$

## **P24** - **+12V VRM Power Input**

4 pin header, Molex #39-29-3046

- Pin **Signal**
- 1 Gnd
- 2 Gnd
- 3  $+12V$
- 4  $+12V$

*This page intentionally left blank.*

# *Chapter 2 ISA/PCI Reference*

**ISA BUS PIN NUMBERING**

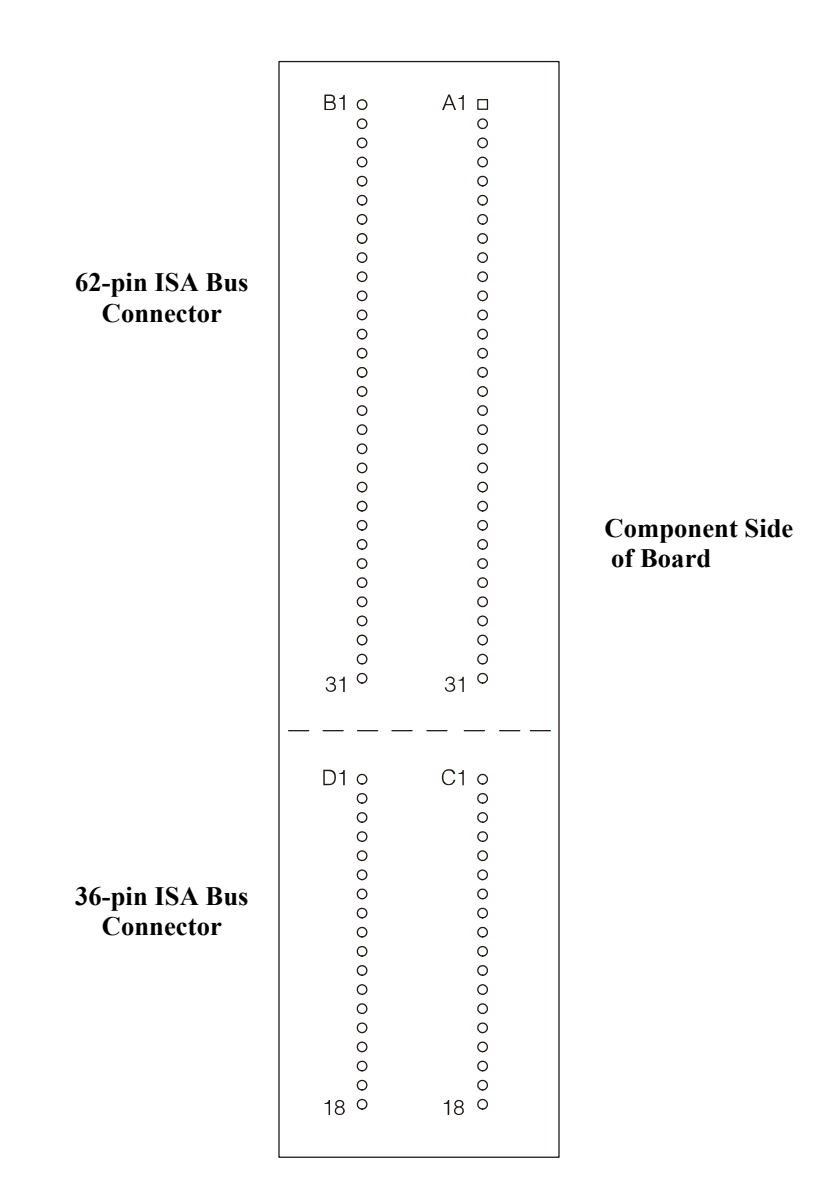

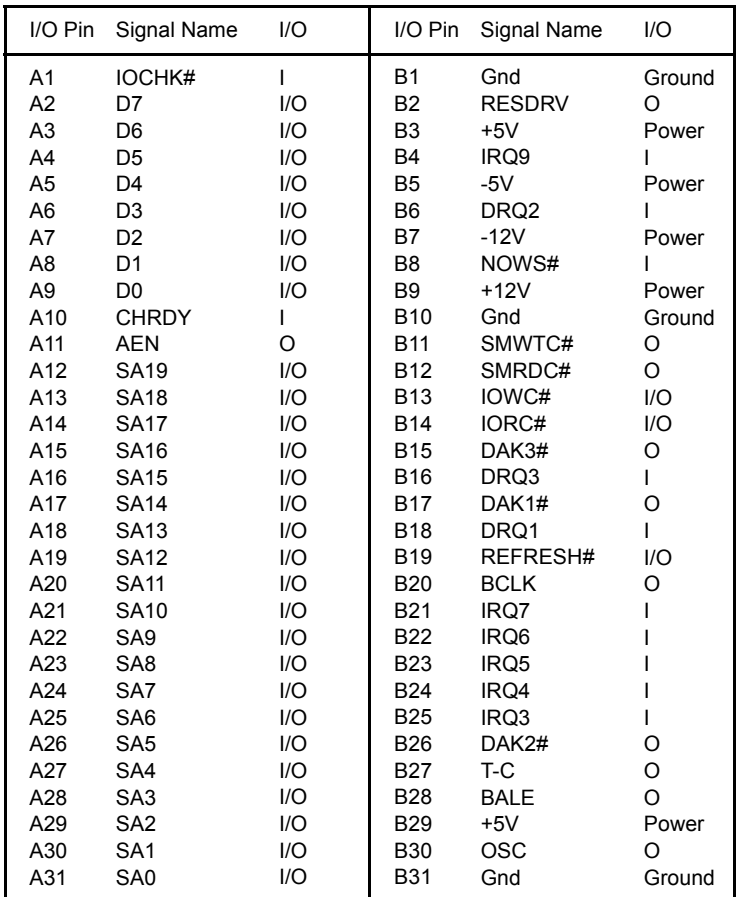

## **ISA BUS PIN ASSIGNMENTS**

The following tables summarize pin assignments for the Industry Standard Architecture (ISA) Bus connectors.

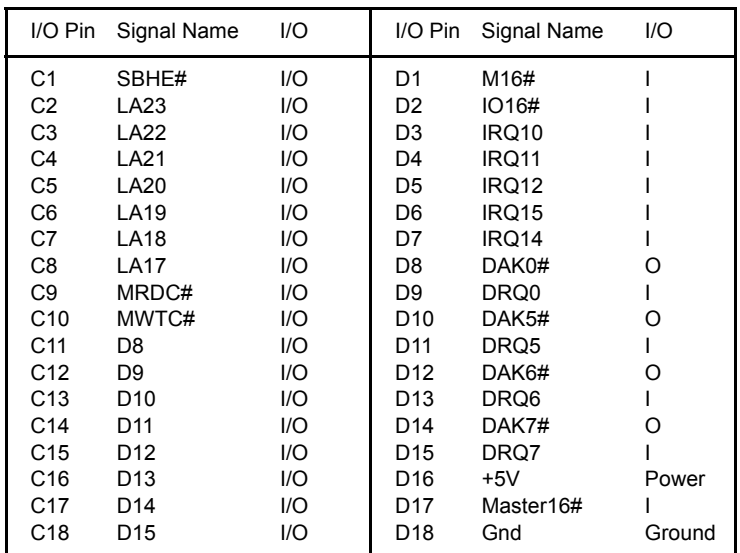

**ISA BUS SIGNAL DESCRIPTIONS** The following is a description of the ISA Bus signals. All signal lines are TTLcompatible.

#### **AEN (O)**

Address Enable (AEN) is used to degate the microprocessor and other devices from the I/O channel to allow DMA transfers to take place. When this line is active, the DMA controller has control of the address bus, the data-bus Read command lines (memory and I/O), and the Write command lines (memory and I/O).

#### **BALE (O) (Buffered)**

Address Latch Enable (BALE) is provided by the bus controller and is used on the system board to latch valid addresses and memory decodes from the microprocessor. It is available to the I/O channel as an indicator of a valid microprocessor or DMA address (when used with AEN). Microprocessor addresses SA[19::0] are latched with the falling edge of BALE. BALE is forced high during DMA cycles.

#### **BCLK (O)**

BCLK is the system clock. The clock has a 50% duty cycle. This signal should only be used for synchronization. It is not intended for uses requiring a fixed frequency.

#### **CHRDY (I)**

I/O Channel Ready (CHRDY) is pulled low (not ready) by a memory or I/O device to lengthen I/ O or memory cycles. Any slow device using this line should drive it low immediately upon detecting its valid address and a Read or Write command. Machine cycles are extended by an integral number of clock cycles. This signal should be held low for no more than 2.5 microseconds.

#### **D[15::0] (I/O)**

Data signals D[15::0] provide bus bits 15 through 0 for the microprocessor, memory, and I/O devices. D15 is the most-significant bit and D0 is the least-significant bit. All 8-bit devices on the I/O channel should use D[7::0] for communications to the microprocessor. The 16-bit devices will use D[15::0]. To support 8-bit devices, the data on D[15::8] will be gated to D[7::0] during 8-bit transfers to these devices. 16-bit microprocessor transfers to 8-bit devices will be converted to two 8-bit transfers.

#### **DAK[7::5]#, DAK[3::0]# (O)**

DMA Acknowledge DAK[7::5]# and DAK[3::0]# are used to acknowledge DMA requests DRQ[7::5] and DRQ[3::0]. They are active low.

## **DRQ[7::5], DRQ[3::0] (I)**

DMA Requests DRQ[7::5] and DRQ[3::0] are asynchronous channel requests used by peripheral devices and the I/O channel microprocessors to gain DMA service (or control of the system). They are prioritized, with DRQ0 having the highest priority and DRQ7 having the lowest. A request is generated by bringing a DRQ line to an active level. A DRQ line must be held high until the corresponding DMA Request Acknowledge (DAK) line goes active. DRQ[3::0] will perform 8-bit DMA transfers; DRQ[7::5] will perform 16-bit transfers.

#### **IO16# (I)**

I/O 16-bit Chip Select (IO16#) signals the system board that the present data transfer is a 16-bit, 1 wait-state, I/O cycle. It is derived from an address decode. IO16# is active low and should be driven with an open collector or tri-state driver capable of sinking 20 mAmps.

#### **IOCHK# (I)**

I/O Channel Check (IOCHK#) provides the system board with parity (error) information about memory or devices on the I/O channel. When this signal is active, it indicates an uncorrectable system error.

#### **IORC# (I/O)**

I/O Read (IORC#) instructs an I/O device to drive its data onto the data bus. It may be driven by the system microprocessor or DMA controller, or by a microprocessor or DMA controller resident on the I/O channel. This signal is active low.

#### **IOWC# (I/O)**

I/O Write (IOWC#) instructs an I/O device to read the data on the data bus. It may be driven by any microprocessor or DMA controller in the system. This signal is active low.

#### **IRQ[15::14], IRQ[12::9], IRQ[7::3] (I)**

Interrupt Requests IRQ[15::14], IRQ[12::9] and IRQ[7::3] are used to signal the microprocessor that an I/O device needs attention. The interrupt requests are prioritized, with IRQ[15::14] and IRQ[12::9] having the highest priority (IRQ9 is the highest) and IRQ[7::3] having the lowest priority (IRQ7 is the lowest). An interrupt request is generated when an IRQ line is raised from low to high. The line must be held high until the microprocessor acknowledges the interrupt request (Interrupt Service routine).

### **LA[23::17] (I/O)**

These signals (unlatched) are used to address memory and I/O devices within the system. They give the system up to 16MB of addressability. These signals are valid when BALE is high. LA[23::17] are not latched during microprocessor cycles and therefore do not stay valid for the whole cycle. Their purpose is to generate memory decodes for 1 wait-state memory cycles. These decodes should be latched by I/O adapters on the falling edge of BALE. These signals also may be driven by other microprocessors or DMA controllers that reside on the I/O channel.

#### **M16# (I)**

M16# Chip Select signals the system board if the present data transfer is a 1<N>wait-state, 16bit, memory cycle. It must be derived from the decode of LA[23::17]. M16# should be driven with an open collector or tri-state driver capable of sinking 20 mAmps.

#### **Master16# (I)**

Master16# is used with a DRQ line to gain control of the system. A processor or DMA controller on the I/O channel may issue a DRQ to a DMA channel in cascade mode and receive a DAK#. Upon receiving the DAK#, an I/O microprocessor may pull Master16# low, which will allow it to control the system address, data, and control lines (a condition known as tri-state). After Master16# is low, the I/O microprocessor must wait one system clock period before driving the address and data lines, and two clock periods before issuing a Read or Write command. If this signal is held low for more than 15<N>microseconds, system memory may be lost because of a lack of refresh.

#### **NOWS# (I)**

The No Wait State (NOWS#) signal tells the microprocessor that it can complete the present bus cycle without inserting any additional wait cycles. In order to run a memory cycle to a 16-bit device without wait cycles, NOWS# is derived from an address decode gated with a Read or Write command. In order to run a memory cycle to an 8-bit device with a minimum of two wait states, NOWS# should be driven active on system clock after the Read or Write command is active gated with the address decode for the device. Memory Read and Write commands to a 8-bit device are active on the falling edge of the system clock. NOWS# is active low and should be driven with an open collector or tri-state driver capable of sinking 20 mAmps.

#### **OSC (O)**

Oscillator (OSC) is a high-speed clock with a 70-nanosecond period (14.31818 MHz). This signal is not synchronous with the system clock. It has a 50% duty cycle.

#### **REFRESH# (I/O)**

The REFRESH# signal is used to indicate a refresh cycle and can be driven by a microprocessor on the I/O channel.

#### **RESDRV (O)**

Reset Drive (RESDRV) is used to reset or initialize system logic at power-up time or during a low line-voltage outage. This signal is active high.

#### **SA[19::0] (I/O)**

Address bits SA[19::0] are used to address memory and I/O devices within the system. These twenty address lines, in addition to LA[23::17], allow access of up to 16MB of memory. SA[19::0] are gated on the system bus when BALE is high and are latched on the falling edge of BALE. These signals are generated by the microprocessor or DMA Controller. They also may be driven by other microprocessors or DMA controllers that reside on the I/O channel.

#### **SBHE# (I/O)**

System Bus High Enable (SBHE#) indicates a transfer of data on the upper byte of the data bus, D[15::8]. 16-bit devices use SBHE# to condition data bus buffers tied to D[15::8].

#### **SMRDC# (O), MRDC# (I/O)**

These signals instruct the memory devices to drive data onto the data bus. SMRDC# is active only when the memory decode is within the low 1MB of memory space. MRDC# is active on all memory read cycles. MRDC# may be driven by any microprocessor or DMA controller in the system. SMRDC is derived from MRDC# and the decode of the low 1MB of memory. When a microprocessor on the I/O channel wishes to drive MRDC#, it must have the address lines valid on the bus for one system clock period before driving MRDC# active. Both signals are active low.

#### **SMWTC# (O), MWTC# (I/O)**

These signals instruct the memory devices to store the data present on the data bus. SMWTC# is active only when the memory decode is within the low 1MB of the memory space. MWTC# is active on all memory write cycles. MWTC# may be driven by any microprocessor or DMA controller in the system. SMWTC# is derived from MWTC# and the decode of the low 1MB of memory. When a microprocessor on the I/O channel wishes to drive MWTC#, it must have the address lines valid on the bus for one system clock period before driving MWTC# active. Both signals are active low.

## **T-C (O)**

Terminal Count (T-C) provides a pulse when the terminal count for any DMA channel is reached.

## **I/O ADDRESS MAP\***

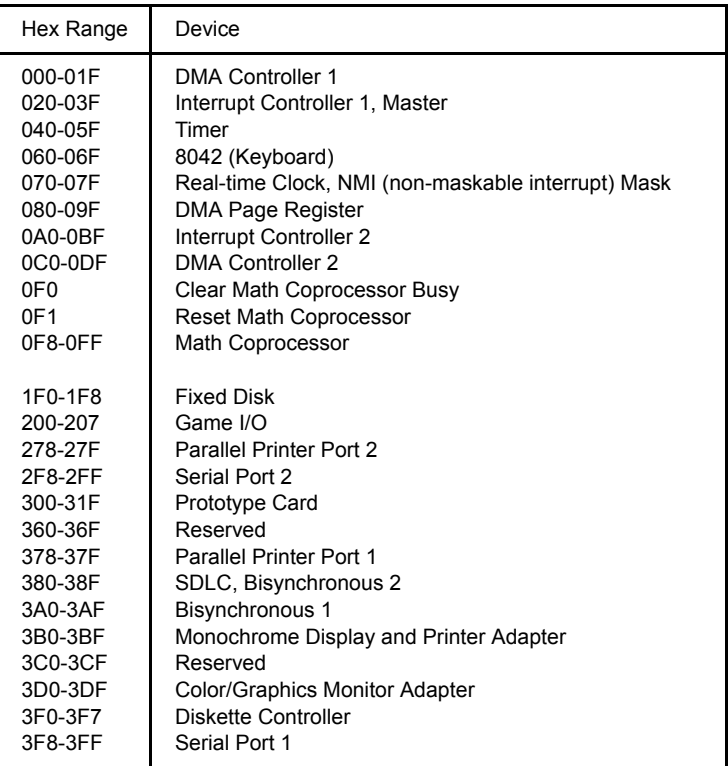

#### **INTERRUPT ASSIGNMENTS\***

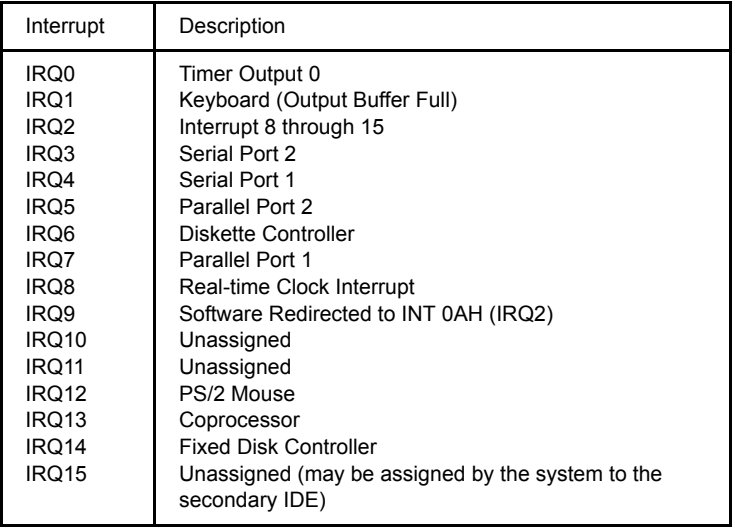

\* These are typical parameters, which may not reflect your current system.

**PCI LOCAL BUS OVERVIEW** The PCI (Peripheral Component Interconnect) Local Bus is a high performance, 32-bit or 64-bit bus with multiplexed address and data lines. It is intended for use as an interconnect mechanism between highly integrated peripheral controller components, peripheral add-in boards and processor/memory systems.

> The "local bus" moves peripheral functions with high bandwidth requirements closer to the system's processor bus and can produce substantial performance gains with graphical user interfaces (GUIs) and other high bandwidth functions (i.e., full motion video, SCSI, LANs, etc.).

The PCI Local Bus accommodates future system requirements and is applicable across multiple platforms and architectures.

The PCI component and add-in card interface is processor independent, enabling an efficient transition to future processor generations, by bridges or by direct integration, and use with multiple processor architectures. Processor independence allows the PCI Local Bus to be optimized for I/O functions, enables concurrent operation of the local bus with the processor/memory subsystem, and accommodates multiple high performance peripherals in addition to graphics. Movement to enhanced video and multimedia displays and other high bandwidth I/O will continue to increase local bus bandwidth requirements. A transparent 64-bit extension of the 32-bit data and address buses is defined, doubling the bus bandwidth and offering forward and backward compatibility of 32-bit (132MB/s peak) and 64-bit (264MB/s peak) PCI Local Bus peripherals.

## **PCI LOCAL BUS SIGNAL DEFINITION**

The PCI interface requires a minimum of 47 pins for a target-only device and 49 pins for a master to handle data and addressing, interface control, arbitration and system functions. The diagram below shows the pins in functional groups, with required pins on the left side and optional pins on the right side.

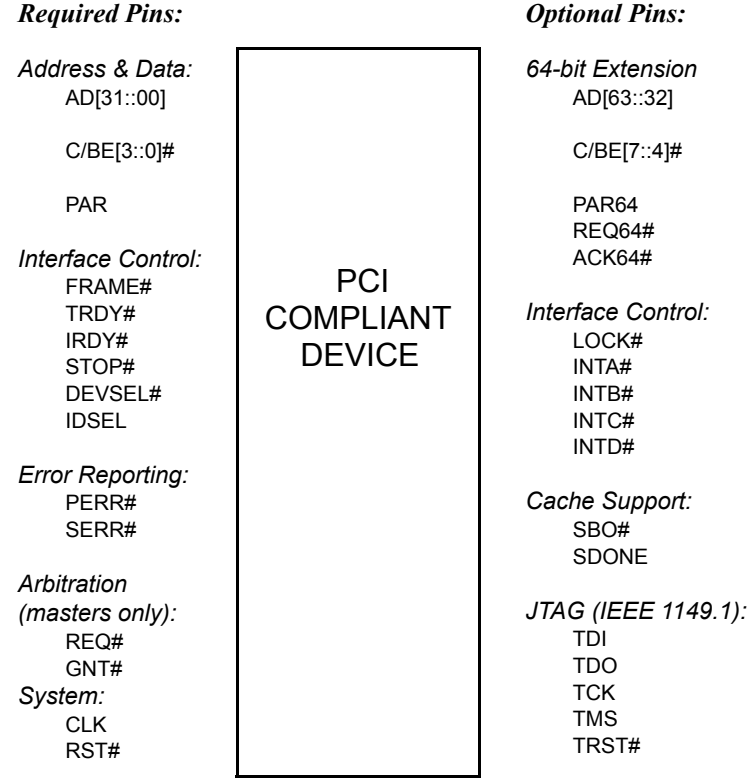

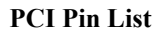

**of Board**

## ISA/PCI Reference T4R Technical Reference

### **PCI LOCAL BUS PIN NUMBERING**

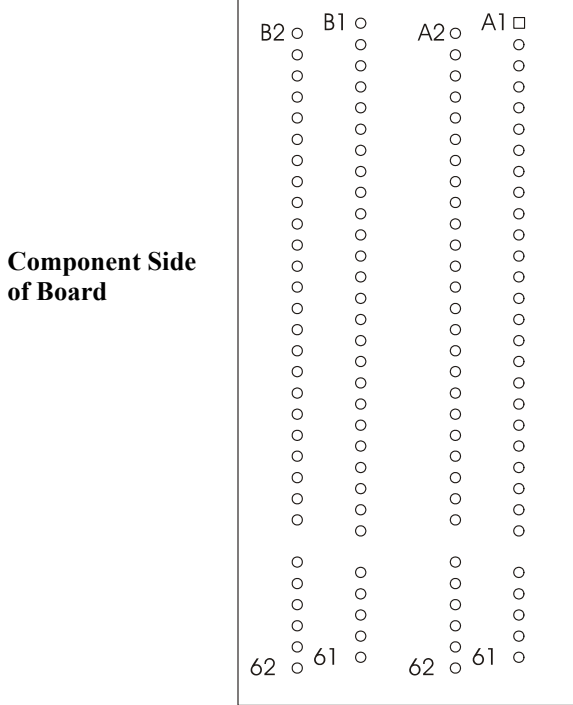

**5-volt/32-bit PCI Connector**

**PCI LOCAL BUS PIN ASSIGNMENTS** The PCI Local Bus pin assignments shown below are for the PCI option slots on the backplane.

> The PCI Local Bus specifies both 5-volt and 3.3-volt signaling environments. The following bus pin assignments are for the 5-volt connector. The 3.3-volt connector bus pin assignments are the same with the following exceptions:

- \* The pins noted as  $+V$  (I/O) are  $+5$  volts or  $+3.3$  volts, depending on which connector is being used.
- † Pins B12, B13, A12 and A13 are Gnd (ground) on the 5-volt connector, but are Connector Keys on the 3.3-volt connector.
- †† Pin B49 is Gnd (ground) on the 5-volt connector, but is M66EN on the 3.3 volt connector.
- ††† Pins B50, B51, A50 and A51 are Connectors Keys on the 5-volt connector, but are Gnd (ground) on the 3.3-volt connector.

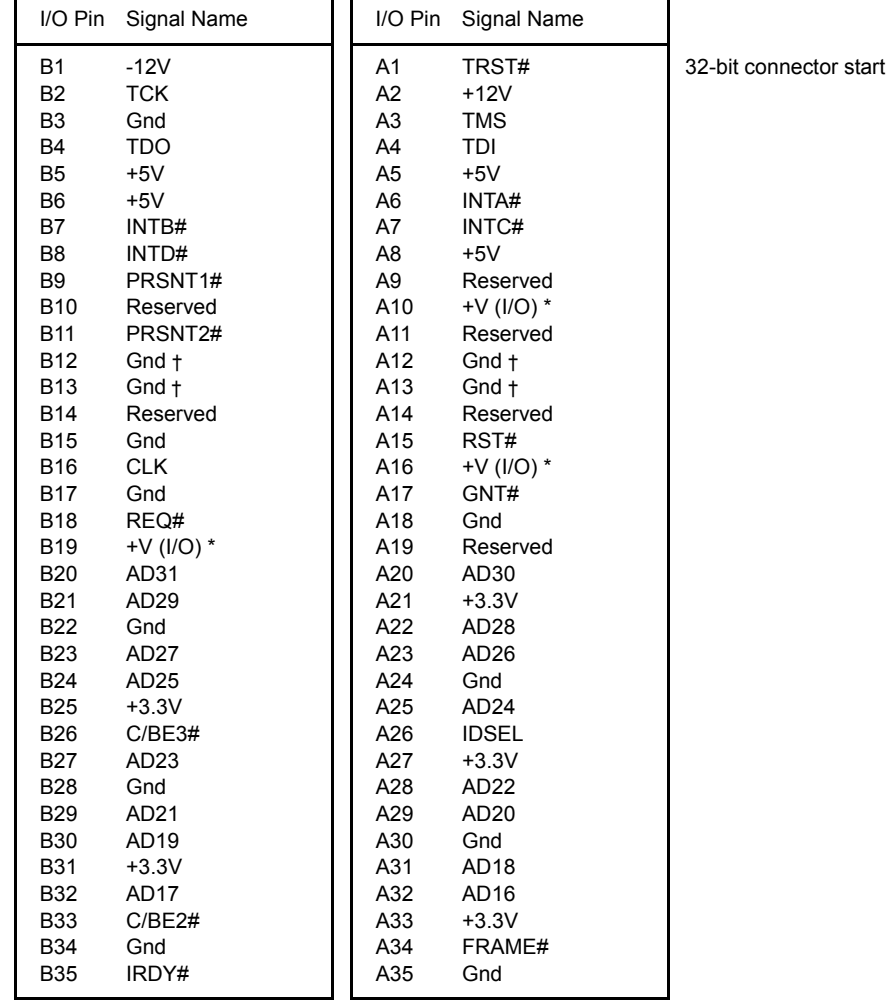

## **PCI LOCAL BUS PIN ASSIGNMENTS**

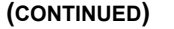

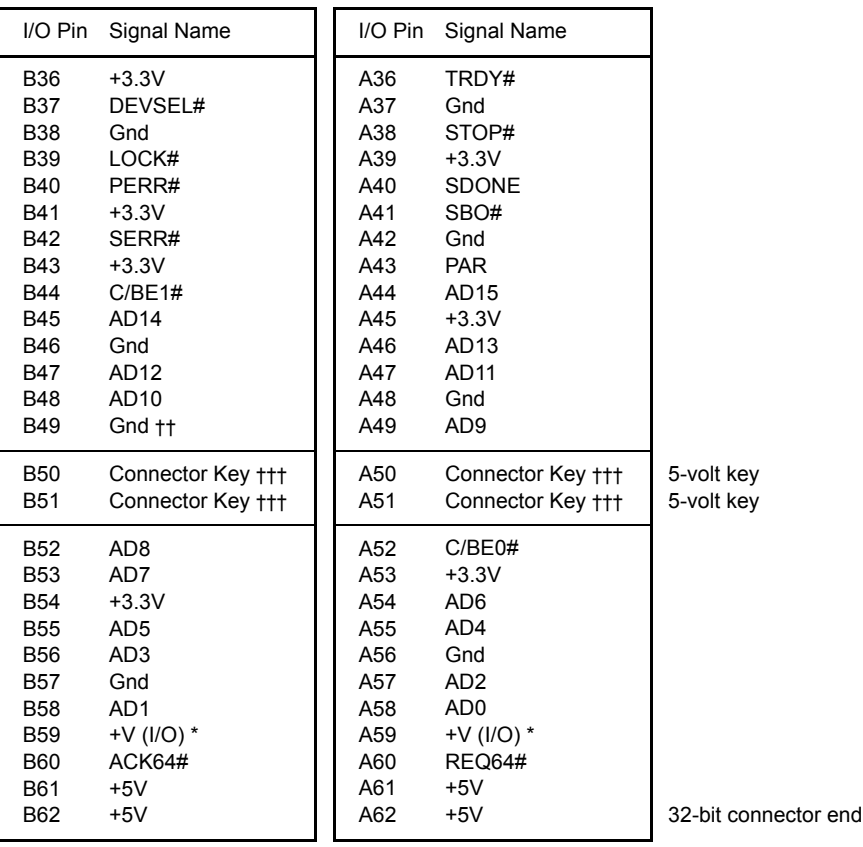

#### **PCI LOCAL BUS PIN ASSIGNMENTS (CONTINUED)**

The following pin assignments apply only to backplanes with 64-bit PCI option slots.

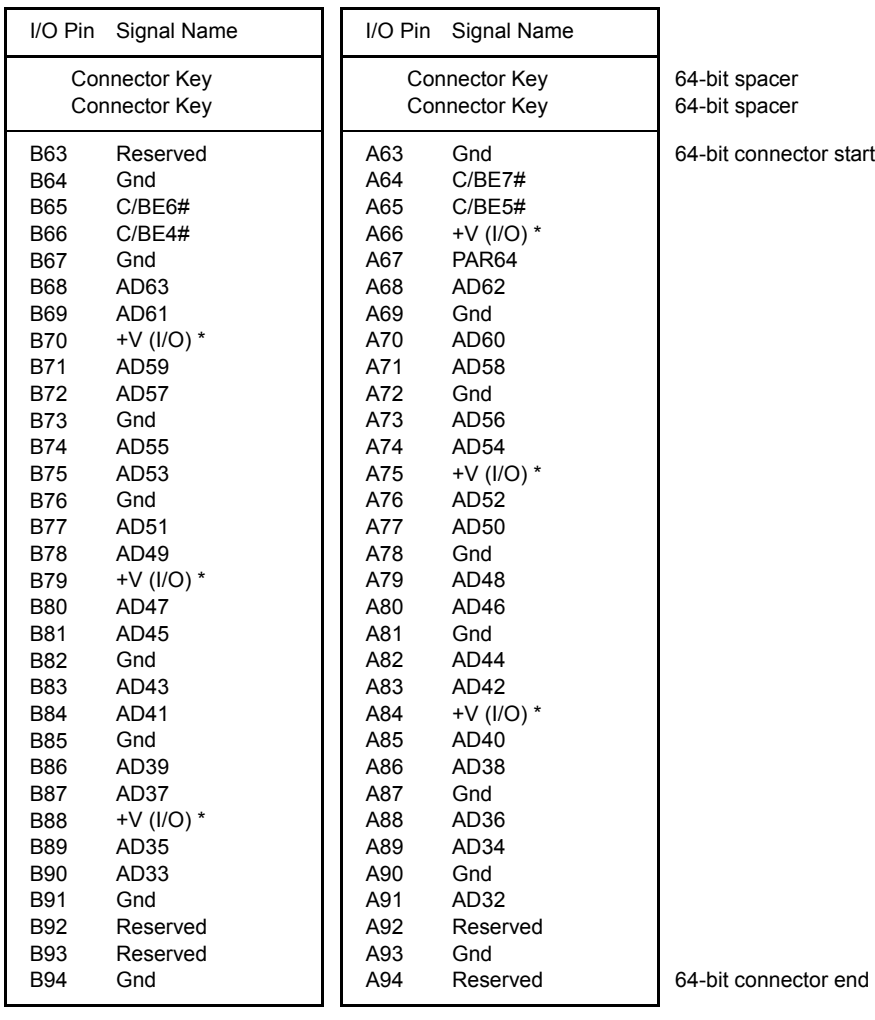

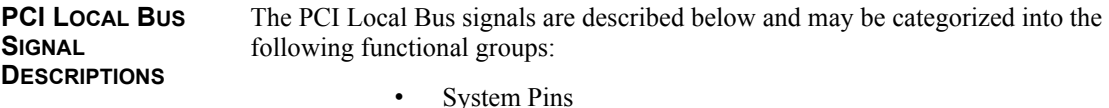

- Address and Data Pins
- **Interface Control Pins**
- Arbitration Pins (Bus Masters Only)
- Error Reporting Pins
- Interrupt Pins (Optional)
- Cache Support Pins (Optional)
- 64-Bit Bus Extension Pins (Optional)
- JTAG/Boundary Scan Pins (Optional)

A # symbol at the end of a signal name indicates that the active state occurs when the signal is at a low voltage. When the # symbol is absent, the signal is active at a high voltage.

The following are descriptions of the PCI Local Bus signals.

#### **ACK64# (optional)**

Acknowledge 64-bit Transfer, when actively driven by the device that has positively decoded its address as the target of the current access, indicates the target is willing to transfer data using 64bits. ACK64# has the same timing as DEVSEL#.

#### **AD[31::00]**

Address and Data are multiplexed on the same PCI pins. A bus transaction consists of an address phase followed by one or more data phases. During the address phase, AD[31::00] contain a physical address (32 bits). During data phases, AD[07::00] contain the least significant byte (lsb) and AD[31::24] contain the most significant byte (msb).

#### **AD[63::32] (optional)**

Address and Data are multiplexed on the same pins and provide 32additional bits. During an address phase (when using the DAC command and when REQ64# is asserted), the upper 32bits of a 64-bit address are transferred; otherwise, these bits are reserved but are stable and indeterminate. During a data phase, an additional 32bits of data are transferred when REQ64# and ACK64# are both asserted.

#### **C/BE[3::0]#**

Bus Command and Byte Enables are multiplexed on the same PCI pins. During the address phase of a transaction, these pins define the bus command; during the data phase they are used as byte enables. The byte enables are valid for the entire data phase and determine which byte lanes carry meaningful data. C/BE0# applies to byte0 (lsb) and C/BE3# applies to byte 3 (msb).

### **C/BE[7::4]# (optional)**

Bus Command and Byte Enables are multiplexed on the same pins. During an address phase (when using the DAC command and when REQ64# is asserted), the actual bus command is transferred on C/BE[7::4]#; otherwise, these bits are reserved and indeterminate. During a data phase, C/BE[7::4]# are byte enables indicating which byte lanes carry meaningful data when REQ64# and ACK64# are both asserted. C/BE4# applies to byte4 and C/BE7# applies to byte7.

#### **CLK**

Clock provides timing for all transactions on PCI and is an input to every PCI device.

#### **DEVSEL#**

Device Select, when actively driven, indicates that the driving device has decoded its address as the target of the current access. As an input, DEVSEL# indicates whether any device on the bus has been selected.

#### **FRAME#**

Cycle Frame is an interface control pin which is driven by the current master to indicate the beginning and duration of an access. When FRAME# is asserted, data transfers continue; when it is deasserted, the transaction is in the final data phase.

#### **GNT#**

Grant indicates to the agent that access to the bus has been granted. This is a point to point signal. Every master has its own GNT#.

#### **IDSEL**

Initialization Device Select is used as a chip select during configuration read and write transactions.

#### **INTA#, INTB#, INTC#, INTD# (optional)**

Interrupts on PCI are optional and defined as "level sensitive," asserted low (negative true), using open drain output drivers. PCI defines one interrupt for a single function and up to four interrupt lines for a multi-function device or connector.

Interrupt A is used to request an interrupt. For a single function device, only INTA# may be used, while the other three interrupt lines have no meaning.

Interrupt B, Interrupt C and Interrupt D are used to request additional interrupts and only have meaning on a multi-function device.

#### **IRDY#**

Initiator Ready indicates the initiating agent's (bus master's) ability to complete the current data phase of the transaction. IRDY# is used in conjunction with TRDY#. During a write, IRDY# indicates that valid data is present on AD[31::0]. During a read, it indicates that the master is prepared to accept data.

#### **LOCK#**

Lock indicates an operation that may require multiple transactions to complete. When LOCK# is asserted, non-exclusive transactions may proceed to an address that is not currently locked.

#### **PAR**

Parity is even parity across AD[31::00] and C/BE[3::0]#. Parity generation is required by all PCI agents. The master drives PAR for address and write data phases; the target drives PAR for read data phases.

#### **PAR64 (optional)**

Parity Upper DWORD is the even parity bit that protects AD[63::32] and C/BE[7::4]#. The master drives PAR64 for address and write data phases; the target drives PAR64 for read data phases.

#### **PERR#**

Parity Error is for the reporting of data parity errors during all PCI transactions except a Special Cycle. There are no special conditions when a data parity error may be lost or when reporting of an error may be delayed.

#### **PRSNT1# and PRSNT2#**

PRSNT1# and PRSNT2# are related to the connector only, not to other PCI components. They are used for two purposes: indicating that a board is physically present in the slot and providing information about the total power requirements of the board.

#### **REQ#**

Request indicates to the arbiter that this agent desires use of the bus. This is a point to point signal. Every master has its own REQ#.

#### **REQ64# (optional)**

Request 64-bit Transfer, when actively driven by the current bus master, indicates it desires to transfer data using 64 bits. REQ64# has the same timing as FRAME#. REQ64# has meaning at the end of reset.

#### **RST#**

Reset is used to bring PCI-specific registers, sequencers and signals to a consistent state.

#### **SBO# (optional)**

Snoop Backoff is an optional cache support pin which indicates a hit to a modified line when asserted. When SBO# is deasserted and SDONE is asserted, it indicates a "clean" snoop result.

#### **SDONE (optional)**

Snoop Done is an optional cache support pin which indicates the status of the snoop for the current access. When deasserted, it indicates the result of the snoop is still pending. When asserted, it indicates the snoop is complete.

#### **SERR#**

System Error is for reporting address parity errors, data parity errors on the Special Cycle command, or any other system error where the result will be catastrophic. If an agent does not want a non-maskable interrupt (NMI) to be generated, a different reporting mechanism is required.

#### **STOP#**

Stop indicates that the current target is requesting the master to stop the current transaction.

#### **TCK (optional)**

Test Clock is used to clock state information and test data into and out of the device during operation of the TAP (Test Access Port).

#### **TDI (optional)**

Test Data Input is used to serially shift test data and test instructions into the device during TAP (Test Access Port) operation.

#### **TDO (optional)**

Test Data Output is used to serially shift test data and test instructions out of the device during TAP (Test Access Port) operation.

#### **TMS (optional)**

Test Mode Select is used to control the state of the TAP (Test Access Port) controller in the device.

#### **TRDY#**

Target Ready indicates the target agent's (selected device's) ability to complete the current data phase of the transaction. TRDY# is used in conjunction with IRDY#. During a read, TRDY# indicates that valid data is present on AD[31::00]. During a write, it indicates that the target is prepared to accept data.

#### **TRST# (optional)**

Test Reset provides an asynchronous initialization of the TAP controller. This signal is optional in the IEEE Standard Test Access Port and Boundary Scan Architecture.

#### **PICMG EDGE CONNECTOR PIN ASSIGNMENTS**

The pin assignments shown below are for the PICMG portion of the edge connector on the processor board. These pin assignments match those of the PICMG connector of the processor slot on the backplane.

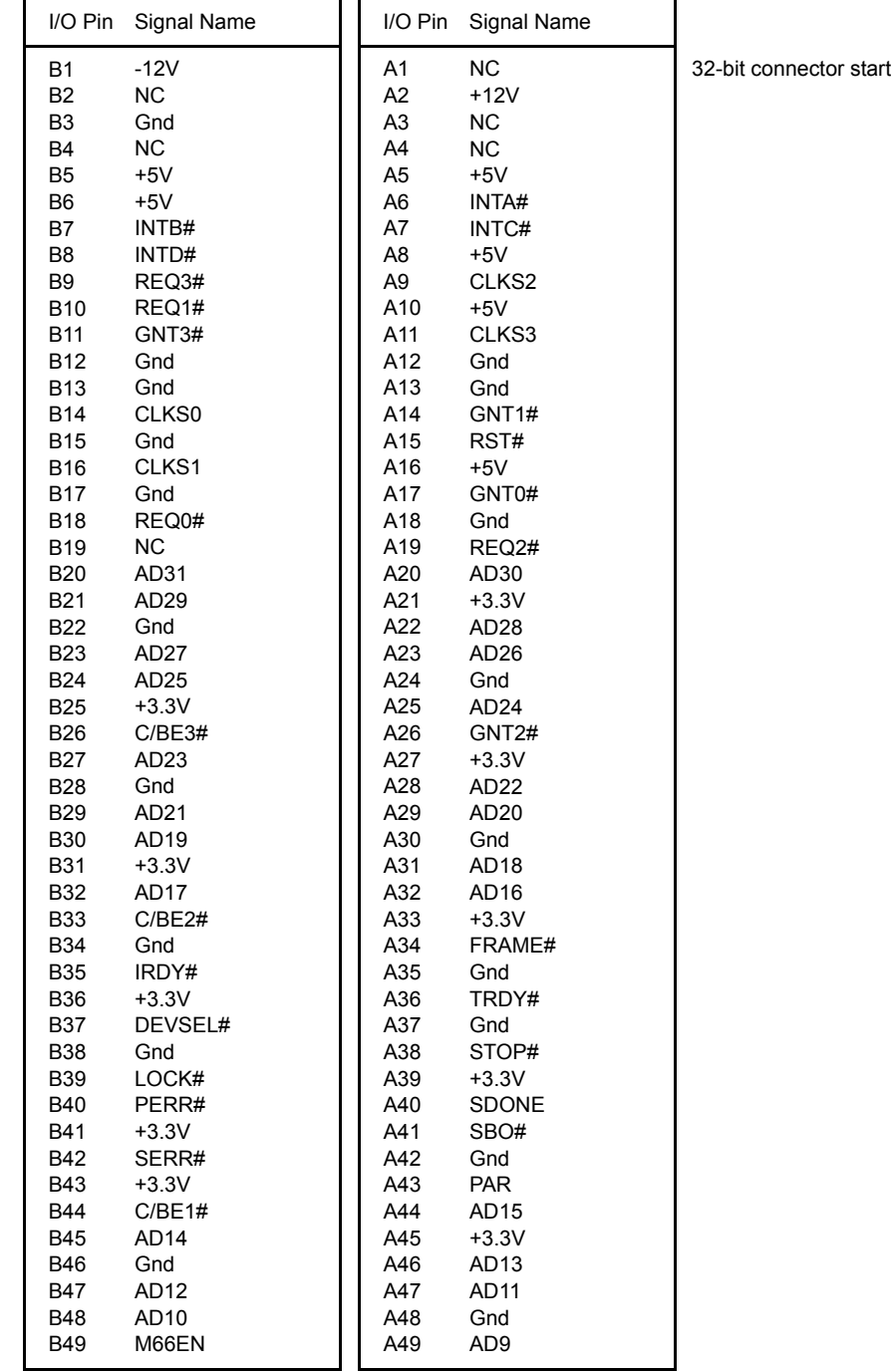

#### **PICMG EDGE CONNECTOR PIN**

**ASSIGNMENTS** (CONTINUED)

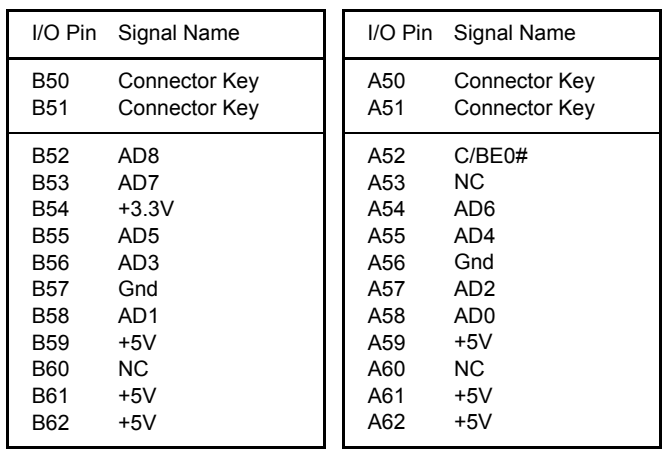

32-bit connector end

## **PICMG EDGE CONNECTOR PIN ASSIGNMENTS (CONTINUED)**

The following pin assignments apply only to SBCs with 64-bit PICMG connectors.

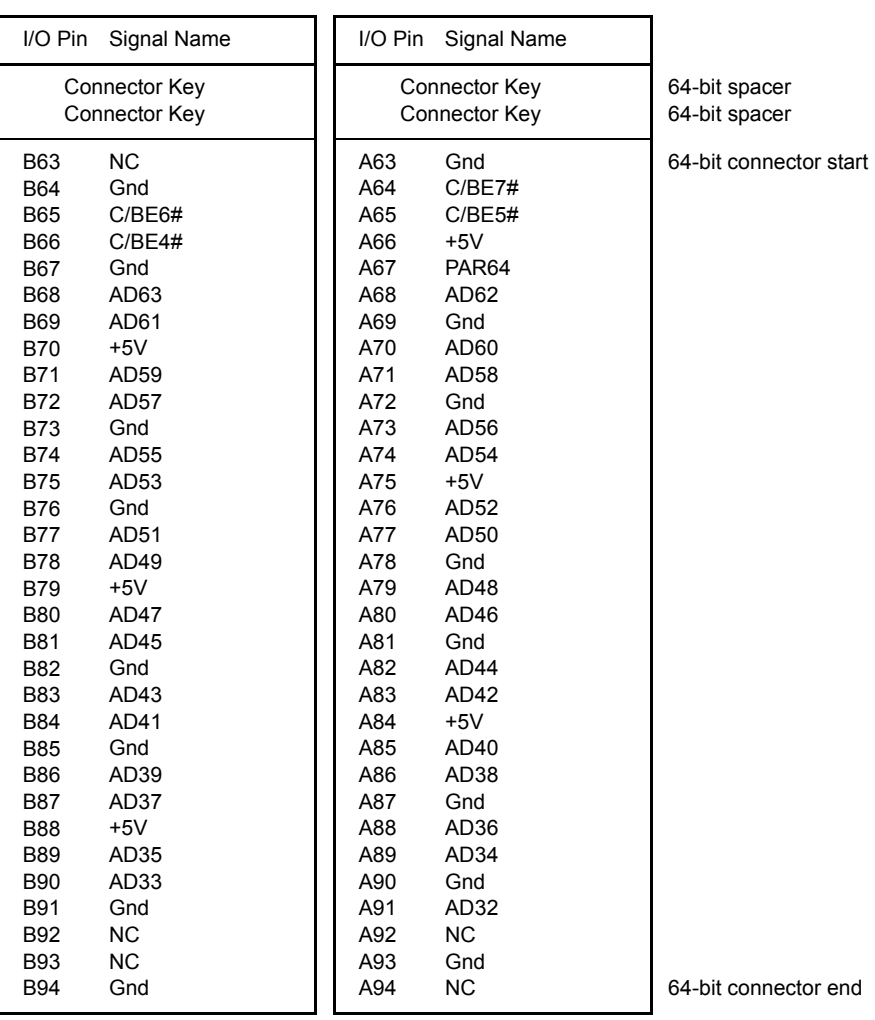

## *Chapter 3 System BIOS*

**BIOS OPERATION** Sections 3 through 7 of this manual describe the operation of the American Megatrends AMIBIOS and the BIOS Setup Utility. Refer to *Running AMIBIOS Setup* later in this chapter for standard Setup screens, options and defaults. The available Setup screens, options and defaults may vary if you have a custom BIOS.

> When the system is powered on, AMIBIOS performs the Power-On Self Test (POST) routines. These routines are divided into two phases:

- 1) **System Test and Initialization**. Test and initialize system boards for normal operations.
- 2) **System Configuration Verification**. Compare defined configuration with hardware actually installed.

If an error is encountered during the diagnostic tests, the error is reported in one of two different ways. If the error occurs before the display device is initialized, a series of beeps is transmitted. If the error occurs after the display device is initialized, the error message is displayed on the screen. See *BIOS Errors* later in this section for more information on error handling.

The following are some of the Power-On Self Tests (POSTs) which are performed when the system is powered on:

- CMOS Checksum Calculation
- Keyboard Controller Test
- CMOS Shutdown Register Test
- 8254 Timer Test
- Memory Refresh Test
- Display Memory Read/Write Test
- Display Type Verification
- Entering Protected Mode
- Memory Size Calculation
- Conventional and Extended Memory Test
- DMA Controller Tests
- Keyboard Test
- System Configuration Verification and Setup

AMIBIOS checks system memory and reports it on both the initial AMIBIOS screen and the AMIBIOS System Configuration screen which appears after POST is completed. AMIBIOS attempts to initialize the peripheral devices and if it detects a fault, the screen displays the error condition(s) which has/have been detected. If no errors are detected, AMIBIOS attempts to load the system from a bootable device, such as a floppy disk or hard disk. Boot order may be specified by the **Boot Device Priority** option on the Boot Setup Menu as described in the *Boot Setup* chapter later in this manual.

Normally, the only POST routine visible on the screen is the memory test. The following screen displays when the system is powered on:

> **AMIBIOS (C)2002 American Megatrends, Inc. TRENTON Technology Inc.**

**Press DEL to run Setup**

#### **Initial Power-On Screen**

You have two options:

• Press **<Del>** to access the BIOS Setup Utility.

This option allows you to change various system parameters such as date and time, disk drives, etc. The *Running AMIBIOS Setup* section of this manual describes the options available.

You may be requested to enter a password before gaining access to the BIOS Setup Utility. (See *Password Entry* later in this section.)

If you enter the correct password or no password is required, the BIOS Setup Utility Main Menu displays. (See *Running AMIBIOS Setup* later in this section.)

• Allow the bootup process to continue without invoking the BIOS Setup Utility.

In this case, after AMIBIOS loads the system, you may be requested to enter a password. (See *Password Entry* later in this section.)

Once the POST routines complete successfully, a screen displays showing the current configuration of your system, including processor type, base and extended memory amounts, floppy and hard drive types, display type and peripheral ports.

#### **Password Entry**

The system may be configured so that the user is required to enter a password each time the system boots or whenever an attempt is made to enter the BIOS Setup Utility. The password function may also be disabled so that the password prompt does not appear under any circumstances.

The **Password Check** option in the Security Menu allows you to specify when the password prompt displays: **Always** or only when **Setup** is attempted. This option is available only if the supervisor and/or user password(s) have been established. The supervisor and user passwords may be changed using the **Change Supervisor Password** and **Change User Password** options on the Security Menu. If the passwords are null, the password prompt does not display at any time. See the *Security Setup* section of this chapter for details on setting up passwords.

When password checking is enabled, the following password prompt displays:

**Enter CURRENT Password:**

Type the password and press **<Enter>**.

**NOTE:** The null password is the system default and is in effect if a password has not been assigned or if the CMOS has been corrupted. In this case, the password prompt does not display. To set up passwords, you may use the **Change Supervisor Password** and **Change User Password** options on the Security Menu of the BIOS Setup Utility. (See the *Security Setup* section later in this chapter.)

 $\_$  , and the set of the set of the set of the set of the set of the set of the set of the set of the set of the set of the set of the set of the set of the set of the set of the set of the set of the set of the set of th

 $\_$  , and the set of the set of the set of the set of the set of the set of the set of the set of the set of the set of the set of the set of the set of the set of the set of the set of the set of the set of the set of th

If an incorrect password is entered, the following screen displays:

```
Enter CURRENT Password: X
Enter CURRENT Password:
```
You may try again to enter the correct password. If you enter the password incorrectly three times, the system responds in one of two different ways, depending on the value specified in the **Password Check** option on the *Security* Menu:

- 1) If the **Password Check** option is set to **Setup**, the system does not let you enter Setup, but does continue the booting process. You must reboot the system manually to retry entering the password.
- 2) If the **Password Check** option is set to **Always**, the system locks and you must reboot. After rebooting, you will be requested to enter the password.

Once the password has been entered correctly, you are allowed to continue.

#### **BIOS Errors**

If an error is encountered during the diagnostic checks performed when the system is powered on, the error is reported in one of two different ways:

- 1) If the error occurs before the display device is initialized, a series of beeps is transmitted.
- 2) If the error occurs after the display device is initialized, the screen displays the error message. In the case of a non-fatal error, a prompt to press the **<F1>** key may also appear on the screen.

Explanations of the beep codes and BIOS error messages may be found in *Appendix A - BIOS Messages*.

As the POST routines are performed, test codes are presented on Port 80H. These codes may be helpful as a diagnostic tool and are listed in *Appendix A - BIOS Messages*.

If certain non-fatal error conditions occur, you are requested to run the BIOS Setup Utility. The error messages are followed by this screen:

> **AMIBIOS (C)2002 American Megatrends, Inc. TRENTON Technology Inc.**

**Press F1 to Run SETUP Press F2 to load default values and continue**

Press **<F1>**. You may be requested to enter a password before gaining access to the BIOS Setup Utility. (See *Password Entry* earlier in this section.)

If you enter the correct password or no password is required, the BIOS Setup Utility Main Menu displays.

**RUNNING AMIBIOS SETUP** AMIBIOS Setup keeps a record of system parameters, such as date and time, disk drives and other user-defined parameters. The Setup parameters reside in the Read Only Memory Basic Input/Output System (ROM BIOS) so that they are available each time the system is turned on. The BIOS Setup Utility stores the information in the complementary metal oxide semiconductor (CMOS) memory. When the system is turned off, a backup battery retains system parameters in the CMOS memory.

> Each time the system is powered on, it is configured with these values, unless the CMOS has been corrupted or is faulty. The BIOS Setup Utility is resident in the ROM BIOS so that it is available each time the computer is turned on. If, for some reason, the CMOS becomes corrupted, the system is configured with the default values stored in this ROM file.

As soon as the system is turned on, the power-on diagnostic routines check memory, attempt to prepare peripheral devices for action, and offer you the option of pressing **<Del>** to run the BIOS Setup Utility.

If certain non-fatal errors occur during the Power-On Self Test (POST) routines which are run when the system is turned on, you may be prompted to run the BIOS Setup Utility by pressing **<F1>**.

#### **BIOS SETUP UTILITY MAIN MENU**

When you press <F1> in response to an error message received during the POST routines or when you press the **<Del>** key to enter the BIOS Setup Utility, the following screen displays:

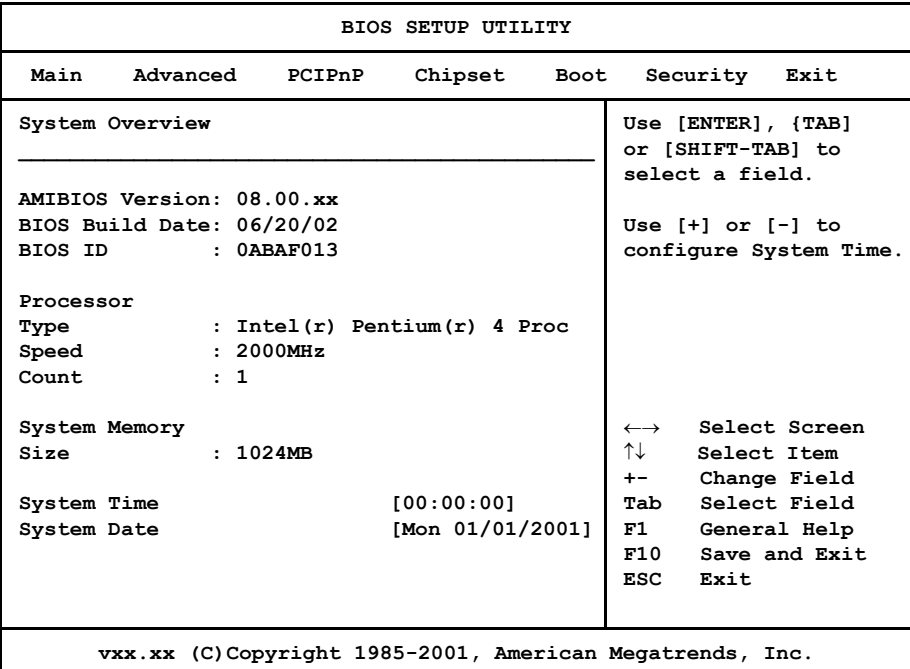

## **BIOS Setup Utility Main Menu**

When you display the BIOS Setup Utility Main Menu, the format is similar to the sample shown above. The data displayed on the top portion of the screen details parameters detected by AMIBIOS for your processor board and may not be modified. The system time and date displayed on the bottom portion of the screen may be modified.

**BIOS SETUP UTILITY MAIN MENU OPTIONS** The descriptions for the system options listed below show the values as they appear if you have not changed them yet. Once values have been defined, they display each time the BIOS Setup Utility is run.

#### **System Time/System Date**

These options allow you to set the correct system time and date. If you do not set these parameters the first time you enter the BIOS Setup Utility, you will receive a "Run SETUP" error message when you boot the system until you set the correct parameters.

The Setup screen displays the system options:

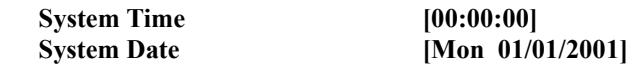

There are three fields for entering the time or date. Use the **<Tab>** key or the **<Enter>** key to move from one field to another and type in the correct value for the field.

If you enter an invalid value in any field, the screen will revert to the previous value when you move to the next field. When you change the value for the month, day or year field, the day of the week changes automatically when you move to the next field.

**BIOS SETUP UTILITY OPTIONS** The BIOS Setup Utility allows you to change system parameters to tailor your system to your requirements. Various options which may be changed are listed below. Further explanations of these options and available values may be found in later chapters of this manual, as noted below.

> **NOTE:** Do *not* change the values for any option unless you understand the impact on system operation. Depending on your system configuration, selection of other values may cause unreliable system operation.

 $\mathcal{L}_\text{max}$ 

 $\mathcal{L}_\text{max}$ 

Use the **Right Arrow** key to display the desired menu. The following menus are available:

- Select **Advanced** to make changes to Advanced Setup parameters as described in the *Advanced Setup* chapter of this manual. The following options may be modified:
	- CPU Configuration
		- Ratio CMOS Setting
		- HyperThreading
	- IDE Configuration
		- OnBoard PCI IDE Controller
		- Primary IDE Master/Primary IDE Slave Secondary IDE Master/Secondary IDE Slave
			- **Type**
			- LBA/Large Mode
			- Block (Multi-Sector Transfer)
			- PIO Mode
			- DMA Mode
			- S.M.A.R.T.
			- 32Bit Data Transfer
			- ARMD Emulation Type
		- Hard Disk Write Protect
		- **IDE Detect Time Out (Sec)**
		- ATA(PI) 80Pin Cable Detection
	- Floppy Configuration
		- Floppy A/Floppy B
- SuperIO Configuration
	- OnBoard Floppy Controller
	- Serial Port1 Address/Serial Port2 Address
		- Serial Port2 IRQ
		- Serial Port2 Mode
	- Parallel Port Address
		- Parallel Port Mode
		- Parallel Port IRQ
- DMI Event Logging
	- View Event Log
	- Mark All Events as Read
	- Clear Event Log
	- Event Log Statistics
- Remote Access Configuration
	- Remote Access
	- Serial Port Number
	- Serial Port Mode
	- Post-Boot Support
- USB Configuration
	- Legacy USB Support
	- USB 2.0 Controller Mode
- Select **PCIPnP** to make changes to PCI Plug and Play Setup parameters as described in the *PCI Plug and Play Setup* chapter of this manual. The following options may be modified:
	- On Board SCSI
	- On Board (Intel 82540) Lan2
	- On Board VGA
	- Plug & Play O/S
	- Reset Config Data
	- PCI Latency Timer
	- Allocate IRQ to PCI VGA
	- Palette Snooping
	- PCI IDE BusMaster
- OffBoard PCI/ISA IDE Card
	- OffBoard PCI IDE Primary IRQ
	- OffBoard PCI IDE Secondary
- IRQs 3, 4, 5, 7, 9, 10, 11, 12, 14 and 15
- DMA Channels 0, 1, 3 5, 6 and 7
- Reserved Memory Size
- Reserved Memory Address
- Select **Chipset** to make changes to Chipset Setup parameters as described in the *Chipset Setup* chapter of this manual. The following options may be modified:
	- Intel ICH4 SouthBridge Configuration
		- ICH4 Dev31 Func1, IDE
		- ICH4 Dev31 Func3, SMBUS
		- ICH4 Dev29 Func0, USB#1
		- ICH4 Dev29 Func7, ECHI
		- LPC 4Eh-4Fh Decode/LPC 2Eh/2Fh Decode
		- On Board Lan
		- ISA BUS
		- IOAPIC
		- Extended IOAPIC
		- CPU B.I.S.T.
		- ICH4 DMA Collection
		- PC/PCIB Select
		- DMA Types 0, 1, 2, 3, 5, 6 and 7
- Select **Boot** to make changes to Boot Setup parameters as described in the *Boot Setup* chapter of this manual. The following options may be modified:
	- Boot Settings Configuration
		- Quick Boot
		- Quiet Boot
		- AddOn ROM Display Mode
		- Bootup Num-Lock
		- PS/2 Mouse Support
		- System Keyboard
- Boot To OS/2
- Wait For 'F1' If Error
- Hit 'DEL' Message Display
- Boot Device Priority
- Hard Disk Drives
- Removable Devices
- ATAPI CDROM Drives
- Interrupt 19 Capture
- Select **Security** to establish or change the supervisor or user password or to enable boot sector virus protection. These functions are described later in this chapter. The following options may be modified:
	- Change Supervisor Password
		- User Access Level
		- Password Check
	- Change User Password
		- Unattended Start
		- Password Check
	- Clear User Password
	- Boot Sector Virus Protection
- Select **Exit** to save or discard changes you have made to AMIBIOS parameters or to load the Optimal or Failsafe default settings. These functions are described later in this chapter. The following options are available:
	- Save Changes and Exit
	- Discard Changes and Exit
	- Discard Changes
	- Load Optimal Defaults
	- Load Failsafe Defaults

**SECURITY SETUP** When you select **Security** from the BIOS Setup Utility Main Menu, the following Setup screen displays:

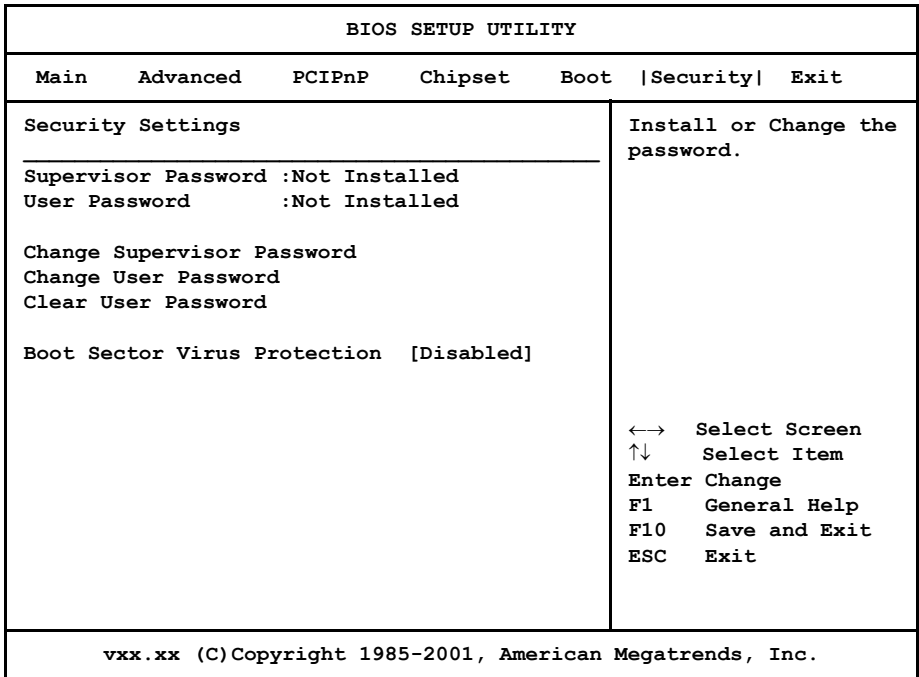

#### **Security Setup Screen**

When you display the Security Setup screen, the format is similar to the sample shown above. Highlight the option you wish to change and press **<Enter>**.  $\_$  , and the set of the set of the set of the set of the set of the set of the set of the set of the set of the set of the set of the set of the set of the set of the set of the set of the set of the set of the set of th

**NOTE:** The values on this screen do not necessarily reflect the values appropriate for your SBC. Refer to the explanations below for specific instructions about entering correct information.

 $\_$  , and the set of the set of the set of the set of the set of the set of the set of the set of the set of the set of the set of the set of the set of the set of the set of the set of the set of the set of the set of th

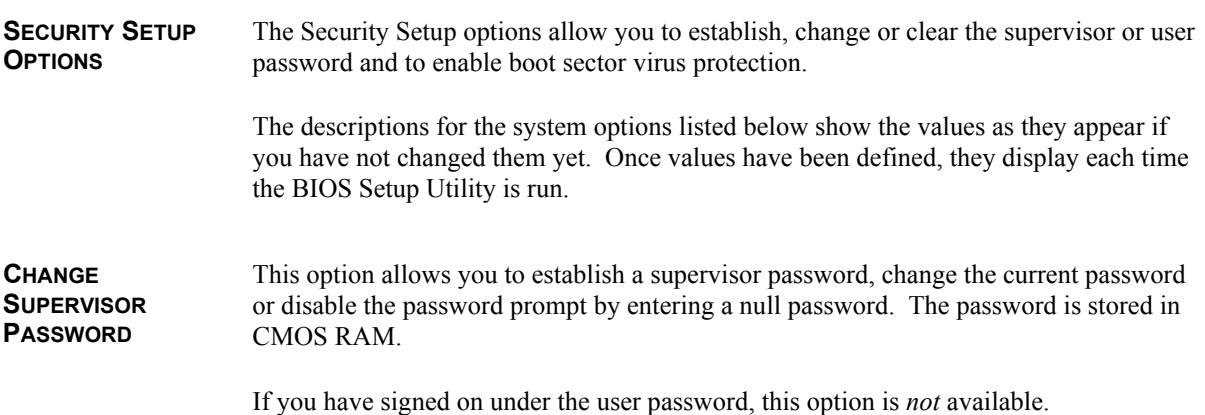

The **Change Supervisor Password** feature can be configured so that a password must be entered each time the system boots or just when a user attempts to enter the BIOS Setup Utility.

 $\mathcal{L}_\text{max}$ 

**NOTE:** The null password is the system default and is in effect if a password has not been assigned or if the CMOS has been corrupted. In this case, the "Enter CURRENT Password" prompt is bypassed when you boot the system, and you must establish a new password.

 $\_$  , and the set of the set of the set of the set of the set of the set of the set of the set of the set of the set of the set of the set of the set of the set of the set of the set of the set of the set of the set of th

If you select the **Change Supervisor Password** option, the following window displays:

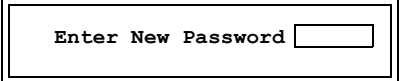

This is the message which displays before you have established a password, or if the last password entered was the null password. If a password has already been established, you are asked to enter the *current* password before being prompted to enter the *new* password.

Type the new password and press **<Enter>**. The password cannot exceed six (6) characters in length. The screen displays an asterisk (\*) for each character you type.

After you have entered the new password, the following window displays:

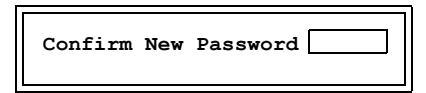

Re-key the new password as described above.

If the password confirmation is miskeyed, AMIBIOS Setup displays the following message:

> **Passwords do not match! [Ok]**

No retries are permitted; you must restart the procedure.

If the password confirmation is entered correctly, the following message displays:

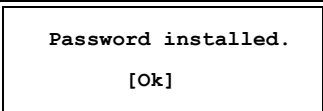

Press the **<Enter>** key to return to the Security screen. Installed displays on the screen next to the **Supervisor Password** option, indicating the password has been accepted. This setting will remain in effect until the supervisor password is either disabled or discarded upon exiting the BIOS Setup Utility.

If you have created a new password, be sure to select **Exit**, then **Save Changes and Exit** to save the password. The password is then stored in CMOS RAM. The next time the system boots, you are prompted for the password.

**NOTE:** Be sure to keep a record of the new password each time it is changed. If you forget it, use the Password Clear jumper to reset it to the default (null password). See the *Specifications* chapter of this manual for details.

 $\mathcal{L}_\text{max}$ 

If a password has been established, the following options and their default values are added to the screen:

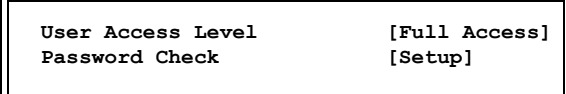

#### **User Access Level**

This option allows you to define the level of access the user will have to the system.

The Setup screen displays the system option:

#### **User Access Level [Full Access]**

Four options are available:

- Select **No Access** to prevent user access to the BIOS Setup Utility.
- Select **View Only** to allow access to the BIOS Setup Utility for viewing, but to prevent the user from changing any of the fields.
- Select **Limited** to allow the user to change only a limited number of options, such as Date and Time.
- Select **Full Access** to allow the user full access to change any option in the BIOS Setup Utility.

#### **Password Check**

This option determines when a password is required for access to the system.

The Setup screen displays the system option:

**Password Check** [Setup]

Two options are available: Select **Setup** to have the password prompt appear only when an attempt is made to enter the BIOS Setup Utility program. • Select **Always** to have the password prompt appear each time the system is powered on. **DISABLING THE SUPERVISOR PASSWORD** To *disable* password checking so that the password prompt does not appear, you may create a null password by selecting the **Change Supervisor Password** function and pressing **<Enter>** without typing in a new password. You will be asked to enter the current password before being allowed to enter the null password. After you press **<Enter>** at the **Enter New Password** prompt, the following message displays: **CHANGE USER PASSWORD** The **Change User Password** option is similar in functionality to the **Change Supervisor**  Password and displays the same messages. If you have signed on under the user password, the **Change Supervisor Password** function is not available for modification. If a user password has been established, the **Password Check** option and its default value is added to the screen. This option determines when a user password is required for access to the system. For details, refer to the description for **Password Check** under the **Change Supervisor Password** heading earlier in this section. **CLEAR USER PASSWORD** This option allows you to clear the user password. It disables the user password by entering a null password. If you select the **Clear User Password** option, the following window displays: You have two options: Select Ok to clear the user password. • Select **Cancel** to leave the current user password in effect.  **Password uninstalled. [Ok] Clear User Password? [Ok] [Cancel]**

**BOOT SECTOR VIRUS PROTECTION** This option allows you to request AMIBIOS to issue a warning when any program or virus issues a Disk Format command or attempts to write to the boot sector of the hard disk drive.
The Setup screen displays the system option:

### **Boot Sector Virus Protection [Disabled]**

Available options are:

Disabled Enabled  $\mathcal{L}_\mathcal{L}$  , and the set of the set of the set of the set of the set of the set of the set of the set of the set of the set of the set of the set of the set of the set of the set of the set of the set of the set of th

**NOTE:** You should *not* enable boot sector virus protection when formatting a hard drive.

 $\mathcal{L}_\mathcal{L}$  , and the set of the set of the set of the set of the set of the set of the set of the set of the set of the set of the set of the set of the set of the set of the set of the set of the set of the set of th

*This page intentionally left blank.*

**EXIT MENU** When you select **Exit** from the BIOS Setup Utility Main Menu, the following screen displays:

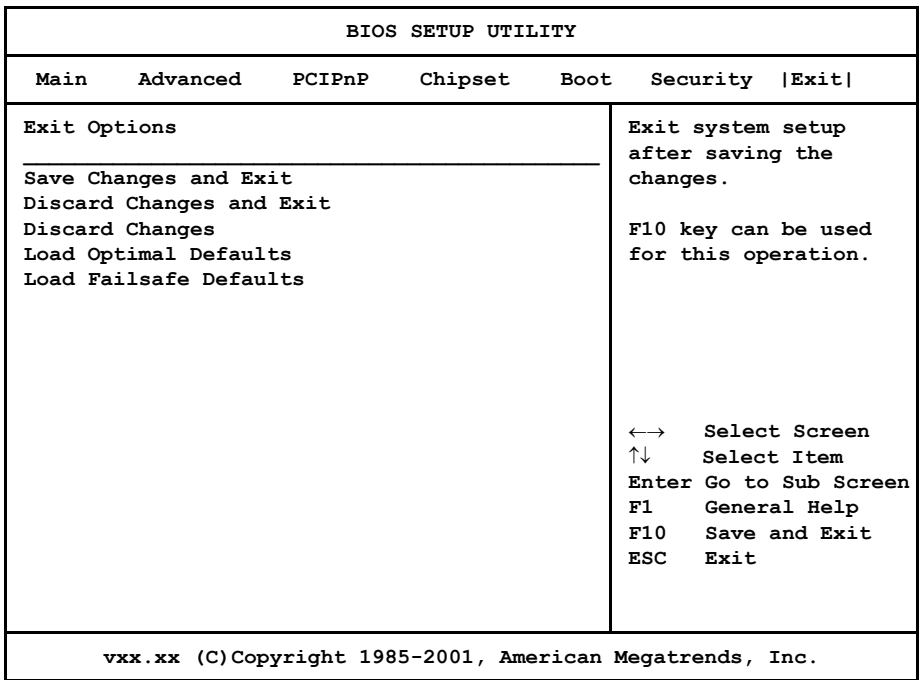

#### **Exit Menu Screen**

When you display the Exit Menu screen, the format is similar to the sample shown above. Highlight the option you wish to select and press **<Enter>**.

**EXIT MENU OPTIONS** When you are running the BIOS Setup Utility program, you may either save or discard changes you have made to AMIBIOS parameters, or you may load the Optimal or Failsafe default settings.

#### **Save Changes and Exit**

The features selected and configured in the Setup screens are stored in the CMOS when this option is selected. The CMOS checksum is calculated and written to the CMOS. Control is then passed back to the AMIBIOS and the booting process continues, using the new CMOS values.

If you select the **Save Changes and Exit** option, the following window displays:

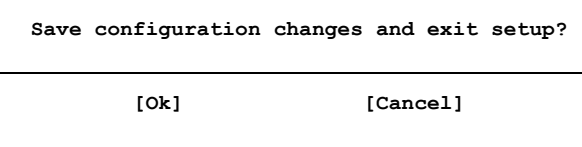

You have two options:

- Select **Ok** to save the system parameters and continue with the booting process.
- Select **Cancel** to return to the BIOS Setup Utility screen.

#### **Discard Changes and Exit**

When the **Discard Changes and Exit** option is selected, the BIOS Setup Utility exits *without* saving the changes in the CMOS. Control is then passed back to AMIBIOS and the booting process continues, using the previous CMOS values.

If you select the **Discard Changes and Exit** option, the following window displays:

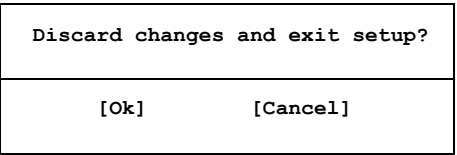

You have two options:

- Select **Ok** to continue the booting process *without* writing any changes to the CMOS.
- Select **Cancel** to return to the BIOS Setup Utility screen.

#### **Discard Changes**

When the **Discard Changes** option is selected, the BIOS Setup Utility resets any parameters you have changed back to the values at which they were set when you entered the Setup Utility. Control is then passed back to the BIOS Setup Utility screen.

If you select the **Discard Changes** option, the following window displays:

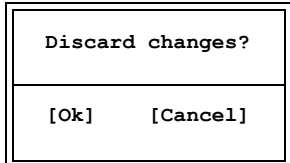

You have two options:

- Select **Ok** to reset any parameters you have changed back to the values at which they were set when you entered the BIOS Setup Utility. This option then returns you to the BIOS Setup Utility screen.
- Select **Cancel** to return to the BIOS Setup Utility screen *without* discarding any changes you have made.

#### **Load Optimal or Failsafe Defaults**

Each AMIBIOS Setup option has two default settings (Optimal and Failsafe). These settings can be applied to all AMIBIOS Setup options when you select the appropriate configuration option from the BIOS Setup Utility Main Menu.

You can use these configuration options to quickly set the system configuration parameters which should provide the best performance characteristics, or you can select a group of settings which have a better chance of working when the system is having configuration-related problems.

#### **Load Optimal Defaults**

This option allows you to load the Optimal default settings. These settings are best-case values which should provide the best performance characteristics. If CMOS RAM is corrupted, the Optimal settings are loaded automatically.

If you select the **Load Optimal Defaults** option, the following window displays:

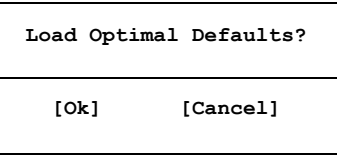

You have two options:

- Select Ok to load the Optimal default settings.
- Select **Cancel** to leave the current values in effect.

#### **Load Failsafe Defaults**

This option allows you to load the Failsafe default settings when you cannot boot your computer successfully. These settings are more likely to configure a workable computer. They may not provide optimal performance, but are the most stable settings. You may use this option as a diagnostic aid if your system is behaving erratically. Select the Failsafe settings and then try to diagnose the problem after the computer boots.

If you select the **Load Failsafe Defaults** option, the following window displays:

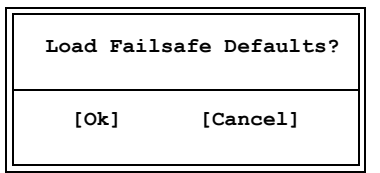

You have two options:

- Select **Ok** to load the Failsafe default settings.
- Select **Cancel** to leave the current values in effect.

# *Chapter 4 Advanced Setup*

**ADVANCED SETUP** When you select **Advanced** from the BIOS Setup Utility Main Menu, the following Setup screen displays:

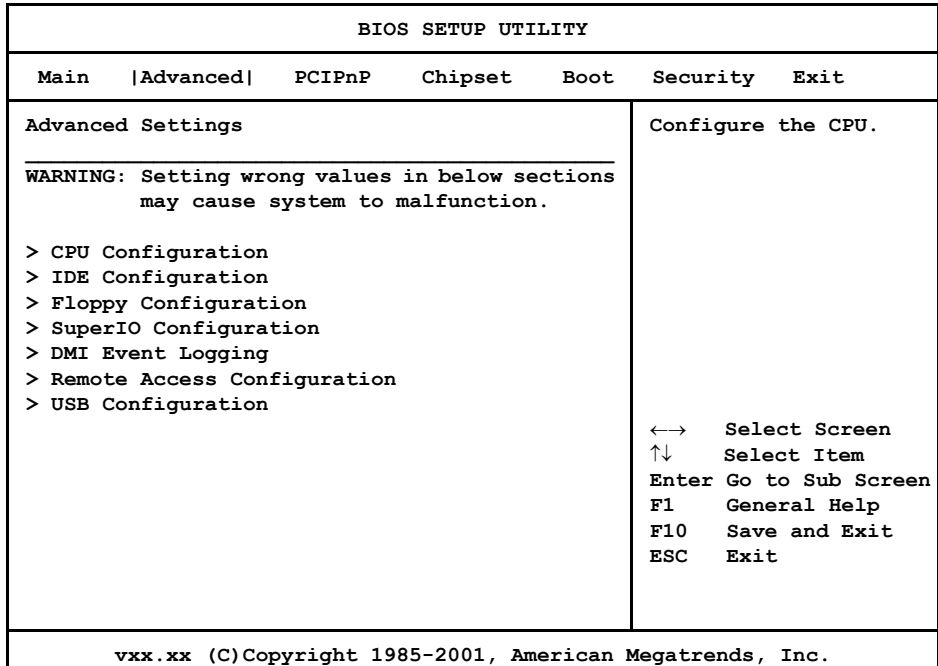

#### **Advanced Setup Screen**

When you display the Advanced Setup screen, the format is similar to the sample shown above, allowing you to continue to subscreens designed to change parameters for each of the Advanced Setup options. Highlight the option you wish to change and press **<Enter>** to proceed to the appropriate subscreen.

 $\_$  , and the set of the set of the set of the set of the set of the set of the set of the set of the set of the set of the set of the set of the set of the set of the set of the set of the set of the set of the set of th

**NOTE**: The values on the Advanced Setup subscreens do not necessarily reflect the values appropriate for your SBC. Refer to the explanations following each screen for specific instructions about entering correct information.

 $\mathcal{L}_\mathcal{L}$  , and the set of the set of the set of the set of the set of the set of the set of the set of the set of the set of the set of the set of the set of the set of the set of the set of the set of the set of th

#### **ADVANCED SETUP OPTIONS**

**NOTE**: Do *not* change the values for any Advanced Setup option unless you understand the impact on system operation. Depending on your system configuration, selection of other values may cause unreliable system operation.

#### **CPU Configuration**

The **CPU Configuration** subscreen provides you with information about the processor in your system. The following option is displayed:

- Ratio CMOS Setting
- HyperThreading

### **IDE Configuration**

The options on the **IDE Configuration** subscreens allow you to set up or modify parameters for your IDE controller and hard disk drive(s). The following options may be modified:

- OnBoard PCI IDE Controller
- Primary IDE Master/Primary IDE Slave
	- Type
	- LBA/Large Mode
	- Block (Multi-Sector Transfer)
	- PIO Mode
	- DMA Mode
	- S.M.A.R.T.
	- 32Bit Data Transfer
	- ARMD Emulation Type
- Secondary IDE Master/Secondary IDE Slave
	- (see options above)
- Hard Disk Write Protect
- IDE Detect Time Out (Sec)
- ATA(PI) 80Pin Cable Detection

#### **Floppy Configuration**

The options on the **Floppy Configuration** subscreen allow you to set up or modify parameters for your floppy disk drive(s). The following options may be modified:

• Floppy A/Floppy B

#### **SuperIO Configuration**

The options on the **SuperIO Configuration** subscreen allow you to set up or modify parameters for your on-board peripherals. The following options may be modified:

• OnBoard Floppy Controller

- Serial Port1 Address/Serial Port2 Address
	- Serial Port2 IRQ
	- Serial Port2 Mode
- Parallel Port Address
	- Parallel Port Mode
	- Parallel Port IRQ

#### **DMI Event Logging**

The options on the **DMI Event Logging** subscreen allow you to set up or modify parameters for using the event log, which allows you to log errors and other events which occur in the system. The following options may be modified:

- View Event Log
- Mark All Events as Read
- Clear Event Log
- Event Log Statistics

#### **Remote Access Configuration**

The options on the **Remote Access Configuration** subscreen allow you to set up or modify parameters for configuring remote access type and parameters. The following options may be modified:

- Remote Access
- Serial Port Number
- Serial Port Mode
- Post-Boot Support

#### **USB Configuration**

The options on the **USB Configuration** subscreen allow you to set up or modify parameters for your on-board peripherals. The following options may be modified:

- USB Configuration
	- Legacy USB Support
	- USB 2.0 Controller Mode

## **Saving and Exiting**

When you have made all desired changes to **Advanced** Setup, you may make changes to other Setup options by using the right and left arrow keys to access other menus. When you have made all of your changes, you may save them by selecting the **Exit** menu, or you may press **<Esc>** at any time to exit the BIOS Setup Utility without saving the changes.

#### **CPU CONFIGURATION** When you select **CPU Configuration** from the Advanced Setup Screen, the following Setup screen displays:

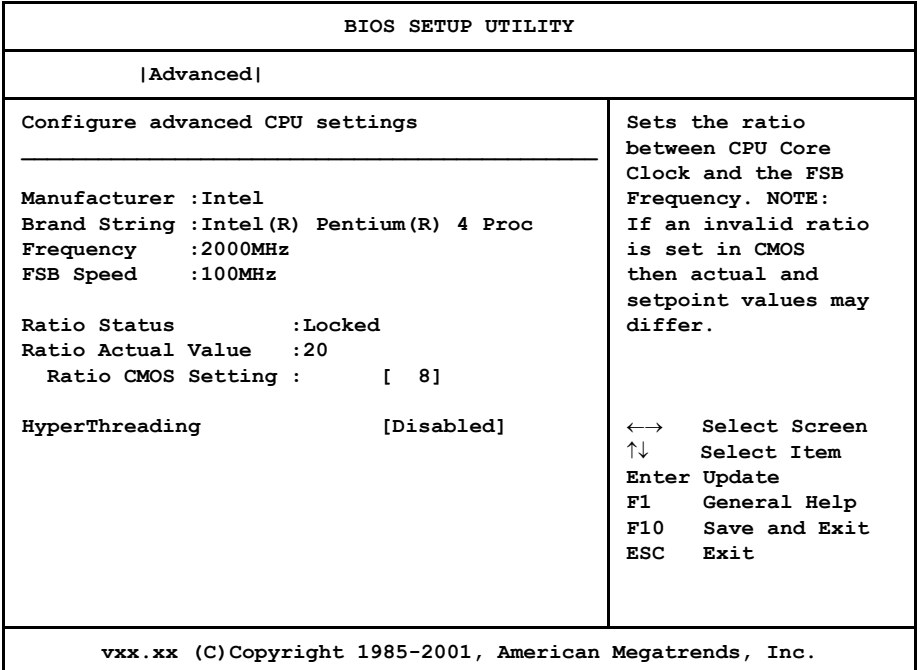

#### **CPU Configuration Screen**

When you display the CPU Configuration screen, the format is similar to the sample shown above. Highlight the option you wish to change and press **<Enter>** to display the available settings. Select the appropriate setting and press **<Enter>** again to accept the highlighted value.

The description for the system option listed below shows the value as it appears if you have not yet run Advanced Setup. Once you change the setting, the new setting displays each time Advanced Setup is run.

#### **Ratio CMOS Setting**

For the T4R, the processors are locked at the correct processor speed before shipment. Changing the **Ratio CMOS Setting** option to another value has no effect on actual processor speed.

The Setup screen displays the system option:

#### Ratio CMOS Setting [ ##]

where ## is the CPU ratio setting for the processor speed (e.g., 8 indicates 800MHz, 24 indicates 2.4GHz, etc.)

**CPU** 

**CONFIGURATION OPTIONS**

## **HyperThreading**

Hyper-Threading is a feature which can be used to maximize the processor's efficiency and execution speed by using the single processor as two logical processors. The two logical processors have separate architectural and local APIC states, but unlike separate physical processors, these logical processors share common execution resources.

Hyper-Threading improves overall performance in many systems designed for multiprocessing, high-demand multi-tasking and multi-threaded applications. If you are using a system which can take advantage of Hyper-Threading technology, you may change the setting of the **HyperThreading** option to **Enabled**.

Intel® recommends enabling Hyper-Threading on systems that use Microsoft® Windows<sup>®</sup>  $XP^®$  or Linux<sup>®</sup> 2.4.x operating systems.

The factory setting of the **HyperThreading** option in the system BIOS is **Disabled**. For systems which use applications and operating systems which cannot take advantage of Hyper-Threading technology, the **HyperThreading** option should remain **Disabled**. Intel recommends disabling Hyper-Threading when using the following operating systems: Microsoft Windows 98<sup>®</sup>, Windows NT<sup>®</sup>, Windows 2000<sup>®</sup>, Windows ME<sup>®</sup>,  $\overline{IBM}^{\circledR}$  OS/2<sup> $\circledR$ </sup> and any version of Linux before revision 2.4.x. These operating systems are not optimized for Hyper-Threading technology and some applications may actually experience some performance degradation.

The Setup screen displays the system option:

#### **HyperThreading [Disabled**]

Available options are:

Disabled Enabled

#### **IDE CONFIGURATION** When you select **IDE Configuration** from the Advanced Setup Menu, the following Setup screen displays:

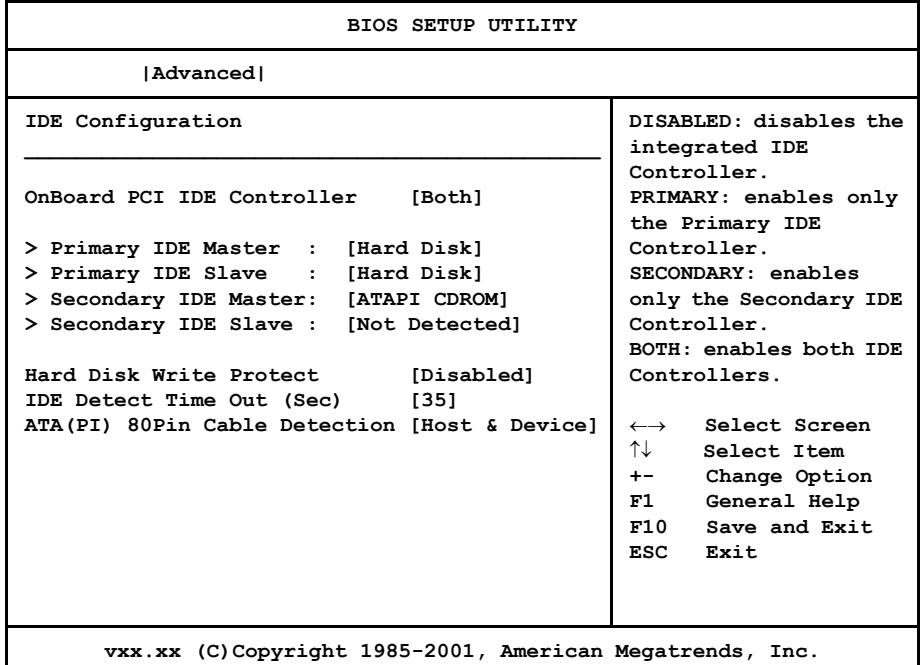

#### **IDE Configuration Screen**

When you display the IDE Configuration screen, the format is similar to the sample shown above. Highlight the option you wish to change and press **<Enter>** to display the available settings. Select the appropriate setting and press **<Enter>** again to accept the highlighted value.

Some of the options on this screen allow you to continue to subscreens designed to change parameters for that particular option. Highlight the option you wish to change and press **<Enter>** to proceed to the appropriate subscreen.

**IDE CONFIGURATION OPTIONS** The descriptions for the system options listed below show the values as they appear if you have not run the BIOS Setup Utility program yet. Once values have been defined, they display each time the BIOS Setup Utility is run.

#### **OnBoard PCI IDE Controller**

This option specifies whether or not the on-board integrated drive electronics (IDE) controllers are to be used.

The Setup screen displays the system option:

#### **OnBoard PCI IDE Controller** [Both]

Available options are:

Disabled Primary Secondary Both

#### **Primary IDE Master/Primary IDE Slave Secondary IDE Master/Secondary IDE Slave**

The SBC has an enhanced IDE (EIDE) interface which can support up to four IDE disk drives through a primary and secondary controller in a master/slave configuration. This EIDE interface allows disk drives greater than 528MB to be used. Each of the four drives may be a different type.

Devices attached to the primary and secondary controllers are detected automatically by AMIBIOS and displayed on the IDE Configuration screen.

The Setup screen displays the system options:

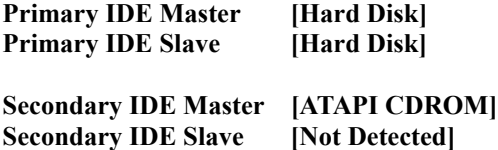

To view and/or change parameters for any IDE device, press **<Enter>** to proceed to the IDE Device Setup screen, which is described later in this section.

#### **Hard Disk Write Protect**

This option allows you to disable or enable device write protection. Write protection will be effective only if the device is accessed through the BIOS.

The Setup screen displays the system option:

**Hard Disk Write Protect [Disabled]**

Available options are:

Disabled Enabled

#### **IDE Detect Time Out (Sec)**

This option allows you to select the time-out value (in seconds) for detecting an ATA/ ATAPI device.

The Setup screen displays the system option:

```
IDE Detect Time Out (Sec) [35]
```
Available options are:

## **ATA(PI) 80Pin Cable Detection**

This option allows you to select the mechanism for detecting an 80-pin ATA(PI) cable.

The Setup screen displays the system option:

## **ATA(PI) 80Pin Cable Detection [Host & Device]**

Available options are:

Host & Device Host Device

*This page intentionally left blank.*

**IDE DEVICE SETUP** When you select one of the IDE devices from the **IDE Configuration** screen, a Setup screen similar to the following displays:

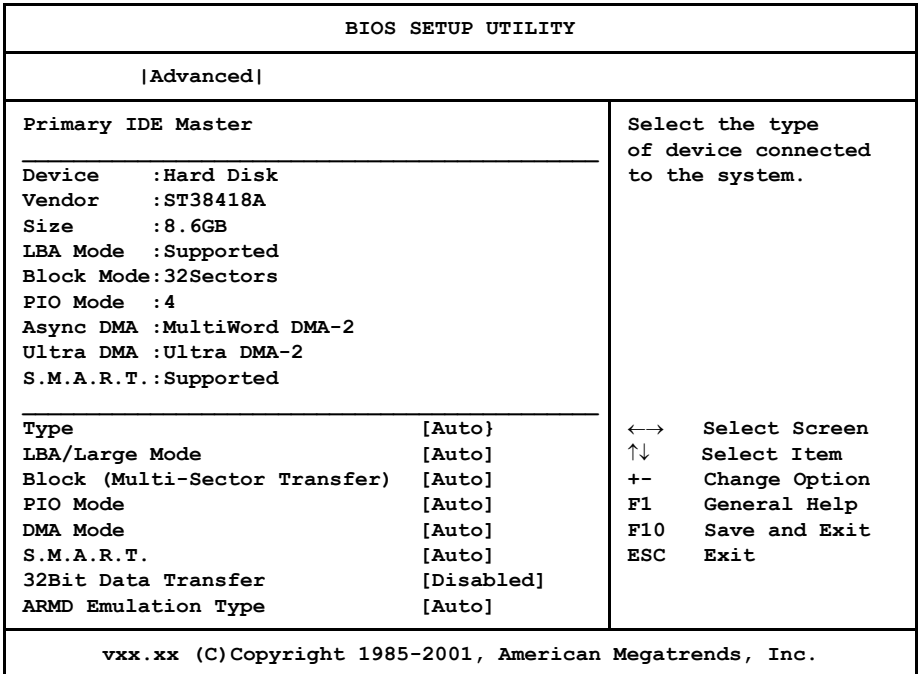

#### **IDE Device Screen**

When you display the IDE Device subscreen, the format is similar to the sample shown above. The data displayed on the top portion of the screen details the parameters detected by AMIBIOS for the specified device and may not be modified. The data displayed on the bottom portion of the screen may be modified.

The drive information which displays the first time the BIOS Setup Utility is run indicates the drive(s) on your system which AMIBIOS detected upon initial bootup.

**IDE DEVICE SETUP OPTIONS** The following options are available for each of the four IDE devices on the primary and secondary IDE controllers:

#### **Type**

This option allows you to specify what type of device is on the IDE controller.

The Setup screen displays the system option:

#### T**ype [Auto]**

Available options are:

Not Installed Auto CDROM ARMD

If **Not Installed** is selected, the other options on the bottom portion of this screen do not display. If **CDROM** is selected, the **ARMD Emulation Type** option is not available.

### **LBA/Large Mode**

This option allows you to enable IDE LBA (Logical Block Addressing) Mode for the specified IDE drive. Data is accessed by block addresses rather than by the traditional cylinder-head-sector format. This allows you to use drives larger than 528MB.

The Setup screen displays the system option:

#### **LBA/Large Mode [Auto]**

Two options are available:

- Select **Disabled** to have AMIBIOS use the physical parameters of the hard disk and do no translation to logical parameters. The operating system which uses the parameter table will then see only 528MB of hard disk space even if the drive contains more than 528MB.
- Select **Auto** to enable LBA mode and translate the physical parameters of the drive to logical parameters. LBA Mode must be supported by the drive and the drive must have been formatted with LBA Mode enabled.

#### **Block (Multi-Sector Transfer) Mode**

This option supports transfer of multiple sectors to and from the specified IDE drive. Block mode boosts IDE drive performance by increasing the amount of data transferred during an interrupt.

If **Block Mode** is set to **Disabled**, data transfers to and from the device occur one sector at a time.

The Setup screen displays the system option:

**Block (Multi-Sector Transfer) [Auto]**

Available options are:

Disabled Auto

#### **PIO Mode**

IDE Programmed I/O (PIO) Mode programs timing cycles between the IDE drive and the programmable IDE controller. As the PIO mode increases, the cycle time decreases.

Set the **PIO Mode** option to **Auto** to have AMIBIOS select the PIO mode used by the IDE drive being configured. If you select a specific value for the PIO mode, you must make *absolutely* certain that you are selecting the PIO mode supported by the IDE drive being configured.

The Setup screen displays the system option:

#### **PIO Mode [Auto]**

Available options are:

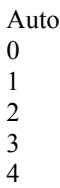

#### **DMA Mode**

This option allows you to select DMA Mode for the device.

The Setup screen displays the system option:

#### **DMA Mode [Auto]**

Available options are:

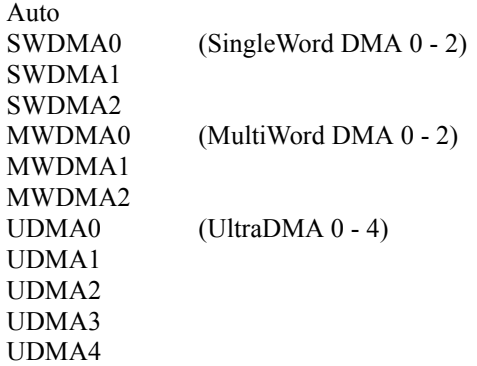

### **S.M.A.R.T.**

This option allows AMIBIOS to use the SMART (Self-Monitoring Analysis and Reporting Technology) protocol for reporting server system information over a network. The Setup screen displays the system option:

**S.M.A.R.T. [Auto]**

Available options are:

Auto Disabled Enabled

#### **32Bit Data Transfer**

Hard disk drives connected to the SBC via the ISA Bus transfer data 16 bits at a time. An IDE drive on the PCI Local Bus can use a 32-bit data path.

If the **32Bit Data Transfer** parameter is set to **Enabled**, AMIBIOS enables 32-bit data transfers. If the host controller does not support 32-bit transfer, this feature *must* be set to **Disabled**.

The Setup screen displays the system option:

#### **32Bit Data Transfer [Disabled]**

Available options are:

Disabled Enabled

#### **ARMD Emulation Type**

This option specifies the type of ARMD (ATAPI Removable Media Device) emulation used for a non-disk device attached to the specified IDE device.

If the option is set to **Auto**, AMIBIOS automatically determines the proper emulation type and will support particular storage devices with ATAPI interface.

If **CDROM** is selected in the **Type** field, this option is not available for modification.

The Setup screen displays the system options:

**ARMD Emulation Type [Auto]**

Available options are:

Auto Floppy Hard Disk

#### **FLOPPY CONFIGURATION** When you select **Floppy Configuration** from the Advanced Setup Menu, the following Setup screen displays:

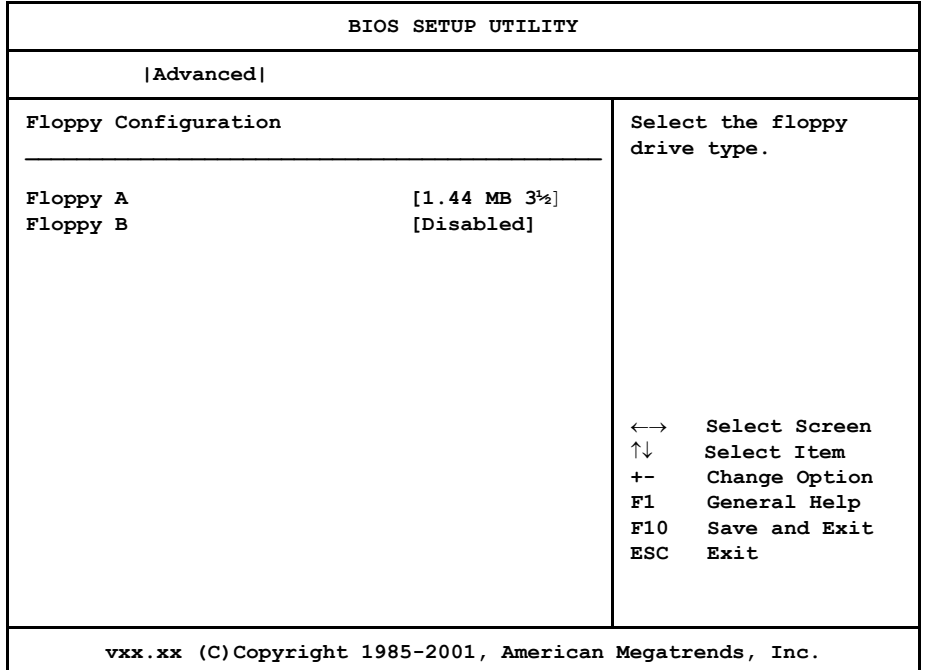

#### **Floppy Configuration Screen**

When you display the Floppy Configuration screen, the format is similar to the sample shown above. Highlight the option you wish to change and press **<Enter>** to display the available settings. Select the appropriate setting and press **<Enter>** again to accept the highlighted value.

The drive information which displays the first time the BIOS Setup Utility is run indicates the drive(s) on your system which AMIBIOS detected upon initial bootup.

**FLOPPY CONFIGURATION OPTIONS** The descriptions for the system options listed below show the values as they appear if you have not run the BIOS Setup Utility program yet. Once values have been defined, they display each time the BIOS Setup Utility is run.

#### **Floppy A/Floppy B**

The floppy drive(s) in your system can be configured using these options. The **Disabled** option can be used for diskless workstations.

The Setup screen displays the system options:

Floppy B [Disabled] Available options are:

**Floppy A** [1.44 MB 3<sup>1</sup>/<sub>2</sub><sup>"</sup>]

Disabled 360 KB 5¼" 1.2 MB 5¼" 720 KB 3½" 1.44MB 3½" 2.88MB 3½"

#### **SUPERIO CONFIGURATION** When you select **SuperIO Configuration** from the Advanced Setup Menu, the following Setup screen displays:

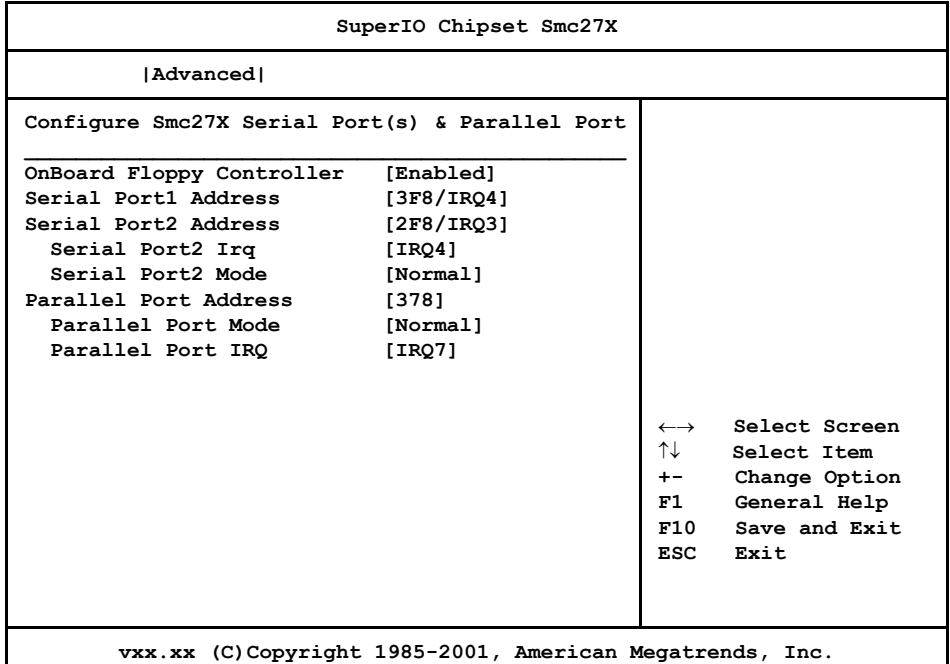

#### **SuperIO Configuration Screen**

When you display the SuperIO Configuration screen, the format is similar to the sample shown above. Highlight the option you wish to change and press **<Enter>** to display the available settings. Select the appropriate setting and press **<Enter>** again to accept the highlighted value.

**SUPERIO CONFIGURATION OPTIONS** The descriptions for the system options listed below show the values as they appear if you have not run the BIOS Setup Utility program yet. Once values have been defined, they display each time the BIOS Setup Utility is run.

#### **OnBoard Floppy Controller**

The on-board floppy drive controller may be enabled or disabled using this option.

The Setup screen displays the system option:

#### **OnBoard Floppy Controller [Enabled]**

Available options are:

Disabled Enabled

#### **Serial Port1 Address/Serial Port2 Address**

Each of these options enables the specified serial port on the SBC and establishes the base I/O address and the number of the interrupt request for the port.

The Setup screen displays the system option:

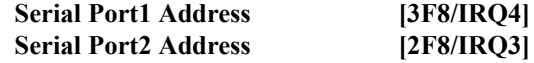

Available options are:

Disabled 3F8/IRQ4 3E8/IRQ4 2F8/IRQ3 2E8/IRQ3

**NOTE:** The values available for each on-board serial port may vary, depending on the setting previously selected for the other on-board serial port and any off-board serial ports. If an I/O address is assigned to another serial port, AMIBIOS automatically omits that address from the values available.

 $\mathcal{L}_\text{max}$ 

If the system has off-board serial ports which are configured to specific starting I/O ports via jumper settings, AMIBIOS configures the on-board serial ports to avoid conflicts.

AMIBIOS checks the ISA Bus for serial ports. Any off-board serial ports found on the ISA Bus are left at their assigned addresses. Serial Port1, the first on-board serial port, is configured with the first available address and Serial Port2, the second on-board serial port, is configured with the next available address. The default address assignment order is 3F8H, 2F8H, 3E8H, 2E8H. Note that this same assignment order is used by AMIBIOS to place the active serial port addresses in lower memory (BIOS data area) for configuration as logical COM devices.

For example, if there is one off-board serial port on the ISA Bus and its address is set to 2F8H, Serial Port1 is assigned address 3F8H and Serial Port2 is assigned address 3E8H. Configuration is then as follows:

> COM1 - Serial Port1 (at 3F8H) COM2 - off-board serial port (at 2F8H) COM3 - Serial Port2 (at 3E8H)

If **Serial Port2 Address** is set to **Disabled**, the **Serial Port2 IRQ** and **Serial Port2 Mode** options are not available.

#### **Serial Port2 IRQ**

If the **Serial Port2 Address** option is set to **Disabled**, this option is not available for modification.

The Setup screen displays the system option:

#### **Serial Port2 IRQ [IRQ4]**

Available options are:

Disabled IRQ3 IRQ4

#### **Serial Port2 Mode**

If the **Serial Port2 Address** option is set to **Disabled**, this option is not available for modification.

The Setup screen displays the system option:

#### **Serial Port2 Mode [Normal]**

Available options are:

Normal IrDA Sir-A ASK IR IrDA Sir-B IrDA HDLC IrDA 4PPM Consumer Raw Ir

#### **Parallel Port Address**

This option enables the parallel port on the SBC and establishes the base I/O address for the port.

The Setup screen displays the system option:

**Parallel Port Address [378]**

Available options are:

Disabled 378 278 3BC

AMIBIOS checks the ISA Bus for off-board parallel ports. Any parallel ports found on the ISA Bus are left at their assigned addresses. The on-board Parallel Port is automatically configured with the first available address not used by an off-board parallel port.

If this option is set to **Disabled**, the **Parallel Port Mode** and **Parallel Port IRQ** options are not available.

## **Parallel Port Mode**

This option specifies the parallel port mode. ECP and EPP are both bidirectional data transfer schemes which adhere to the IEEE P1284 specifications.

If the **Parallel Port Address** option is set to **Disabled**, this option is not available for modification.

The Setup screen displays the system option:

#### **Parallel Port Mode [Normal]**

Four options are available:

- Select **Normal** to use normal parallel port mode.
- Select **Bi-Directional** to use bi-directional parallel port mode.
- Select **EPP** to allow the parallel port to be used with devices which adhere to the Enhanced Parallel Port (EPP) specification. EPP uses the existing parallel port signals to provide asymmetric bidirectional data transfer driven by the host device.
- Select **ECP** to allow the parallel port to be used with devices which adhere to the Extended Capabilities Port (ECP) specification. ECP uses the DMA protocol to achieve transfer rates of approximately 2.5MB/second. ECP provides symmetric bidirectional communication.

When you select **ECP** mode, the **ECP Mode DMA Channel** line item displays. Valid DMA channel options are DMA1 and DMA3; the default is DMA<sub>3</sub>.

#### **Parallel Port IRQ**

This option specifies the interrupt request (IRQ) which is used by the parallel port.

If the **Parallel Port Address** option is set to **Disabled**, this option is not available for modification.

The Setup screen displays the system option:

### **Parallel Port IRQ [IRQ7]**

Available options are:

```
IRQ5
IRQ7
```
**DMI EVENT LOGGING** When you select **DMI Event Logging** from the Advanced Setup Menu, the following Setup screen displays:

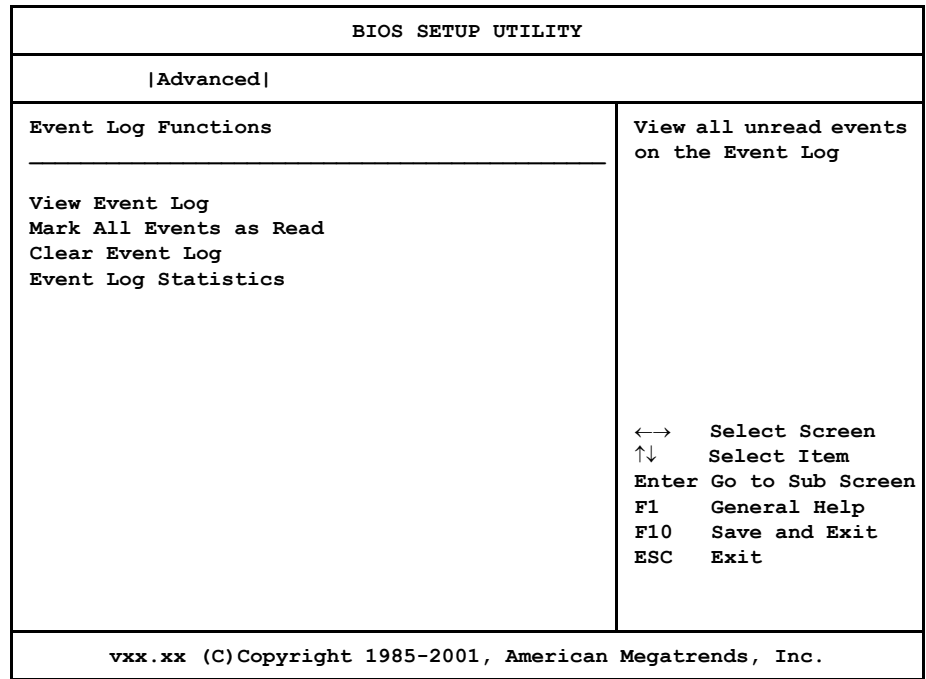

#### **DMI Event Logging Screen**

When you display the DMI Event Logging screen, the format is similar to the sample shown above. Highlight the option you wish to access and press **<Enter>**. After you have finished, select the appropriate response.

**DMI EVENT LOGGING OPTIONS**

### **View Event Log**

When you select this option, a window similar to the following displays showing unread events in the Event Log:

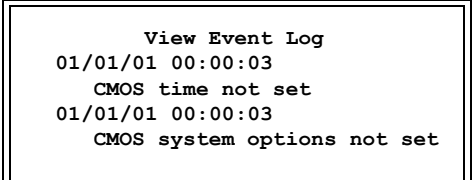

When you have finished viewing the Event Log, press **<Esc>** to continue.

#### **Mark All Events As Read**

After you have reviewed the events in the event log, you may select this option, which allows you to mark all event log entries as having been read.

The following window displays:

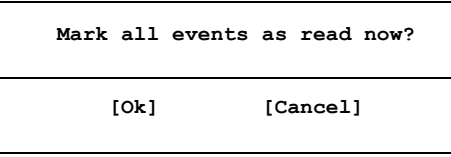

Selecting **Ok** marks all unread entries currently in the event log file as having been read. The next time you select the **View Event Log** option, only the new, unmarked events are displayed.

#### **Clear Event Log**

This option specifies whether or not the event log should be cleared.

The following window displays:

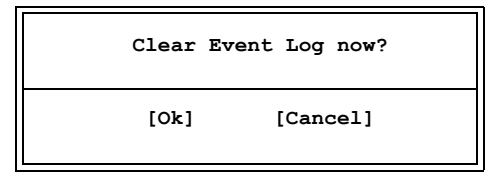

Selecting **Ok** discards all entries in the Event Log. The next time you select the **View Event Log** option, only new entries will display.

#### **Event Log Statistics**

When you select this option, a window similar to the following displays showing statistics for events which have been logged:

```
 Event Log Statistics
 Total size (in events)
 63
 Free size (in events)
 62
 Unread events
 01
```
When you have finished viewing the Event Log statistics, press **<Esc>** to continue.

#### **REMOTE ACCESS CONFIGURATION** When you select **Remote Access Configuration** from the Advanced Setup Menu, the following Setup screen displays:

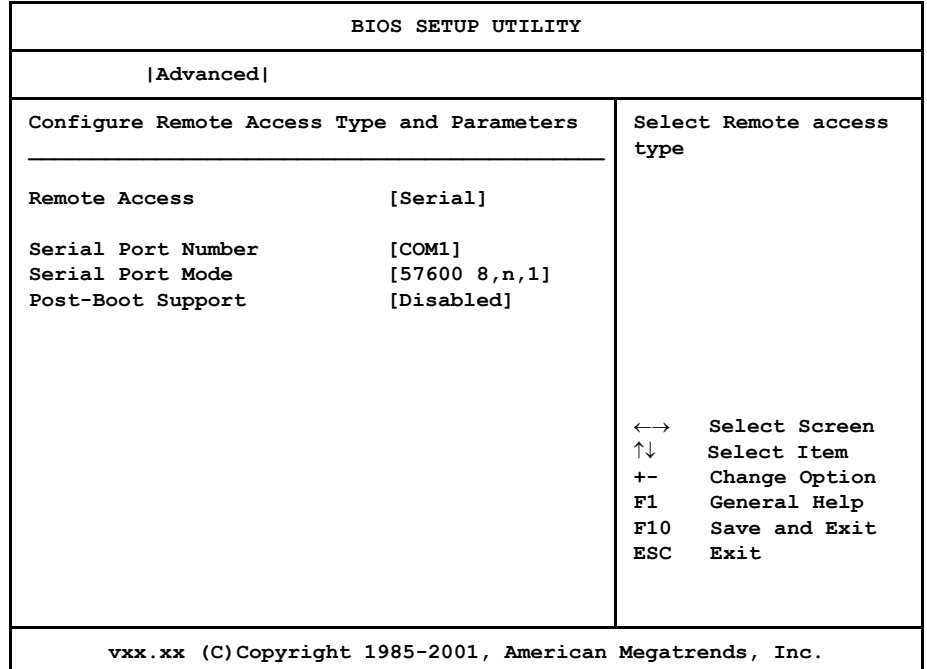

#### **Remote Access Configuration Screen**

When you display the Remote Access Configuration screen, the format is similar to the sample shown above if you have enabled **Remote Access**. Highlight the option you wish to change and press **<Enter>** to display the available settings. Select the appropriate setting and press <Enter> again to accept the highlighted value.

**REMOTE ACCESS CONFIGURATION OPTIONS** The descriptions for the system options listed below show the values as they appear if you have not run the BIOS Setup Utility program yet. Once values have been defined, they display each time the BIOS Setup Utility is run.

#### **Remote Access**

This option allows you to use a terminal connected to the serial port of the SBC to control changes to the BIOS settings.

The Setup screen displays the system option:

#### **Remote Access [Disabled]**

Available options are:

Disabled Serial

If this option is set to **Disabled**, the **Serial Port Number**, **Serial Port Mode** and **Post-Boot Support** options are not available.

#### **Serial Port Number**

This option specifies the serial port on which remote access is to be enabled.

If the **Remote Access** option is set to **Disabled**, this option is not available.

The Setup screen displays the system option:

#### **Serial Port Number** [COM1]

Available options are:

COM1 COM2

#### **Serial Port Mode**

This option specifies settings for the serial port on which remote access is enabled. The settings indicate baud rate, eight bits per character, no parity and one stop bit.

If the **Remote Access** option is set to **Disabled**, this option is not available.

The Setup screen displays the system option:

**Serial Port Mode** [57600 8,n,1]

Available options are:

115200 8,n,1 57600 8,n,1 19200 8,n,1

#### **Post-Boot Support**

This option specifies whether or not to keep redirection active after booting to DOS.

If the **Remote Access** option is set to **Disabled**, this option is not available.

The Setup screen displays the system option:

#### **Post-Boot Support [Disabled]**

Two options are available:

- Select **Disabled** to deactivate redirection.
- Select **Enabled** to keep redirection active.

#### **USB CONFIGURATION** When you select **USB Configuration** from the Advanced Setup Menu, the following Setup screen displays:

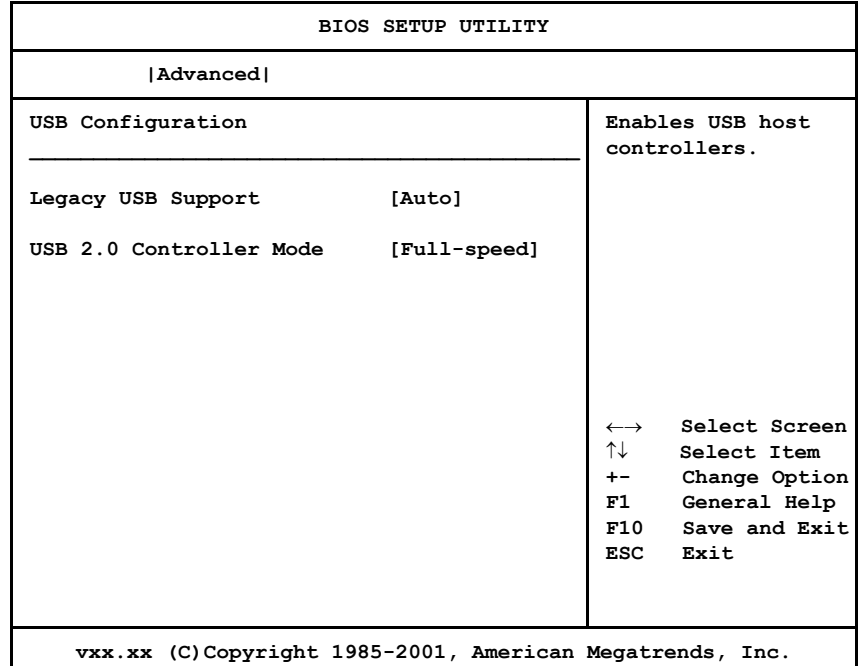

#### **USB Configuration Screen**

When you display the USB Configuration screen, the format is similar to the sample shown above. Highlight the option you wish to change and press **<Enter>** to display the available settings. Select the appropriate setting and press **<Enter>** again to accept the highlighted value.

**CONFIGURATION** The descriptions for the system options listed below show the values as they appear if you have not run the BIOS Setup Utility program yet. Once values have been defined, they display each time the BIOS Setup Utility is run.

#### **Legacy USB Support**

This option allows you to enable support for older USB devices.

The Setup screen displays the system option:

#### **Legacy USB Support [Auto]**

Available options are:

Disabled Enabled Auto

**USB** 

**OPTIONS**

## **USB 2.0 Controller Mode**

This option allows you to change the mode of USB 2.0.

The Setup screen displays the system option:

**USB 2.0 Controller Mode [Full-speed]**

Available options are:

Full-speed Hi-speed

# *Chapter 5 PCI Plug and Play Setup*

**PCI PLUG AND PLAY SETUP**

When you select **PCIPnP** from the BIOS Setup Utility Main Menu, the following Setup screen displays:

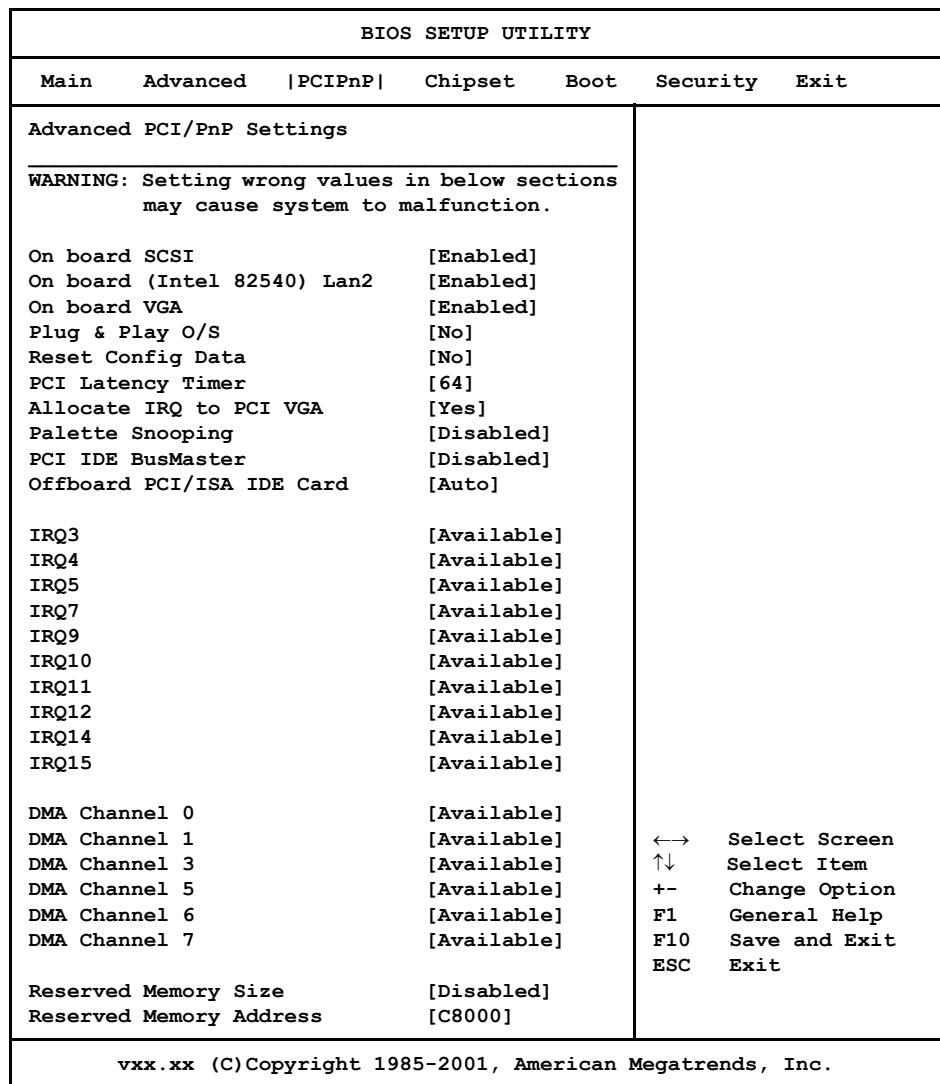

#### **PCIPnP Setup Screen**

When you display the PCIPnP Setup screen, the format is similar to the sample shown above, except the screen does not display all of the options at one time. If you need to change other options, use the down arrow key to locate the appropriate option. Highlight the option you wish to change and press **<Enter>** to display the available settings. Select the appropriate setting and press **<Enter>** again to accept the highlighted value.

**NOTE:** The values on the PCIPnP Setup screen do not necessarily reflect the values appropriate for your SBC. Refer to the explanations below for specific instructions about entering correct information.

 $\mathcal{L}_\mathcal{L}$  , and the set of the set of the set of the set of the set of the set of the set of the set of the set of the set of the set of the set of the set of the set of the set of the set of the set of the set of th

#### **PCIPNP SETUP OPTIONS**

The descriptions for the system options listed below show the values as they appear if you have not yet run PCIPnP Setup. Once values have been defined, they display each time PCIPnP Setup is run.

**NOTE**: Do not change the values for any PCIPnP Setup option unless you understand the impact on system operation. Depending on your system configuration, selection of other values may cause unreliable system operation.

 $\mathcal{L}_\mathcal{L}$  , and the set of the set of the set of the set of the set of the set of the set of the set of the set of the set of the set of the set of the set of the set of the set of the set of the set of the set of th

#### **On Board SCSI**

This option specifies whether or not the on-board SCSI controller is to be used.

The Setup screen displays the system option:

#### **On board SCSI** [Enabled]

Available options are:

Disabled Enabled

#### **On Board (Intel 82540) Lan2**

This option specifies whether or not the second on-board Ethernet controller (Intel 82540) is to be used. The LAN 2 (P1) interface supports  $10/100/1000B$ ase-T operations.

The Setup screen displays the system option:

**On board (Intel 82540) Lan2 [Enabled]**

Available options are:

Disabled Enabled

#### **On Board VGA**

This option specifies whether there is an on-board VGA device on your system.

The Setup screen displays the system option:

**On board VGA** [Enabled]

Available options are:

Disabled Enabled

#### **Plug & Play O/S**

This option indicates whether or not the operating system installed in the computer is Plug and Play-aware. AMIBIOS only detects and enables PnP ISA adapter cards which are required for system boot. An operating system which is PnP-aware detects and enables all other PnP-aware adapter cards. Set this option to **No** if the operating system (such as DOS, OS/2, Windows 3.x) does *not* use PnP.

**NOTE:** You *must* set this option correctly or PnP-aware adapter cards installed in your computer will not be configured properly.  $\_$  , and the set of the set of the set of the set of the set of the set of the set of the set of the set of the set of the set of the set of the set of the set of the set of the set of the set of the set of the set of th

 $\mathcal{L}_\text{max}$ 

The Setup screen displays the system option:

Plug & Play O/S [No]

Two options are available:

- Select **No** to allow AMIBIOS to configure the devices in the system.
- Select **Yes** if your system has a Plug and Play operating system and you want to allow the operating system to configure all Plug and Play (PnP) devices which are not required for bootup.

#### **Reset Config Data**

This option specifies whether the PCI/PnP configuration data which is stored in Flash will be cleared the next time the system is booted.

The Setup screen displays the system option:

**Reset Config Data [No]**

Available options are:

No Yes

#### **PCI Latency Timer**

This option specifies the latency of all PCI devices on the PCI Local Bus. The settings are in units equal to PCI clocks.

The Setup screen displays the system option:

**PCI Latency Timer** [64]

Available options are:

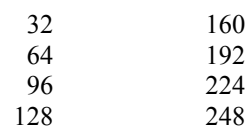

#### **Allocate IRQ to PCI VGA**

This option allows you to assign an IRQ to a PCI VGA card if the card requests an IRQ.

The Setup screen displays the system option:

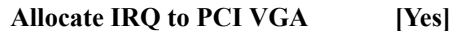

Available options are:

Yes No

#### **Palette Snooping**

This option, when set to **Enabled**, indicates to the PCI devices that an ISA graphics device is installed in the system so the card will function correctly.

The Setup screen displays the system option:

#### Palette Snooping [Disabled]

Available options are:

Disabled Enabled

#### **PCI IDE BusMaster**

This option specifies whether the IDE controller on the PCI Local Bus has bus mastering capability for reading and writing to IDE drives. The IDE drive(s) must support PCI bus mastering.

The Setup screen displays the system option:

#### **PCI IDE BusMaster [Disabled]**

Available options are:

Disabled Enabled
### **OffBoard PCI/ISA IDE Card**

This option specifies the PCI expansion slot on the SBC where the off-board PCI IDE controller is installed, if any.

The Setup screen displays the system option:

**OffBoard PCI/ISA IDE Card [Auto]**

Available options are:

Auto PCI Slot1 PCI Slot2 PCI Slot3 PCI Slot4 PCI Slot5 PCI Slot6

If you select any value other than **Auto**, the following options and their default values are added to the screen:

### **OffBoard PCI IDE Primary IRQ/OffBoard PCI IDE Secondary**

These options specify the PCI interrupts used by the primary and secondary IDE channels on the off-board PCI IDE controller. You may use the **INTA**, **INTB**, **INTC** and **INTD** options to assign IRQs to the Int Pin used by the specified channel.

If the **OffBoard PCI/ISA IDE Card** option is set to **Auto**, these options are not available.

The Setup screen displays the system options:

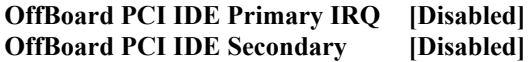

Available options are:

Disabled INTA INTB INTC INTD Hardwired

### **IRQ3/IRQ4/IRQ5/IRQ7/IRQ9/IRQ10/IRQ11/IRQ12/IRQ14/IRQ15**

These options indicate whether the specified interrupt request (IRQ) is available for use by the system for PCI/Plug and Play devices or is reserved for use by legacy devices. This allows you to specify IRQs for use by legacy ISA adapter cards.

The IRQ setup options indicate whether AMIBIOS should remove an IRQ from the pool of available IRQs passed to BIOS configurable devices.

The Setup screen displays the system option:

### **IRQ# [Available]**

where  $\#$  is the number of the interrupt request (IRQ)

Two options are available:

- Select **Available** to make the specified IRQ available for use by PCI/PnP devices.
- Select **Reserved** to reserve the specified IRQ for use by legacy ISA devices.

### **DMA Channels 0, 1, 3, 5, 6 and 7**

These options indicate whether the specified DMA channel is available for use by the system for PCI/Plug and Play devices or is reserved for use by legacy ISA devices.

The Setup screen displays the system option:

### **DMA Channel # [Available]**

where # is the DMA Channel number

Two options are available:

- **Available** indicates that the specified DMA channel is available for use by PCI/PnP devices.
- **Reserved** indicates the specified DMA channel is reserved for use by legacy ISA devices.

### **Reserved Memory Size**

This option specifies the size of the memory area reserved for legacy ISA devices.

If this option is set to **Disabled**, the **Reserved Memory Address** option is not available.

The Setup screen displays the system option:

### **Reserved Memory Size [Disabled]**

Available options are:

Disabled 16k 32k 64k

### **Reserved Memory Address**

This option specifies the beginning address (in hexadecimal) of the ROM memory area reserved for use by legacy ISA devices.

If the **Reserved Memory Size** option is set to **Disabled**, this option is not available.

The Setup screen displays the system option:

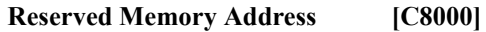

Available options are:

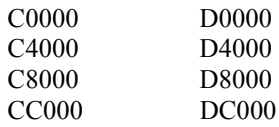

### **Saving and Exiting**

When you have made all desired changes to **PCIPnP** Setup, you may make changes to other Setup options by using the right and left arrow keys to access other menus. When you have made all of your changes, you may save them by selecting the **Exit** menu, or you may press **<Esc>** at any time to exit the BIOS Setup Utility without saving the changes.

*This page intentionally left blank.*

# *Chapter 6 Chipset Setup*

**CHIPSET SETUP** When you select **Chipset** from the BIOS Setup Utility Main Menu, the following Setup screen displays:

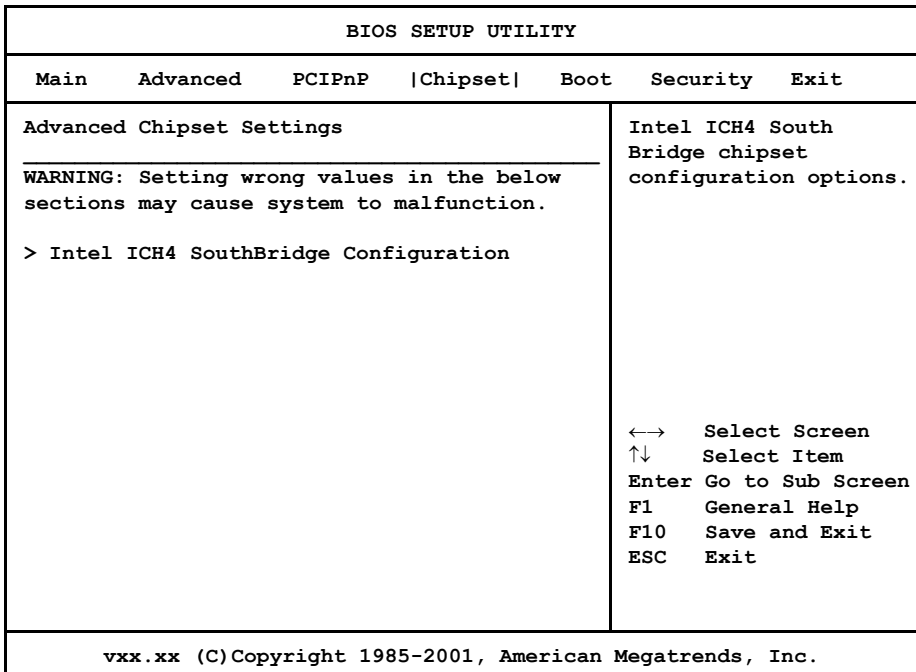

### **Chipset Setup Screen**

When you display the Chipset Setup screen, the format is similar to the sample shown above, allowing you to continue to a subscreen designed to change parameters for the Intel ICH4 SouthBridge Configuration options. Press **<Enter>** to proceed to the subscreen.

**NOTE**: The values on the Chipset Setup subscreen do not necessarily reflect the values appropriate for your SBC. Refer to the explanations following the screen for specific instructions about entering correct information.

### **CHIPSET SETUP OPTIONS**

**NOTE**: Do *not* change the values for any Chipset Setup option unless you understand the impact on system operation. Depending on your system configuration, selection of other values may cause unreliable system operation.

 $\mathcal{L}_\mathcal{L}$  , and the set of the set of the set of the set of the set of the set of the set of the set of the set of the set of the set of the set of the set of the set of the set of the set of the set of the set of th

### **Intel ICH4 SouthBridge Configuration**

The options on the **ICH4 SouthBridge Configuration** subscreen allow you to set up or modify parameters to configure the Intel ICH4 SouthBridge chip. The following options may be modified:

- ICH4 Dev31 Func1, IDE
- ICH4 Dev31 Func3, SMBUS
- ICH4 Dev29 Func0, USB#1
- ICH4 Dev29 Func7, EHCI
- LPC 4Eh-4Fh Decode
- LPC 2Eh-2Fh Decode
- On board Lan
- ISA Bus
- IOAPIC
- Extended IOAPIC
- CPU B.I.S.T.
- ICH4 DMA Collection
- PC/PCIB Select
- DMA Types 0 through 7

### **Saving and Exiting**

When you have made all desired changes to **Chipset** Setup, you may make changes to other Setup options by using the right and left arrow keys to access other menus. When you have made all of your changes, you may save them by selecting the **Exit** menu, or you may press **<Esc>** at any time to exit the BIOS Setup Utility without saving the changes.

### **INTEL ICH4 SOUTHBRIDGE CONFIGURATION**

When you select **Intel ICH4 SouthBridge Configuration** from the Chipset Setup Screen, the following Setup screen displays:

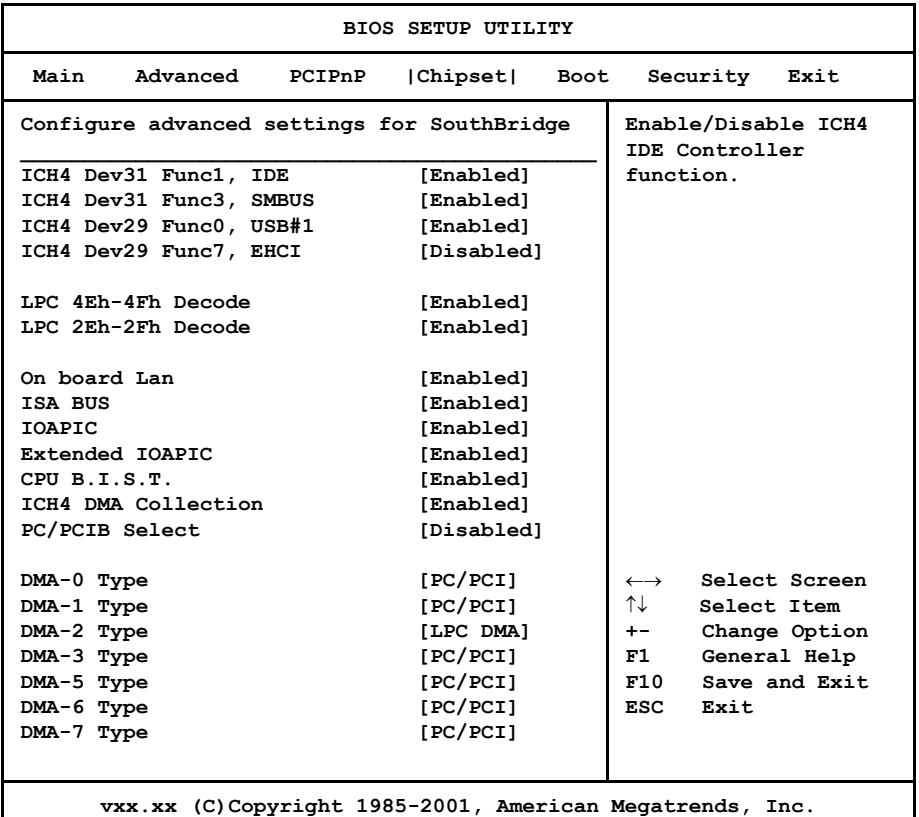

### **Intel ICH4 SouthBridge Configuration Screen**

When you display the Intel ICH4 SouthBridge Configuration screen, the format is similar to the sample shown above, except the screen does not display all of the options at one time. If you need to change other options, use the down arrow key to locate the appropriate option. Highlight the option you wish to change and press **<Enter>** to display the available settings. Select the appropriate setting and press **<Enter>** again to accept the highlighted value.

**INTEL ICH4 SOUTHBRIDGE CONFIGURATION** The descriptions for the system options listed below show the values as they appear if you have not yet run Chipset Setup. Once values have been defined, they display each time Chipset Setup is run.

### **ICH4 Dev31 Func1, IDE**

This option allows you to enable or disable ICH4 IDE Controller function.

**OPTIONS**

The Setup screen displays the system option:

### **ICH4 Dev31 Func1, IDE** [Enabled]

Available options are:

Disabled Enabled

### **ICH4 Dev31 Func3, SMBUS**

This option allows you to enable or disable ICH3 SMBUS Controller function.

The Setup screen displays the system option:

**ICH4 Dev31 Func3, SMBUS** [Enabled]

Available options are:

Disabled Enabled

### **ICH4 Dev29 Func0, USB#1**

This option allows you to enable or disable USB Host Controller #1 function.

The Setup screen displays the system option:

**ICH4 Dev29 Func0, USB#1 [Enabled]**

Available options are:

Disabled Enabled

### **ICH4 Dev29 Func7, EHCI**

This option allows you to enable or disable EHCI USB Controller function. Be sure that the **ICH4 Dev29 Func0, USB#1** option is set to **Enabled** before enabling this option.

The Setup screen displays the system option:

**ICH4 Dev29 Func7, EHCI** [Disabled]

Available options are:

Disabled Enabled

### **LPC 4Eh-4Fh Decode/LPC 2Eh-2Fh Decode**

The **LPC 4Eh-4Fh Decode** option allows you to enable or disable decoding of I/O locations 4Eh and 4Fh to the LPC interface. The **LPC 2Eh-2Fh Decode** option cannot be modified.

The Setup screen displays the system options:

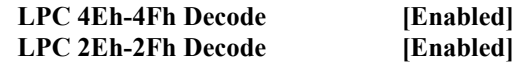

Available options are:

Disabled Enabled

### **On Board Lan**

This option specifies whether or not the first on-board Ethernet controller (LAN 1/P16) is to be used. The LAN 1 interface supports 10/100Base-T operations.

The Setup screen displays the system option:

### **On board Lan [Enabled]**

Available options are:

Disabled Enabled

### **ISA BUS**

This option allows you to enable or disable the PCI/ISA on-board bridge.

If this option is set to **Enabled**, the **ICH4 Positive Decode** option is not available.

The Setup screen displays the system option:

### **ISA BUS [Enabled]**

Available options are:

Disabled Enabled

### **ICH4 Positive Decode**

This option allows you to enable or disable positive decode in ICH4. Set this option to **Enabled** if the on-board PCI/1SA bridge is present.

If the **ISA BUS** option is set to **Enabled**, this option is not available.

The Setup screen displays the system option:

### **ICH4 Positive Decode [Enabled]**

Available options are:

Disabled Enabled

### **IOAPIC**

This option allows you to enable or disable the ICH4 IOAPIC function.

The Setup screen displays the system option:

**IOAPIC [Enabled]**

Available options are:

Disabled Enabled

### **Extended IOAPIC**

This option allows you to enable or disable the extended mode of the ICH4 IOAPIC function.

The Setup screen displays the system option:

### **Extended IOAPIC [Enabled]**

Available options are:

Disabled Enabled

## **CPU B.I.S.T.**

This option allows you to enable or disable the CPU Built-In Self Test.

The Setup screen displays the system option:

### **CPU B.I.S.T. [Enabled]**

Available options are:

Disabled Enabled

## **ICH4 DMA Collection**

This option allows you to enable or disable the DMA collection buffer.

The Setup screen displays the system option:

### **ICH4 DMA Collection [Enabled]**

Available options are:

Disabled Enabled

### **PC/PCIB Select**

The Setup screen displays the system option:

PC/PCIB Select [Disabled]

Available options are:

Disabled Enabled

### **DMA Types 0, 1, 2, 3, 5, 6 and 7**

This option allows you to select the type of DMA performed on the specified channel.

The Setup screen displays the system option:

**DMA-# Type [PC/PCI]**

where  $\#$  is the DMA number

Available options are:

PC/PCI LPC DMA *This page intentionally left blank.*

# *Chapter 7 Boot Setup*

**BOOT SETUP** When you select **Boot** from the BIOS Setup Utility Main Menu, the following Setup screen displays:

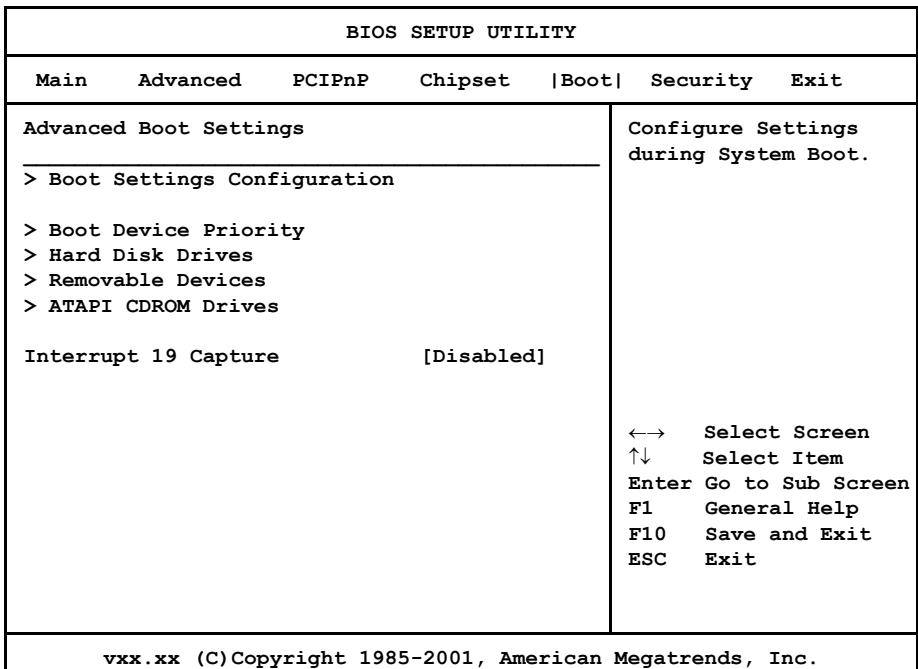

### **Boot Setup Screen**

When you display the Boot Setup screen, the format is similar to the sample shown above. Highlight the option you wish to change and press **<Enter>** to display the available settings. Select the appropriate setting and press **<Enter>** again to accept the highlighted value.

Some of the options on this screen allow you to continue to subscreens designed to change parameters for that particular option. Highlight the option you wish to change and press **<Enter>** to proceed to the appropriate subscreen.

 $\_$  , and the state of the state of the state of the state of the state of the state of the state of the state of the state of the state of the state of the state of the state of the state of the state of the state of the

**NOTE:** If no device is found for one of the device types, the line item for that device type does not display.  $\_$  , and the state of the state of the state of the state of the state of the state of the state of the state of the state of the state of the state of the state of the state of the state of the state of the state of the

**BOOT SETUP OPTIONS** The descriptions for the system option listed below show the values as they appear if you have not yet run Boot Setup. Once values have been changed, they display each time Boot Setup is run. You may also continue to subscreens to specify boot parameters and the boot sequence of bootable devices in your system.

### **Boot Settings Configuration**

The options on the **Boot Settings Configuration** subscreen allow you to set up or modify parameters for boot procedures. The following options may be modified:

- Quick Boot
- Quiet Boot
- AddOn ROM Display Mode
- Bootup Num-Lock
- PS/2 Mouse Support
- System Keyboard
- Boot To OS/2
- Wait For 'F1' If Error
- Hit 'DEL' Message Display

### **Boot Device Priority**

The options on the **Boot Device Priority** subscreen specify the order in which AMIBIOS attempts to boot devices available in the system. It allows you to select the type of drive which will be booted first, second, third, etc. If there are multiple drives of a particular type, you may specify the order in which each drive of that type will be selected by using the other options on the Boot Setup Menu.

### **Hard Disk Drives**

The **Hard Disk Drives** subscreen specifies the boot sequence of the hard drives available in the system.

### **Removable Devices**

The **Removable Devices** subscreen specifies the boot sequence of the removable devices available in the system.

### **ATAPI CDROM Drives**

The **ATAPI CDROM Drives** subscreen specifies the boot sequence of the ATAPI CDROM devices available in the system.

### **Interrupt 19 Capture**

The Setup screen displays the system option:

**Interrupt 19 Capture [Disabled]**

Available options are:

Disabled Enabled

### **Saving and Exiting**

When you have made all desired changes to **Boot** Setup, you may make changes to other Setup options by using the right and left arrow keys to access other menus. When you have made all of your changes, you may save them by selecting the **Exit** menu, or you may press **<Esc>** at any time to exit the BIOS Setup Utility without saving the changes.

*This page intentionally left blank.*

### **BOOT SETTINGS CONFIGURATION** When you select **Boot Settings Configuration** from the Boot Setup Menu, the following Setup screen displays:

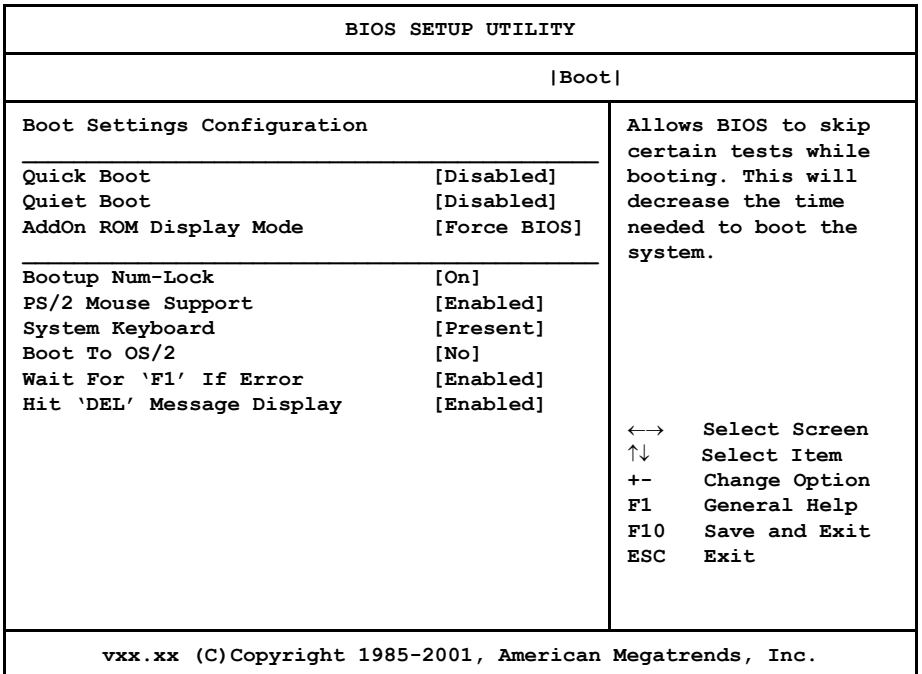

### **Boot Settings Configuration Screen**

When you display the Boot Settings Configuration screen, the format is similar to the sample shown above. Highlight the option you wish to change and press **<Enter>** to display the available settings. Select the appropriate setting and press **<Enter>** again to accept the highlighted value.

**BOOT SETTINGS CONFIGURATION OPTIONS** The descriptions for the system options listed below show the values as they appear if you have not run the BIOS Setup Utility program yet. Once values have been defined, they display each time the BIOS Setup Utility is run.

### **Quick Boot**

This option allows you to have the AMIBIOS boot quickly when the computer is powered on or go through more complete testing. If you set the **Quick Boot** option to **Enabled**, the BIOS skips certain tests while booting and decreases the time needed to boot the system.

The Setup screen displays the system option:

**Quick Boot [Disabled]**

Available options are:

Disabled Enabled

### **Quiet Boot**

This option specifies what will be displayed on the screen while the system is performing the POST routines when the computer is powered on or a soft reboot is performed.

The Setup screen displays the system option:

### **Quiet Boot** [Disabled]

Two options are available:

- Select **Disabled** to display normal POST messages.
- Select **Enabled** to display the OEM logo instead of the POST messages.

### **AddOn ROM Display Mode**

This option specifies the system display mode which is set at the time the AMIBIOS post routines initialize an optional option ROM.

The Setup screen displays the system option:

### **AddOn ROM Display Mode [Force BIOS]**

Two options are available:

- Select **Force BIOS** to use the display mode currently being used by AMIBIOS.
- Select **Keep Current** to use the current display mode.

### **BootUp Num-Lock**

This option enables you to turn off the Num-Lock option on the enhanced keyboard when the system is powered on. If Num-Lock is turned off, the arrow keys on the numeric keypad can be used, as well as the other set of arrow keys on the enhanced keyboard.

The Setup screen displays the system option:

### **BootUp Num-Lock [On]**

Available options are:

Off On

### **PS/2 Mouse Support**

This option indicates whether or not a PS/2-type mouse is supported.

The Setup screen displays the system option:

### **PS/2 Mouse Support [Enabled]**

Available options are:

Disabled Enabled

### **System Keyboard**

This option indicates whether or not a keyboard is attached to the computer.

The Setup screen displays the system option:

### **System Keyboard [Present]**

Available options are:

Absent Present

### **Boot To OS/2**

This option should be set to **Yes** if you are running the IBM OS/2 operating system and using more than 64MB of system memory on the SBC.

The Setup screen displays the system option:

### **Boot To OS/2** [No]

Available options are:

No Yes

### **Wait For 'F1' If Error**

Before the system boots up, the AMIBIOS executes the Power-On Self Test (POST) routines, a series of system diagnostic routines. If any of these tests fail but the system can still function, a non-fatal error has occurred. The AMIBIOS responds with an appropriate error message followed by:

### **Press F1 to RESUME**

If this option is set to **Disabled**, a non-fatal error does not generate the "Press F1 to RESUME" message. The AMIBIOS still displays the appropriate message, but continues the booting process without waiting for the **<F1>** key to be pressed. This eliminates the need for any user response to a non-fatal error condition message. Non-fatal error messages are listed in *Appendix A - BIOS Messages*.

The Setup screen displays the system option:

**Wait For 'F1' If Error [Enabled]**

Available options are:

Disabled Enabled

### **Hit 'DEL' Message Display**

The "Hit DEL to run Setup" message displays when the system boots up. Disabling this option prevents the message from displaying.

The Setup screen displays the system option:

**Hit 'DEL' Message Display [Enabled]**

Available options are:

Disabled Enabled

### **BOOT DEVICE PRIORITY** When you select **Boot Device Priority** from the Boot Setup Menu, the following Setup screen displays:

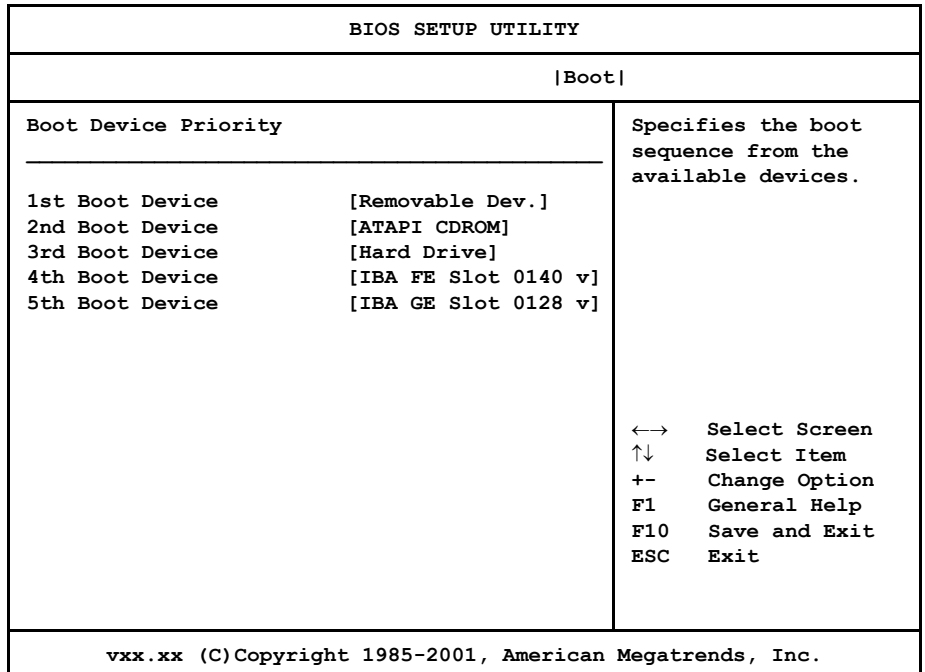

## **Boot Device Priority Screen**

When you display the Boot Device Priority screen, the format is similar to the sample shown above. Highlight the option you wish to change and press **<Enter>** to display the available settings. Select the appropriate setting and press **<Enter>** again to accept the highlighted value.

**NOTE:** The number of line items on this screen may vary depending on the number of bootable devices available on your system.

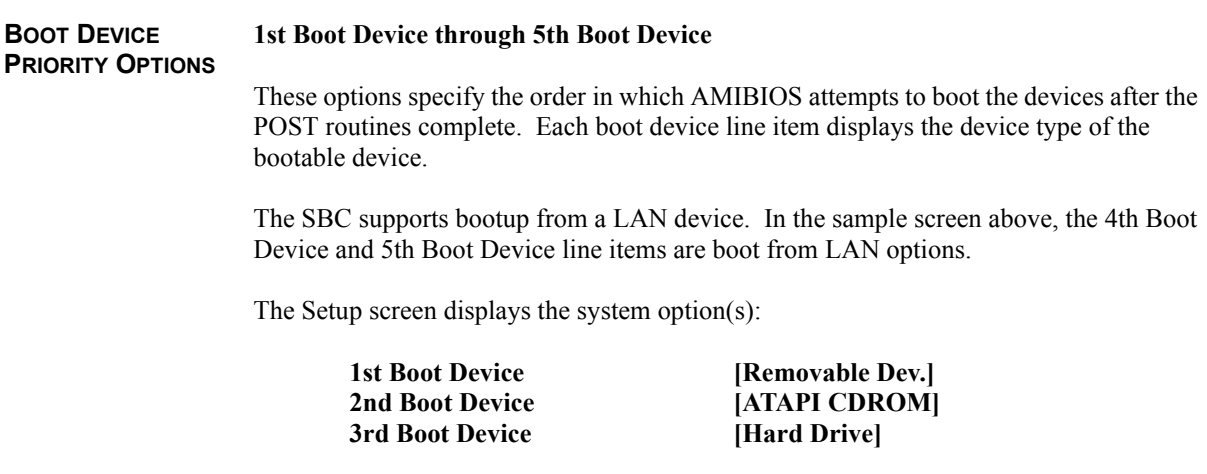

Available options are:

Removable Dev. ATAPI CDROM Hard Drive Disabled

**HARD DISK DRIVES** When you select **Hard Disk Drives** from the Boot Setup Menu, the following Setup screen displays:

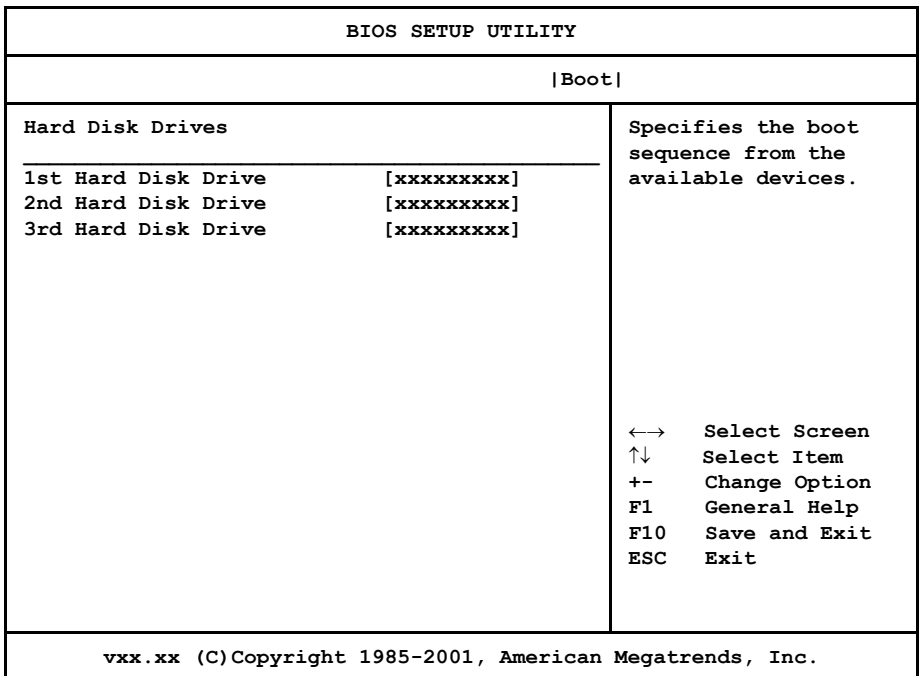

### **Hard Disk Drives Screen**

When you display the Hard Disk Drives screen, the format is similar to the sample shown above. Highlight the option you wish to change and press **<Enter>** to display the available settings. Select the appropriate setting and press **<Enter>** again to accept the highlighted value.

**NOTE:** This screen is available only if there is at least one hard disk drive on your system. The number of line items is determined by the number of hard disk drives available.

 $\_$  , and the state of the state of the state of the state of the state of the state of the state of the state of the state of the state of the state of the state of the state of the state of the state of the state of the

**HARD DISK DRIVES OPTIONS** The SBC supports up to four hard disk drives through a primary and secondary controller in a master/slave configuration.

### **1st Hard Drive/2nd Hard Drive/3rd Hard Drive**

When the system boots up, it searches for all hard drives and displays the description of each disk drive it has detected.

If you have more than one hard disk drive, you may change the order in which the system will attempt to boot the available hard drives by changing these line items. The number of options displayed for each line item depends on the number of hard disk drives in your system.

**Disabled** is also available as an option if you do not want a particular drive to be included in the boot sequence.

The Setup screen displays the system options:

1st Hard Disk Drive [xxxxxxxxx] 2nd Hard Disk Drive [xxxxxxxxx] 3rd Hard Disk Drive [xxxxxxxxx]

where xxxxxxxx is the description of the hard drive

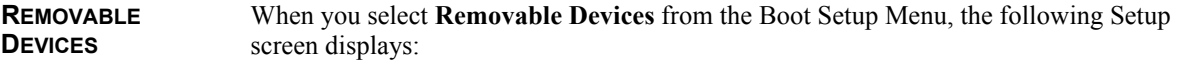

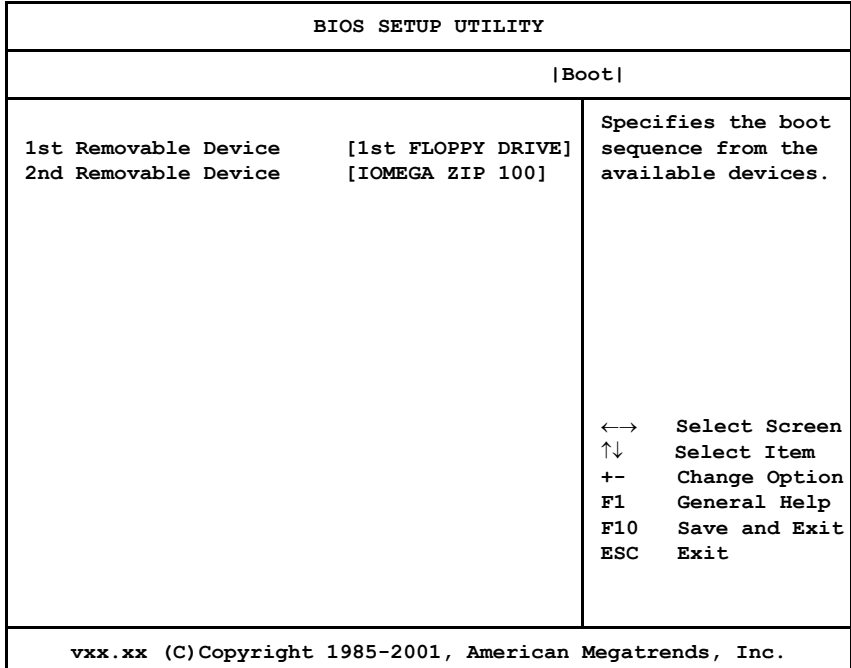

## **Removable Devices Screen**

When you display the Removable Devices screen, the format is similar to the sample shown above. Highlight the option you wish to change and press **<Enter>** to display the available settings. Select the appropriate setting and press **<Enter>** again to accept the highlighted value.

**NOTE:** This screen is available only if there is at least one removable device on your system. The number of line items is determined by the number of removable devices available.

 $\_$  , and the state of the state of the state of the state of the state of the state of the state of the state of the state of the state of the state of the state of the state of the state of the state of the state of the

**REMOVABLE DEVICES OPTIONS** The SBC supports multiple removable devices and allows you to change the boot sequence of these devices.

### **1st Removable Device/2nd Removable Device**

When the system boots up, it searches for all removable devices and displays the description of each device it has detected.

If you have more than one removable device, you may change the order in which the system will attempt to boot the available devices by changing these line items. The number of options displayed for each line item depends on the number of removable devices in your system.

**Disabled** is also available as an option if you do not want a particular device to be included in the boot sequence.

The Setup screen displays the system option:

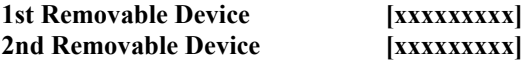

where xxxxxxxx is the description of the removable device (e.g., floppy drive, IOMEGA ZIP drive, etc.)

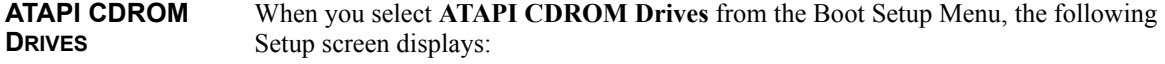

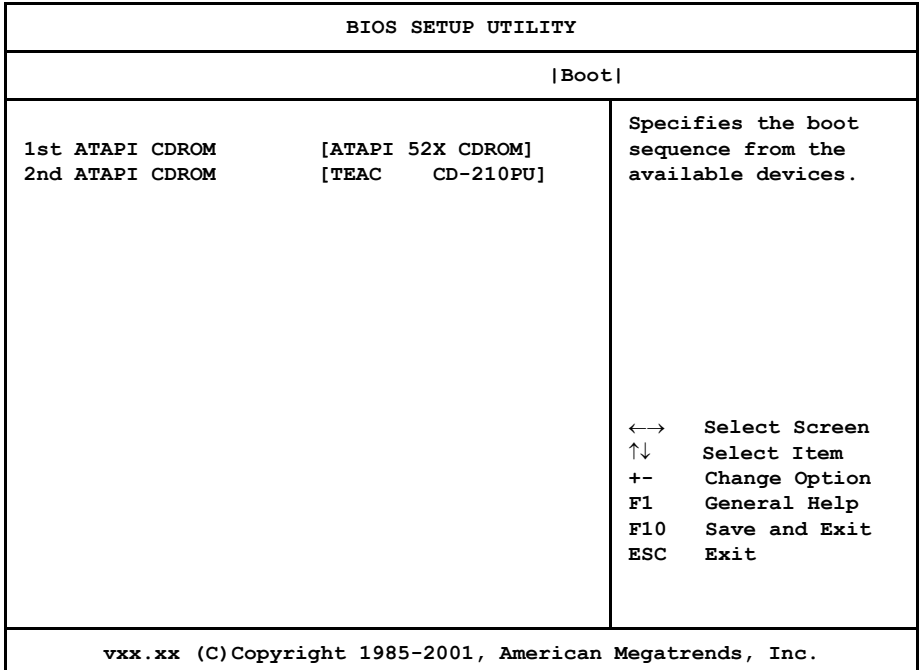

### **ATAPI CDROM Drives Screen**

When you display the ATAPI CDROM Drives screen, the format is similar to the sample shown above. Highlight the option you wish to change and press **<Enter>** to display the available settings. Select the appropriate setting and press **<Enter>** again to accept the highlighted value.

**NOTE:** This screen is available only if there is at least one ATAPI CDROM drive on your system. The number of line items is determined by the number of ATAPI CDROM drives available.

 $\_$  , and the state of the state of the state of the state of the state of the state of the state of the state of the state of the state of the state of the state of the state of the state of the state of the state of the

**ATAPI CDROM DRIVES OPTIONS** The SBC supports multiple ATAPI CDROM devices and allows you to change the boot sequence of these devices.

### **1st ATAPI CDROM/2nd ATAPI CDROM**

When the system boots up, it searches for all ATAPI CDROM drives and displays the description of each drive it has detected.

If you have more than one ATAPI CDROM drive, you may change the order in which the system will attempt to boot the available drives by changing these line items. The number of options displayed for each line item depends on the number of ATAPI CDROM devices in your system.

**Disabled** is also available as an option if you do not want a particular drive to be included in the boot sequence.

The Setup screen displays the system option:

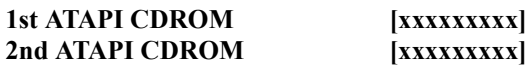

where xxxxxxxxx is the description of the ATAPI CDROM drive

# *Appendix A BIOS Messages*

**BIOS BEEP CODES** Errors may occur during the POST (Power-On Self Test) routines which are performed each time the system is powered on.

> **Non-fatal errors** are those which, in most cases, allow the system to continue the bootup process. The error message normally appears on the screen. See *BIOS Error Messages* later in this section for descriptions of these messages.

> **Fatal errors** are those which will not allow the system to continue the bootup procedure.

These fatal errors are usually communicated through a series of audible beeps. Each error message has its own specific beep code, defined by the number of beeps following the error detection. The following table lists the errors which are communicated audibly.

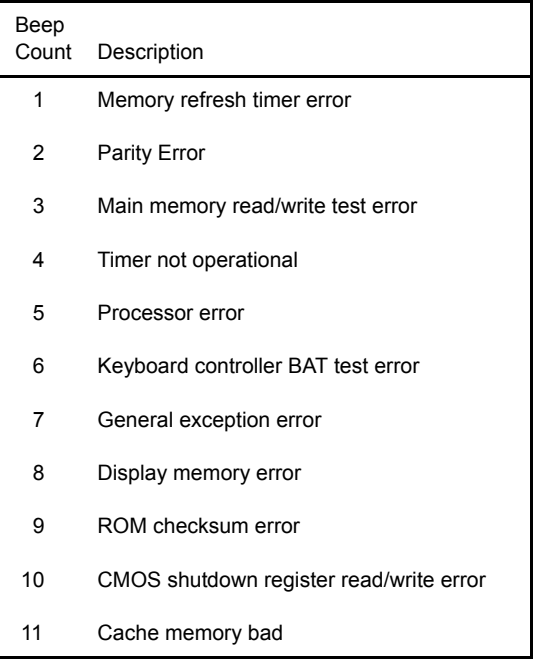

### **BIOS BEEP CODE TROUBLESHOOTING**

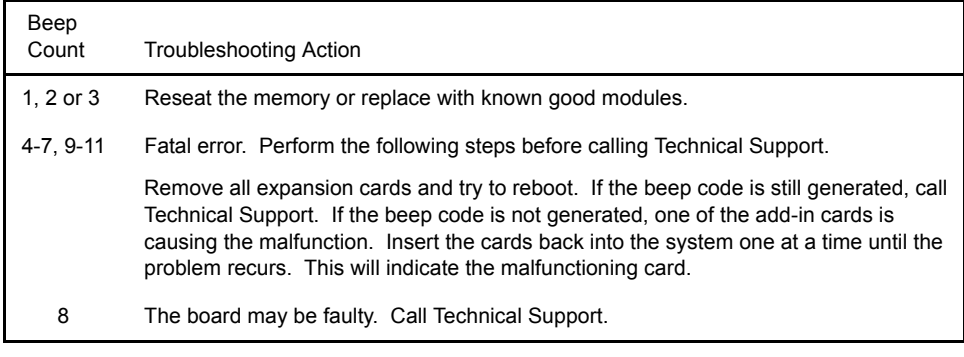

**BIOS ERROR MESSAGES** If a non-fatal error occurs during the POST routines performed each time the system is powered on, the error message will appear on the screen in the following format:

> ERROR Message Line 1 ERROR Message Line 2 Press F1 to Resume

Note the error message and press the  $\leq$ F1> key to continue with the bootup procedure.

**NOTE:** If the **Wait for 'F1' If Any Error** option in the Advanced Setup portion of the BIOS Setup Program has been set to **Disabled**, the "Press F1 to Resume" prompt will not appear on the last line. The bootup procedure will continue without waiting for operator response.

For most of the error messages, there is no ERROR Message Line 2. Generally, for those messages containing an ERROR Message Line 2, the text will be "RUN SETUP UTILITY." Pressing the **<F1>** key will invoke the BIOS Setup Utility.

A description of each error message appears below.

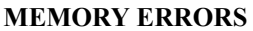

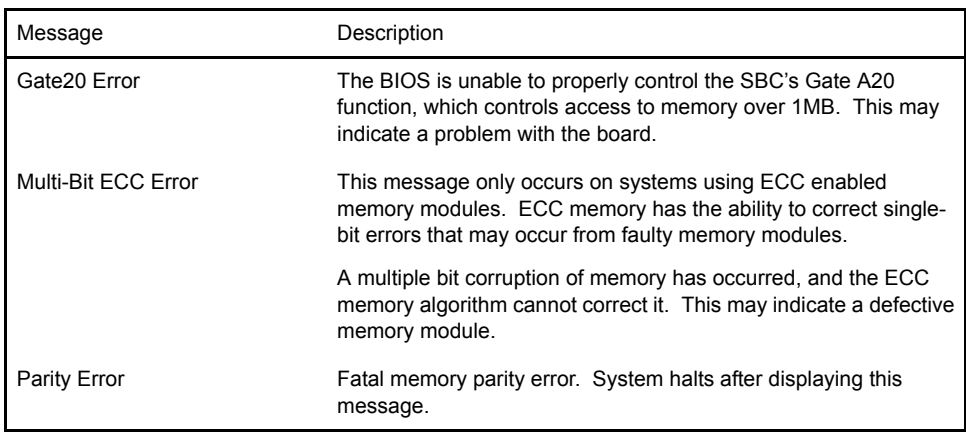

### **BOOT ERRORS**

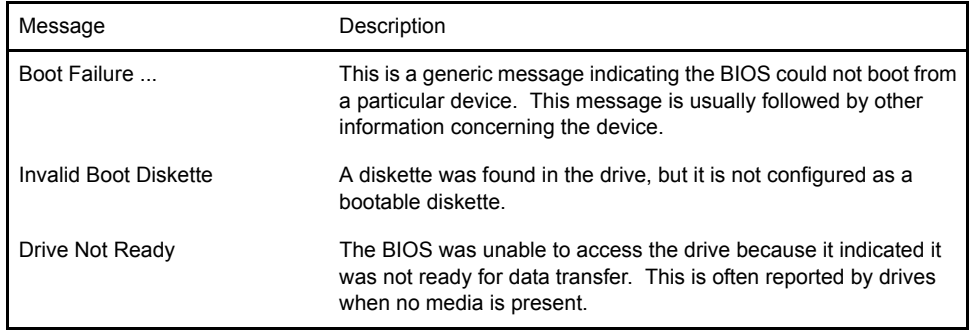

### **BIOS ERROR MESSAGES (CONTINUED)**

## **BOOT ERRORS (continued)**

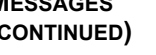

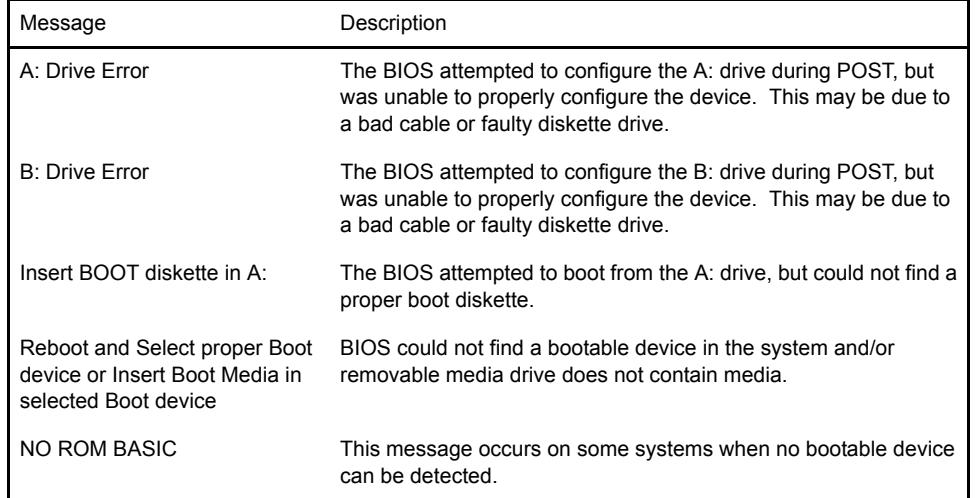

# **STORAGE DEVICE ERRORS**

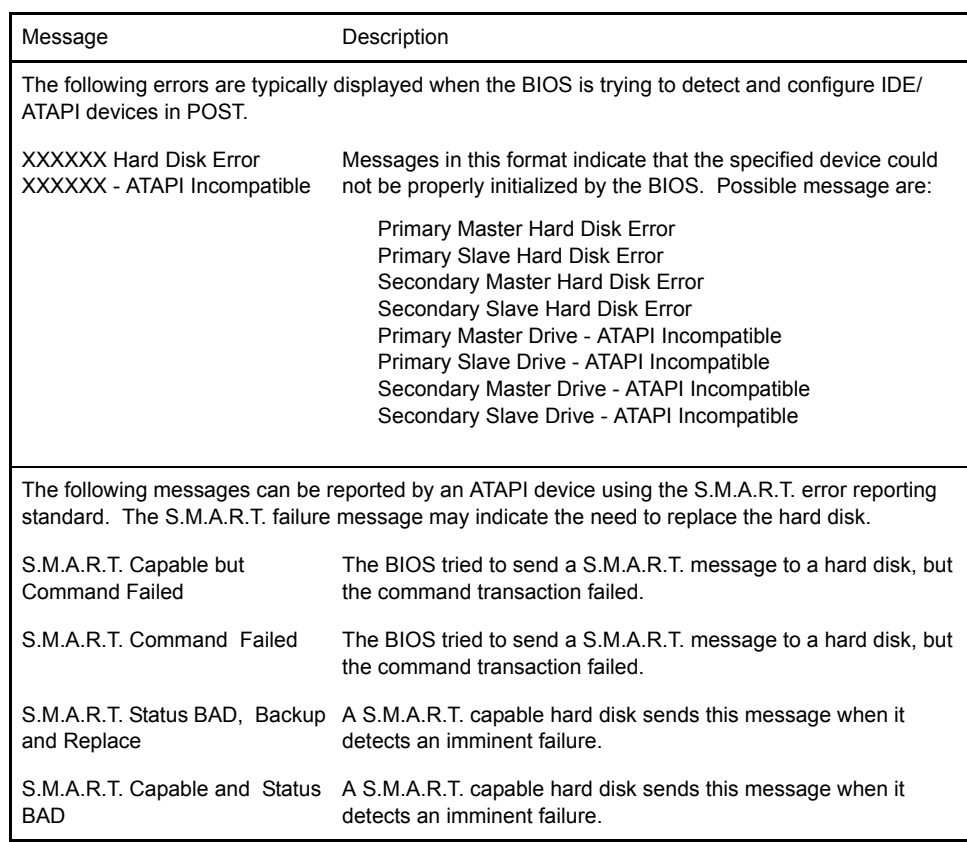

### **BIOS ERROR MESSAGES (CONTINUED)**

### **VIRUS RELATED ERRORS**

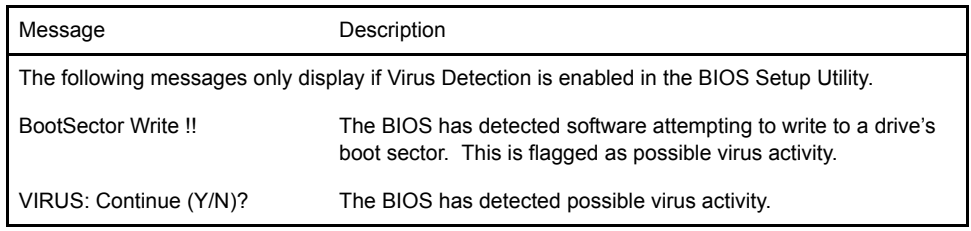

### **SYSTEM CONFIGURATION ERRORS**

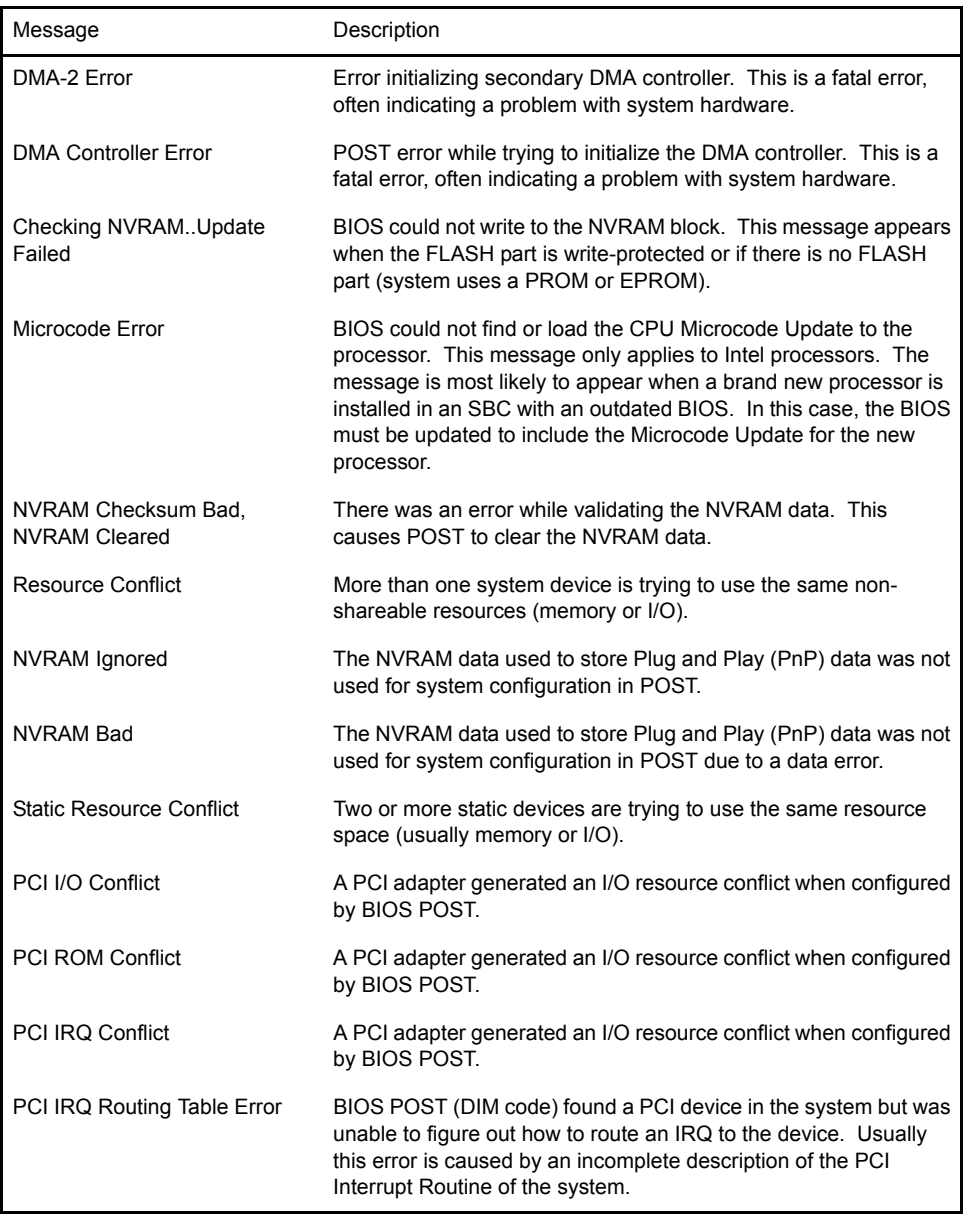

### **BIOS ERROR MESSAGES (CONTINUED)**

# **SYSTEM CONFIGURATION ERRORS (continued)**

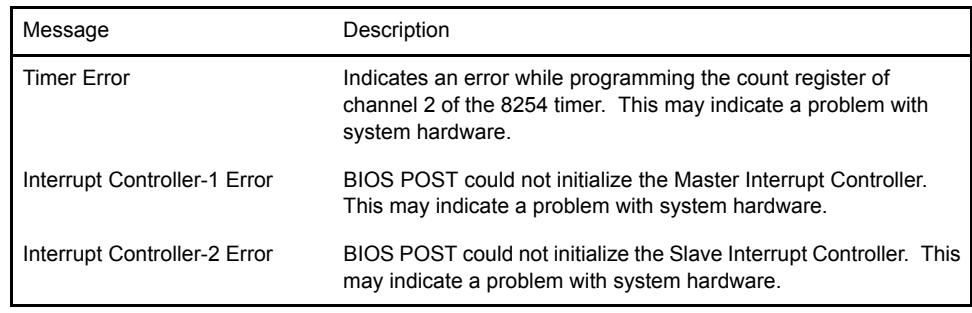

## **CMOS ERRORS**

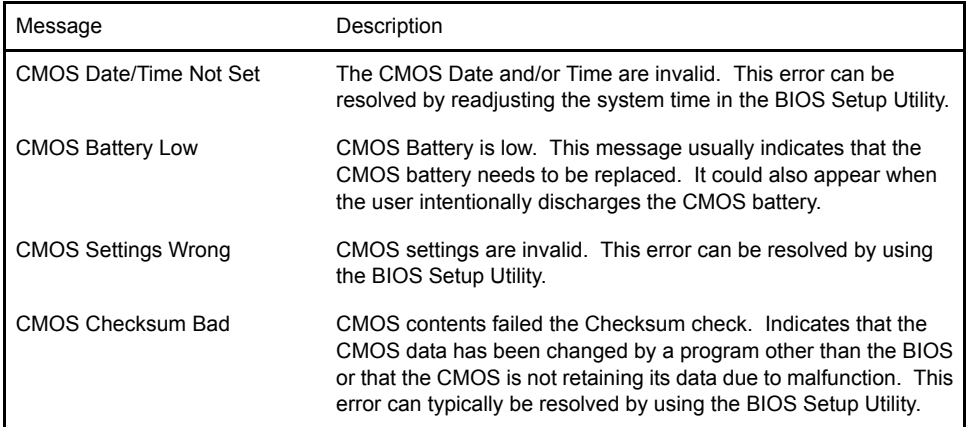

## **MISCELLANEOUS ERRORS**

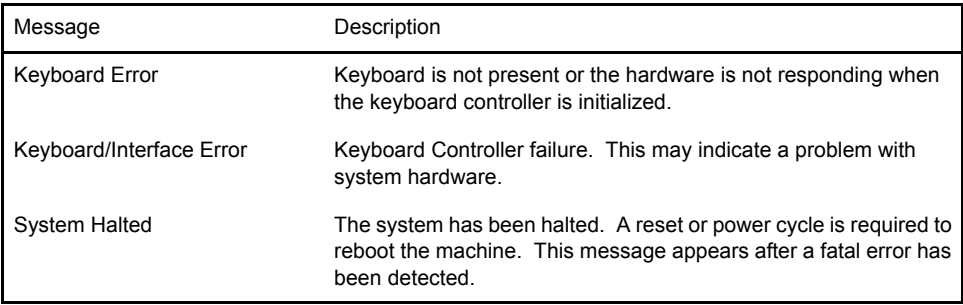

### **BOOTBLOCK INITIALIZATION CODE CHECKPOINTS**

The Bootblock initialization code sets up the chipset, memory and other components before system memory is available. The following table describes the type of checkpoints that may occur during the Bootblock initialization portion of the BIOS:

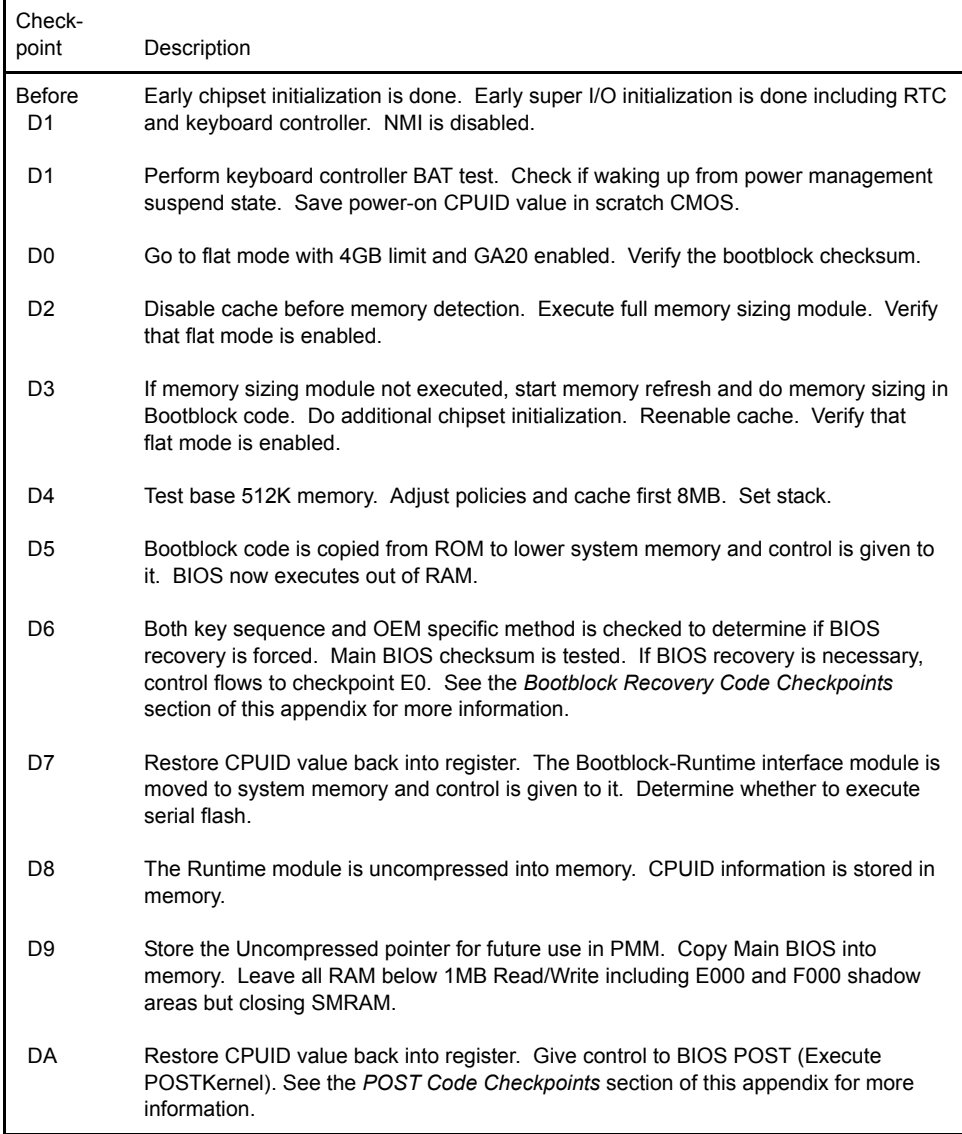

### **BOOTBLOCK RECOVERY CODE CHECKPOINTS**

The Bootblock recovery code gets control when the BIOS determines that a BIOS recovery needs to occur because the user has forced the update or the BIOS checksum is corrupt. The following table describes the type of checkpoints that may occur during the Bootblock recovery portion of the BIOS:

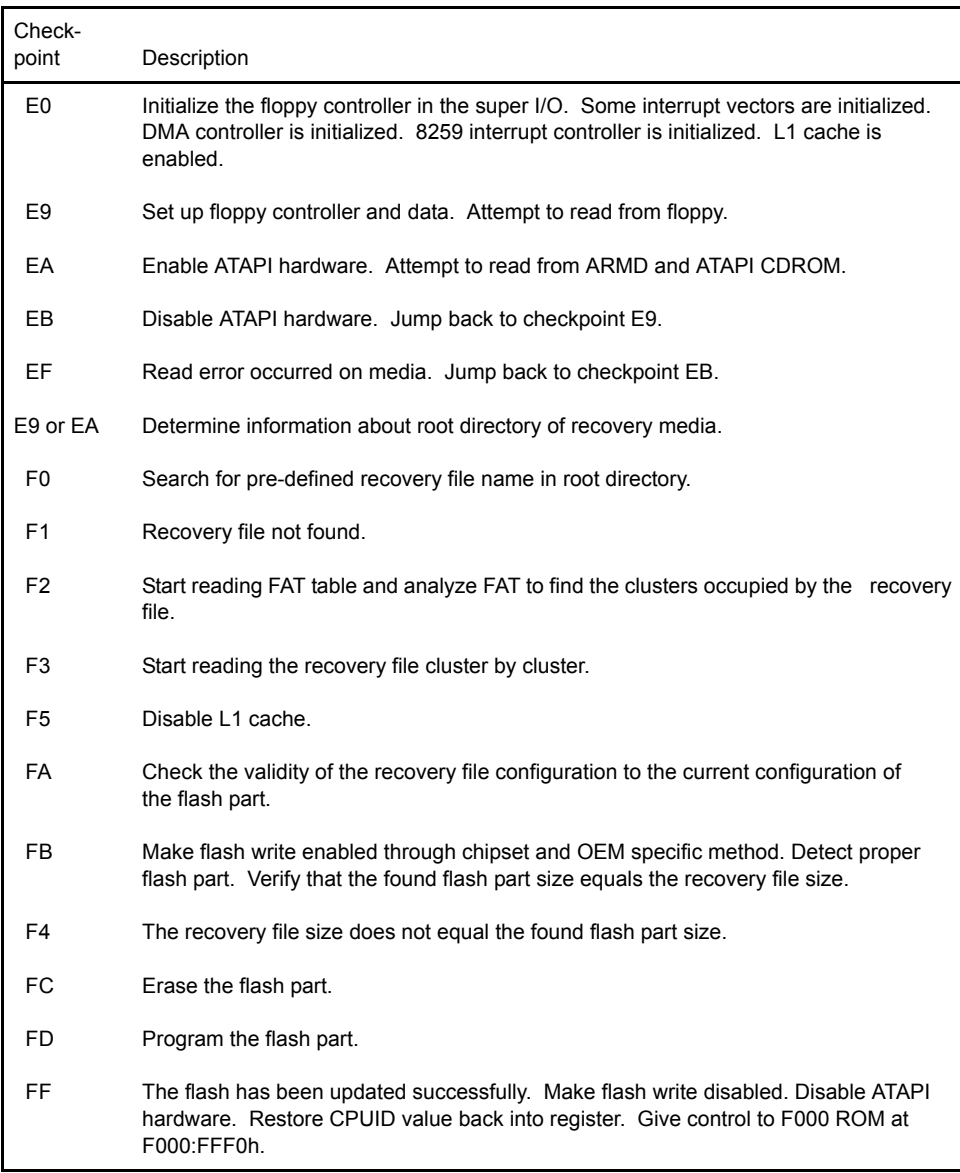

## **POST CODE CHECKPOINTS**

The POST code checkpoints are the largest set of checkpoints during the BIOS pre-boot process. The following table describes the type of checkpoints that may occur during the POST portion of the BIOS:

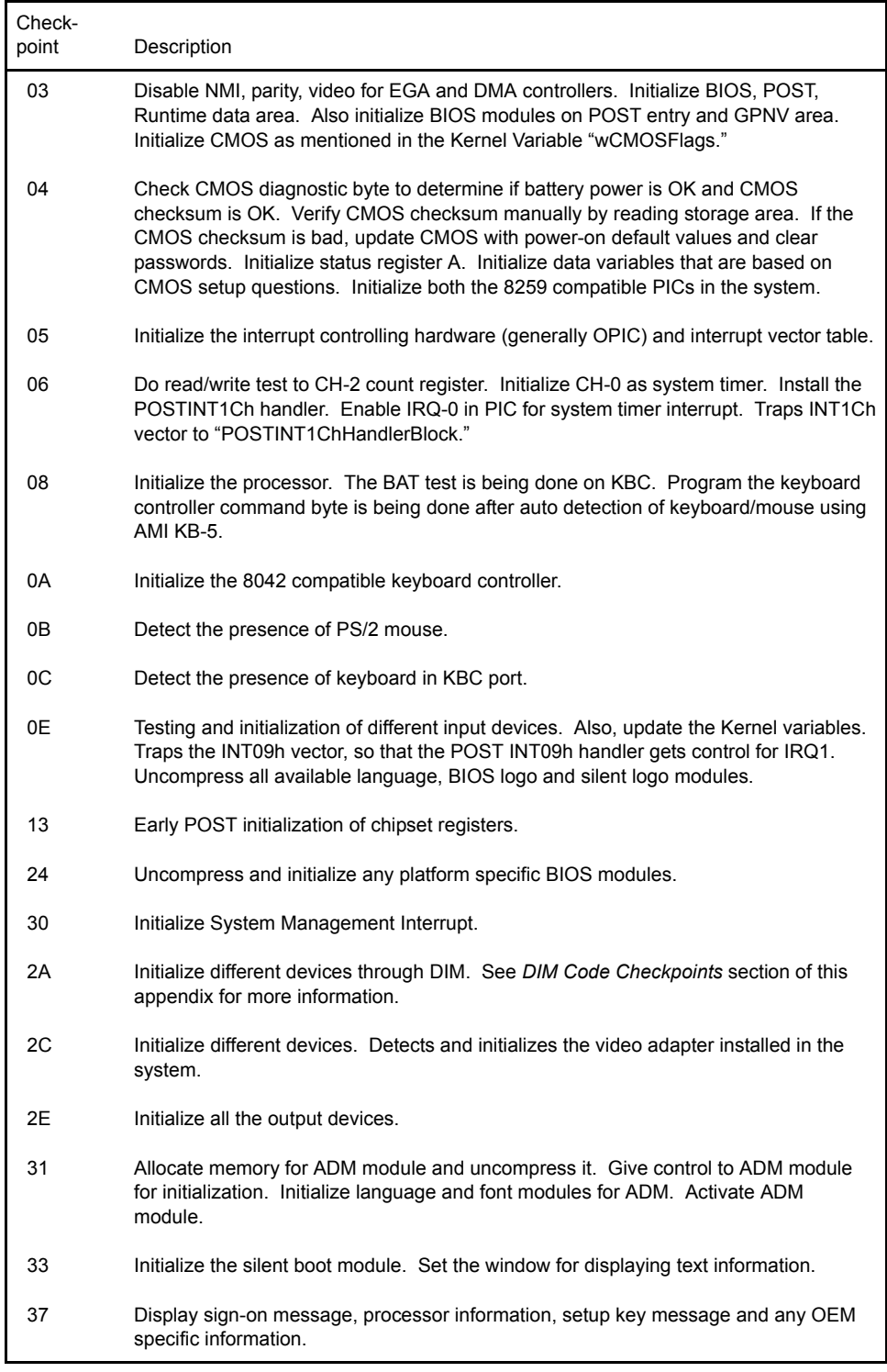
## **POST CODE CHECKPOINTS (CONTINUED)**

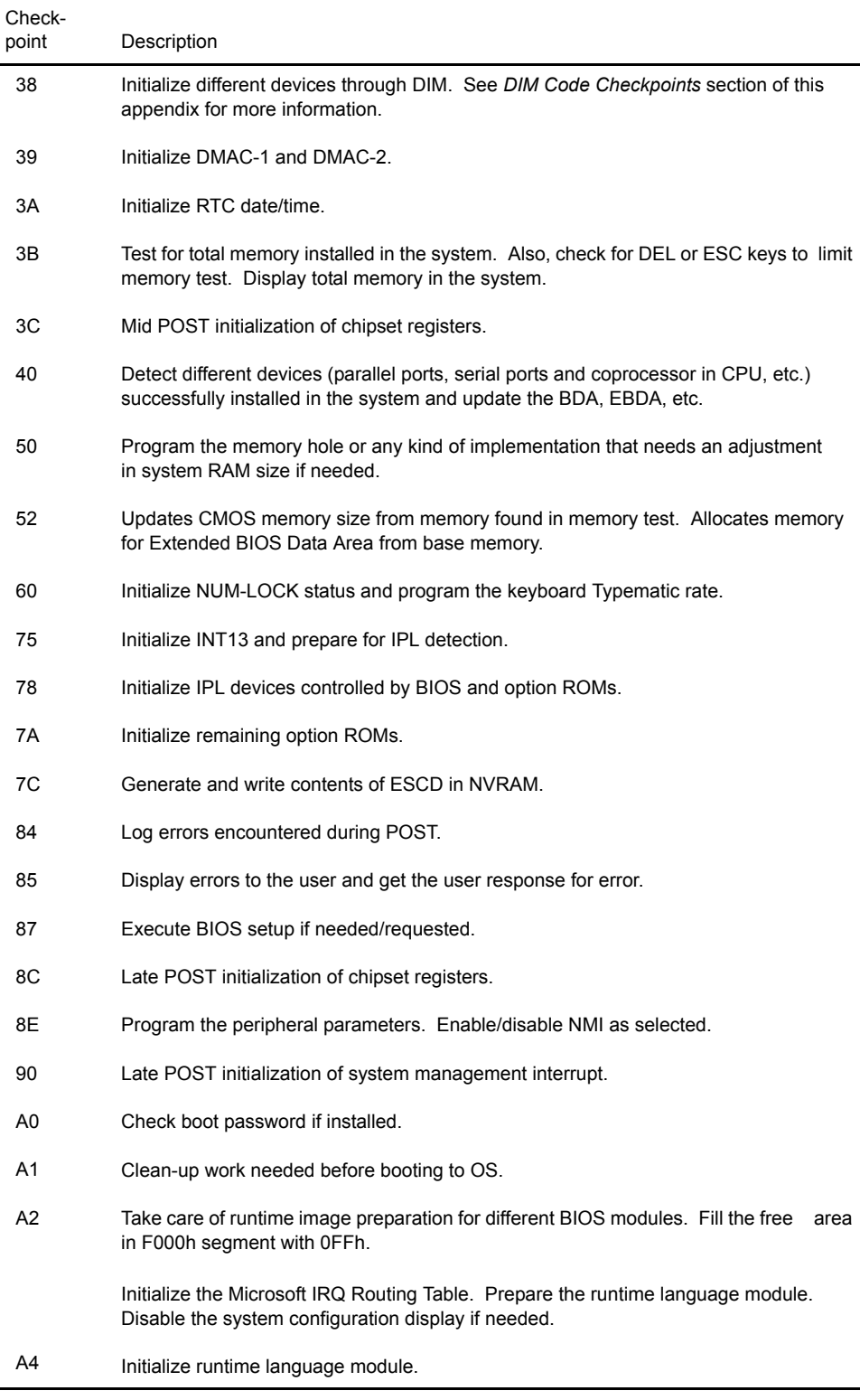

## **POST CODE CHECKPOINTS (CONTINUED)**

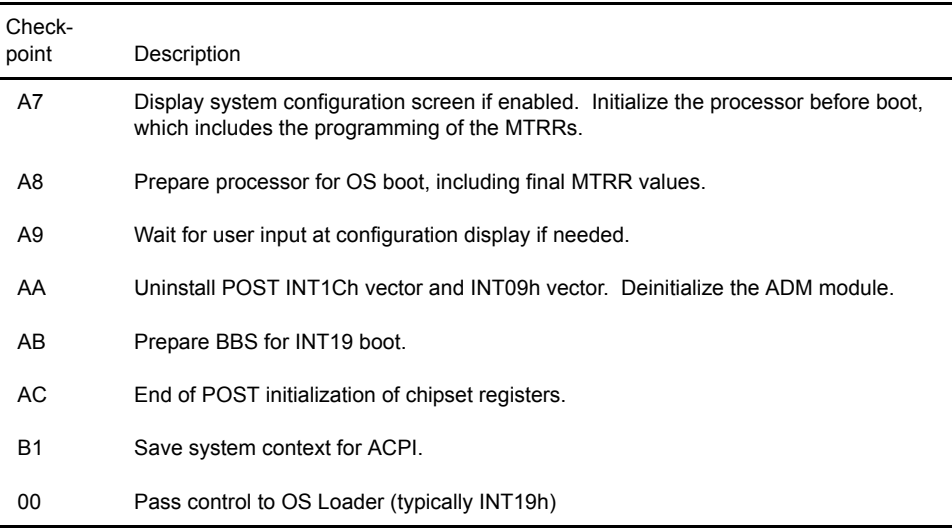

## **DIM CODE CHECKPOINTS**

The Device Initialization Manager module gets control at various times during BIOS POST to initialize different buses. The following table describes the main checkpoints where the DIM module is accessed:

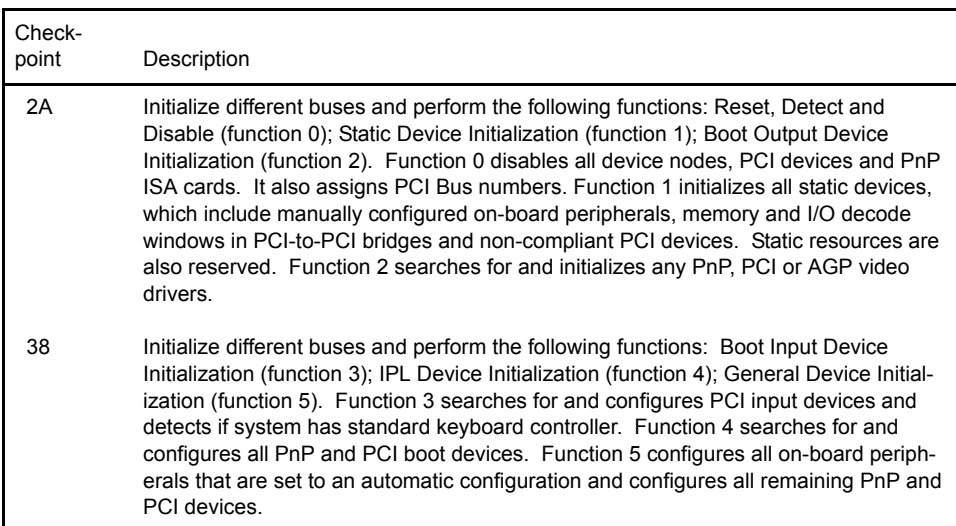

**ADDITIONAL CHECKPOINTS** While control is in the different functions, additional checkpoints are output to Port 80H as word values to identify the routines being executed.

> The low byte value indicates the main POST Code Checkpoint. The high byte is divided into two nibbles and contains two sets of information. The details of the high byte of these checkpoints are detailed in the following table:

## **HIGH BYTE XY**

 The upper nibble 'X' indicates the function number that is being executed. 'X' can be from 0 to 7.

- 0 Function 0. Disable all devices on the bus.
- 1 Function 1. Initialize static devices on the bus.
- 2 Function 2. Initialize output devices on the bus.
- 3 Function 3. Initialize input devices on the bus.
- 4 Function 4. Initialize IPL devices on the bus.
- 5 Function 5. Initialize general devices on the bus.
- 6 Function 6. Error reporting for the bus.
- 7 Function 7. Initialize add-on ROMs for all buses.
- 8 Function 8. Initialize BBS ROMs for all buses.

 The lower nibble 'Y' indicates the bus on which the different routines are being executed. 'Y' can be from 0 to 5.

- 0 Generic DIM (Device Initialization Manager)
- 1 On-board system devices
- 2 ISA devices
- 3 EISA devices
- 4 5 ISA PnP devices
	- PCI devices

*This page intentionally left blank.*